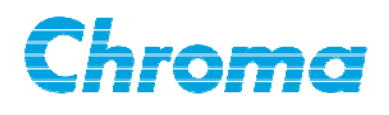

# **Programmable AC Source**

## **61505 User's Manual**

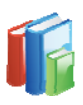

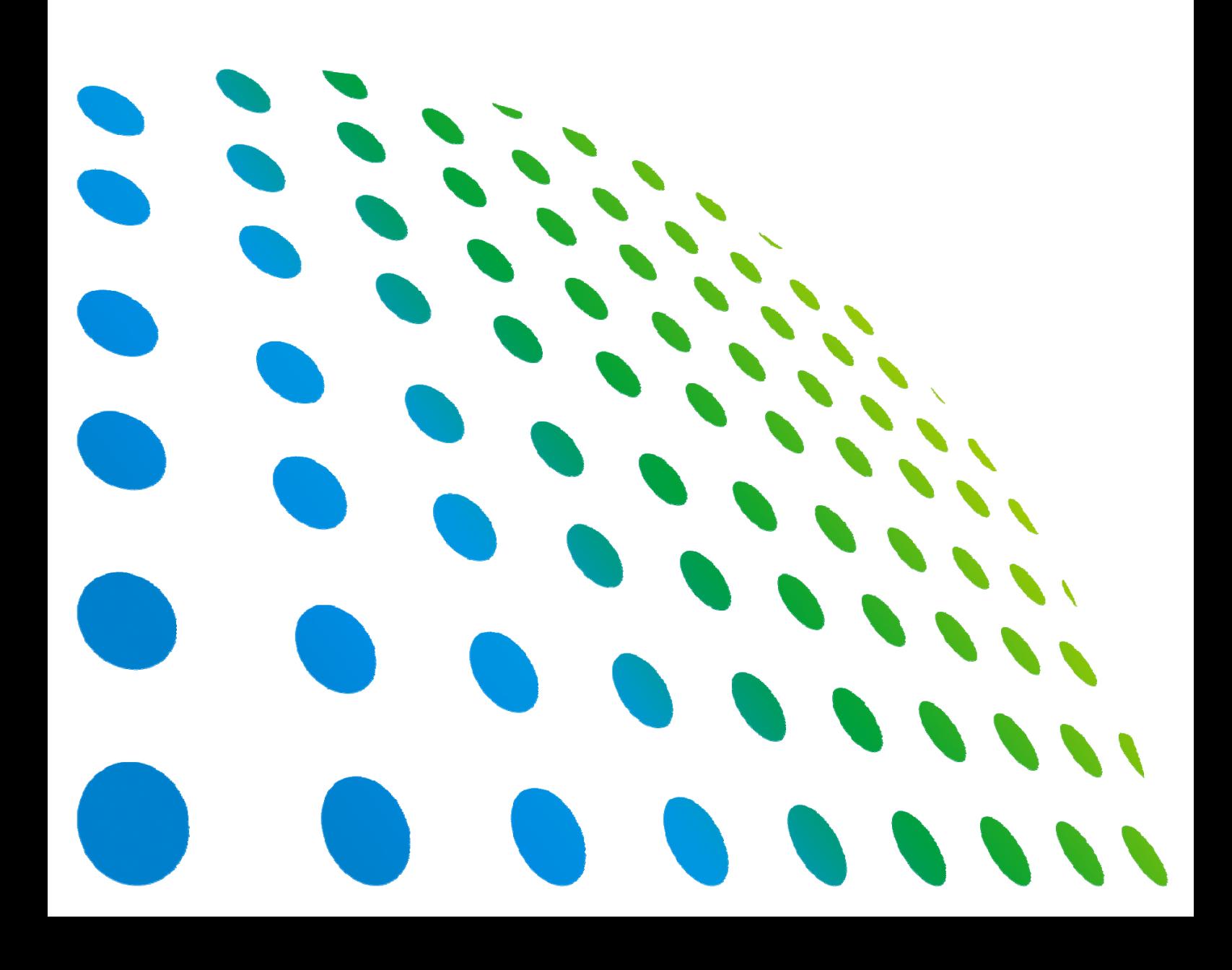

Programmable AC Source 61505 User's Manual

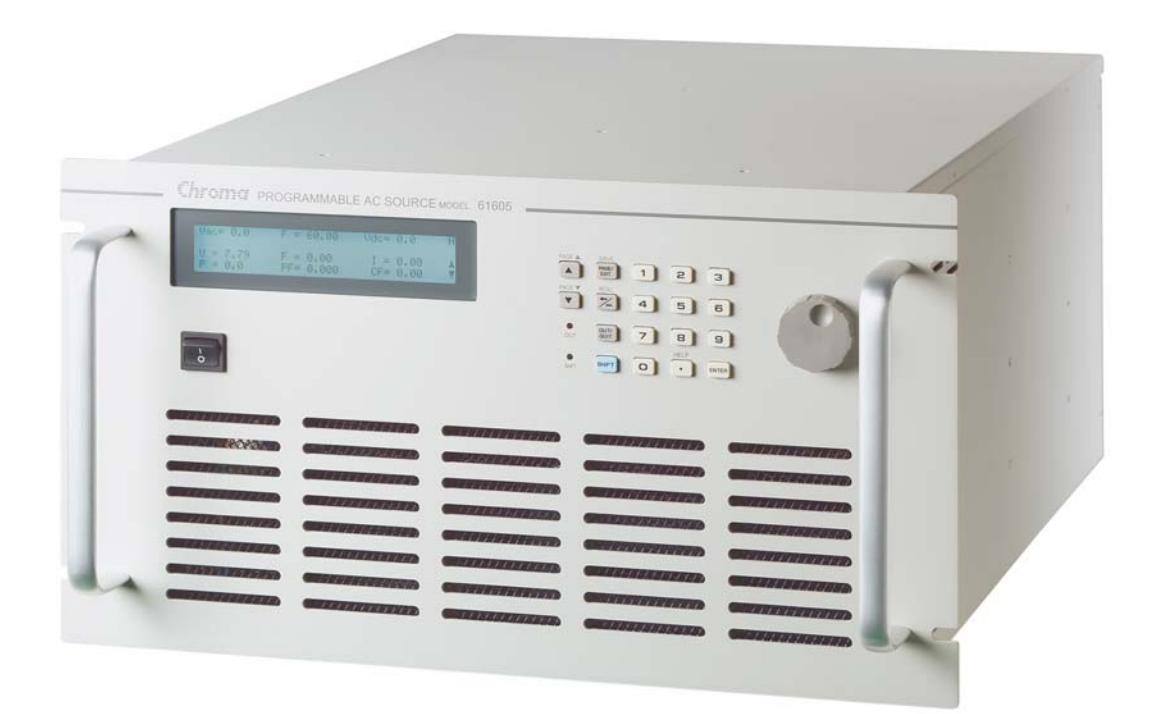

Version 1.7 June 2013

## **Legal Notices**

The information in this document is subject to change without notice.

Chroma ATE INC. makes no warranty of any kind with regard to this manual, including, but not limited to, the implied warranties of merchantability and fitness for a particular purpose. Chroma ATE INC. shall not be held liable for errors contained herein or direct, indirect, special, incidental or consequential damages in connection with the furnishing, performance, or use of this material.

#### **CHROMA ATE INC.**

66 Hwaya 1st Rd., Kueishan Hwaya Technology Park, Taoyuan County 33383, Taiwan

Copyright Notices. Copyright 2002 Chroma ATE INC., all rights reserved. Reproduction, adaptation, or translation of this document without prior written permission is prohibited, except as allowed under the copyright laws.

## **Warranty**

All of Chroma's instruments are warranted against defects in material and workmanship for a period of one year from date of shipment. Chroma agrees to repair or replace any assembly or component found to be defective, under normal use during this period. Chroma's obligation under this warranty is limited solely to repairing any such instrument, which in Chroma's sole opinion proves to be defective within the scope of the warranty when returned to the factory or to an authorized service center. Purchaser is responsible for the shipping and cost of the service item to Chroma factory or service center. Shipment should not be made without prior authorization by Chroma.

This warranty does not apply to any products repaired or altered by persons not authorized by Chroma, or not in accordance with instructions furnished by Chroma. If the instrument is defective as a result of misuse, improper repair, or abnormal conditions or operations, repairs will be billed at cost.

Chroma assumes no responsibility for its product being used in a hazardous or dangerous manner either alone or in conjunction with other equipment. High voltage used in some instruments may be dangerous if misused. Special disclaimers apply to these instruments. Chroma assumes no liability for secondary charges or consequential damages and in any event, Chroma's liability for breach of warranty under any contract or otherwise, shall not exceed the purchase price of the specific instrument shipped and against which a claim is made.

Any recommendations made by Chroma regarding the use of its products are based upon tests believed to be reliable; Chroma makes no warranty of the results to be obtained. This warranty is in lieu of all other warranties, expressed or implied, and no representative or person is authorized to represent or assume for Chroma any liability in connection with the sale of our products other than set forth herein.

#### *CHROMA ATE INC.*

66 Hwaya 1st Rd., Kueishan Hwaya Technology Park, Taoyuan County 33383, Taiwan Tel: 886-3-327-9999 Fax: 886-3-327-2886 e-mail: [info@chromaate.com](mailto:info@chromaate.com)

[http://www.chromaate.com](http://www.chromaate.com/)

## **Material Contents Declaration**

The recycling label shown on the product indicates the Hazardous Substances contained in the product as the table listed below.

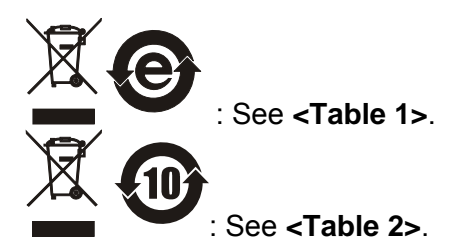

**<Table 1>** 

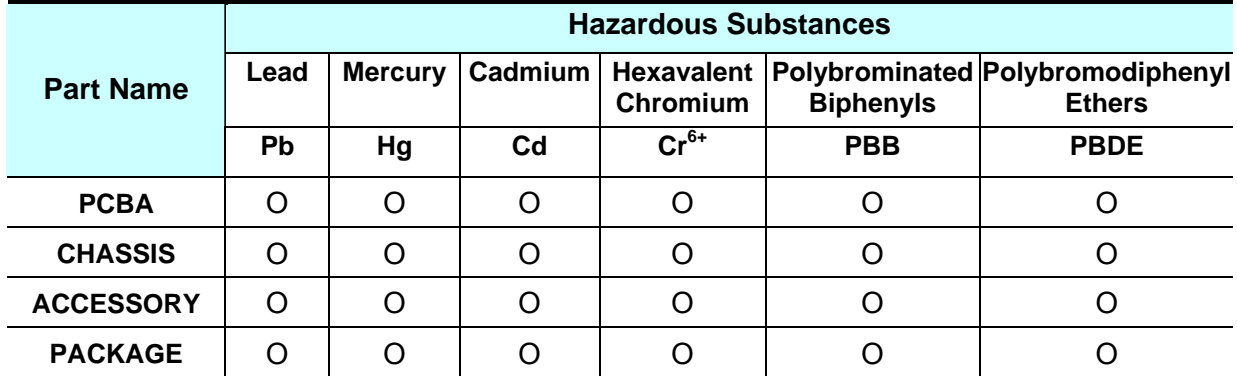

 $\overline{O}$ " indicates that the level of the specified chemical substance is less than the threshold level specified in the standards of SJ/T-11363-2006 and EU 2005/618/EC.

" $\times$ " indicates that the level of the specified chemical substance exceeds the threshold level specified in the standards of SJ/T-11363-2006 and EU 2005/618/EC.

#### **Disposal**

Do not dispose of electrical appliances as unsorted municipal waste, use separate collection facilities. Contact your local government for information regarding the collection systems available. If electrical appliances are disposed of in landfills or dumps, hazardous substances can leak into the groundwater and get into the food chain, damaging your health and well-being. When replacing old appliances with new one, the retailer is legally obligated to take back your old appliances for disposal at least for free of charge.

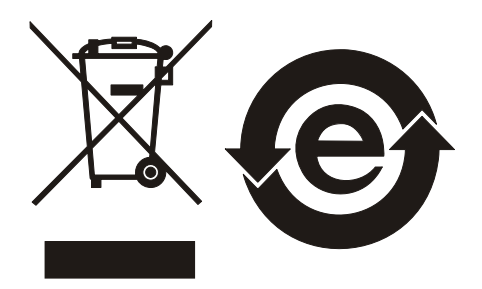

#### **<Table 2>**

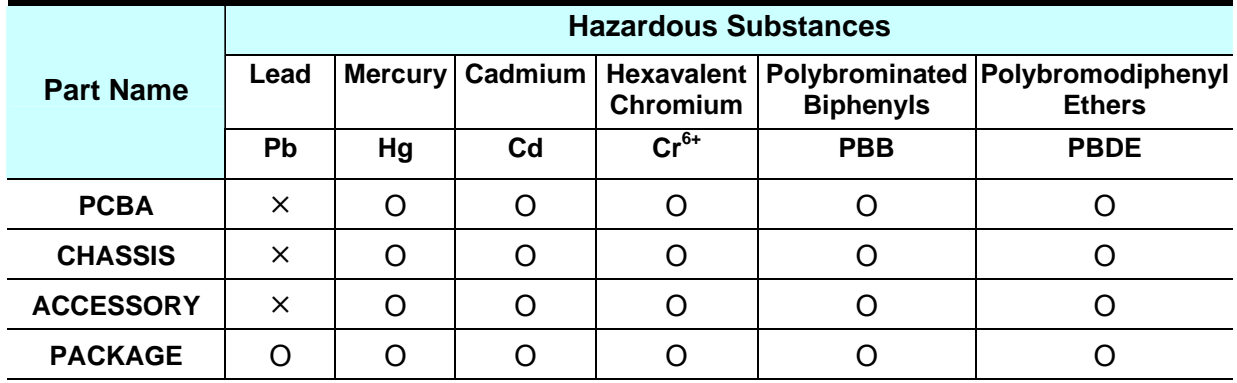

"O" indicates that the level of the specified chemical substance is less than the threshold level specified in the standards of SJ/T-11363-2006 and EU 2005/618/EC.

"×" indicates that the level of the specified chemical substance exceeds the threshold level specified in the standards of SJ/T-11363-2006 and EU 2005/618/EC.

- 1. Chroma is not fully transitioned to lead-free solder assembly at this moment; however, most of the components used are RoHS compliant.
- 2. The environment-friendly usage period of the product is assumed under the operating environment specified in each product's specification.

#### **Disposal**

Do not dispose of electrical appliances as unsorted municipal waste, use separate collection facilities. Contact your local government for information regarding the collection systems available. If electrical appliances are disposed of in landfills or dumps, hazardous substances can leak into the groundwater and get into the food chain, damaging your health and well-being. When replacing old appliances with new one, the retailer is legally obligated to take back your old appliances for disposal at least for free of charge.

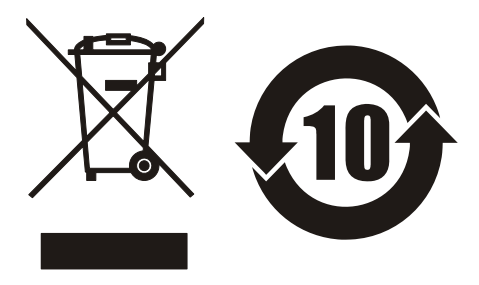

www.chromaate.com

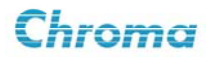

# $\epsilon$

## Declaration of Conformity

For the following equipment :

#### Programmable AC Source

(Product Name/ Trade Name)

#### 61501, 61502, 61503, 61504, 61505, 61601, 61602, 61603, 61604, 61605

(Model Designation)

#### Chroma ATE INC.

(Manufacturer Name)

#### 66, Hwaya 1<sup>st</sup> Rd., Kueishan Hwaya Technology Park, Taoyuan County 33383, Taiwan

(Manufacturer Address)

Is herewith confirmed to comply with the requirements set out in the Council Directive on the

Approximation of the Laws of the Member States relating to Electromagnetic Compatibility

Directives (2004/108/EC) and Low Voltage Directive(2006/95/EC). For the evaluation regarding the Directives, the following standards were applied :

EN 61326:2006 Class A

#### EN 61326:2006 (industrial locations)

IEC 61000-4-2:1995+A1:1998+A2:2000, IEC 61000-4-3:2006,

IEC 61000-4-4:2004, IEC 61000-4-5:2005, IEC 61000-4-6:2006,

IEC 61000-4-8:2001, IEC 61000-4-11:2004

#### IEC/EN 61010-1:2010 (Third Edition)

The following importer/manufacturer or authorized representative established within the EUT is responsible for this declaration :

#### Chroma ATE INC.

(Company Name)

#### 66, Hwaya 1<sup>st</sup> Rd., Kueishan Hwaya Technology Park, Taoyuan County 33383, Taiwan

(Company Address) Person responsible for this declaration:

#### Mr. Benjamin Huang

(Name, Surname)

#### T & M BU Division Vice President

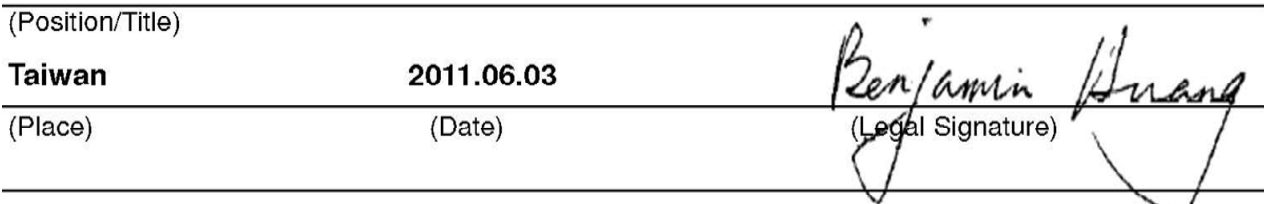

## **Safety Summary**

The following general safety precautions must be observed during all phases of operation, service, and repair of this instrument. Failure to comply with these precautions or specific WARNINGS given elsewhere in this manual will violate safety standards of design, manufacture, and intended use of the instrument. *Chroma* assumes no liability for the customer's failure to comply with these requirements.

electric shock before turning on the power.

**NECESSITY OF PROTECTIVE GROUNDING** 

**BEFORE APPLYING POWER** 

**PROTECTIVE GROUNDING** 

#### person. **FUSES**

supply.

Only fuses with the required rated current, voltage, and specified type (normal blow, time delay, etc.) should be used. Do not use repaired fuses or short-circuited fuse holders. To do so could cause a shock or fire hazard.

Never cut off the internal or external protective grounding wire, or disconnect the wiring of protective grounding terminal. Doing so will cause a potential shock hazard that may bring injury to a

Verify that the power is set to match the rated input of this power

Make sure to connect the protective grounding to prevent an

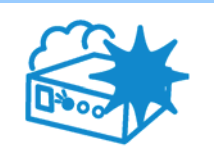

#### **DO NOT OPERATE IN AN EXPLOSIVE ATMOSPHERE**

Do not operate the instrument in the presence of flammable gases or fumes. The instrument should be used in an environment of good ventilation.

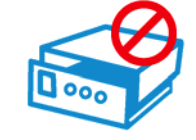

#### **DO NOT REMOVE THE COVER OF THE INSTRUMENT**

Operating personnel must not remove the cover of the instrument. Component replacement and internal adjustment can be done only by qualified service personnel.

- **AWARNING** : 1. Lethal voltage. AC source may output 426 V peak voltage.
	- 2. Touching the connected circuit or output terminal on the front or rear panel when power is on may result in death.

## **Safety Symbols**

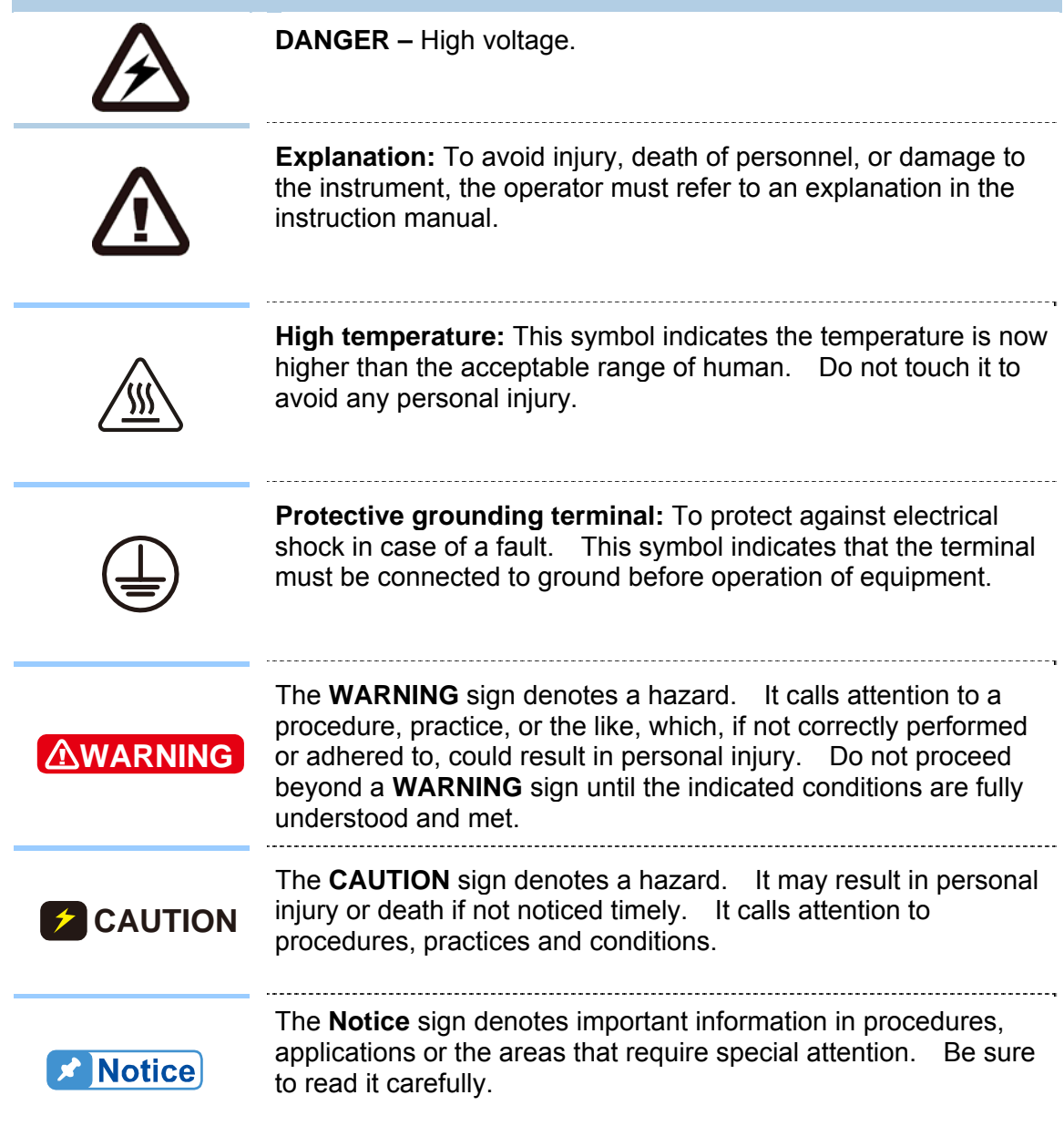

#### **ACOUSTIC NOISE INFORMATION**

This product has a sound pressure emission (at the operator's side) < 65dB(A).

## **Revision History**

The following lists the additions, deletions and modifications in this manual at each revision.

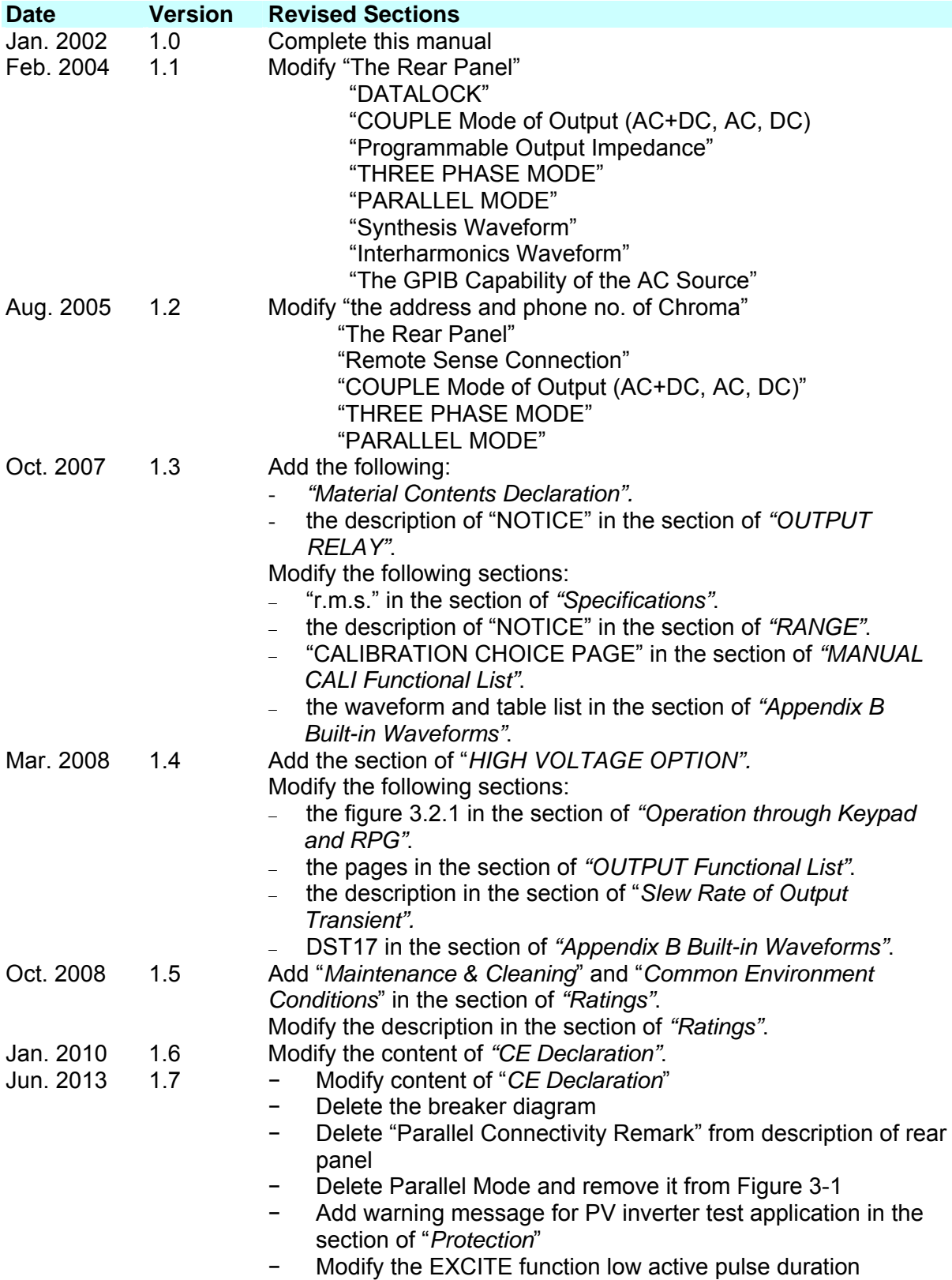

## **Table of Contents**

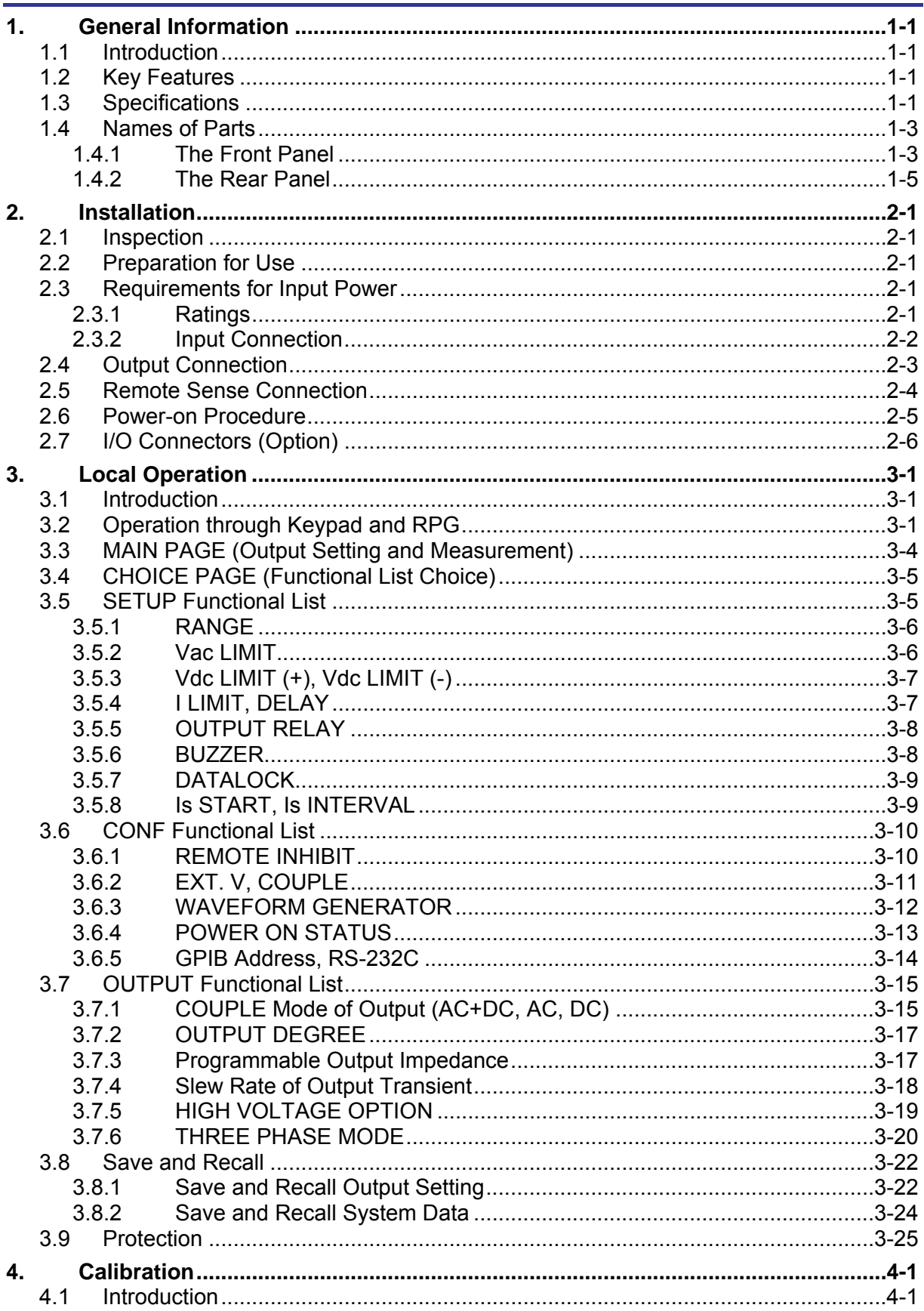

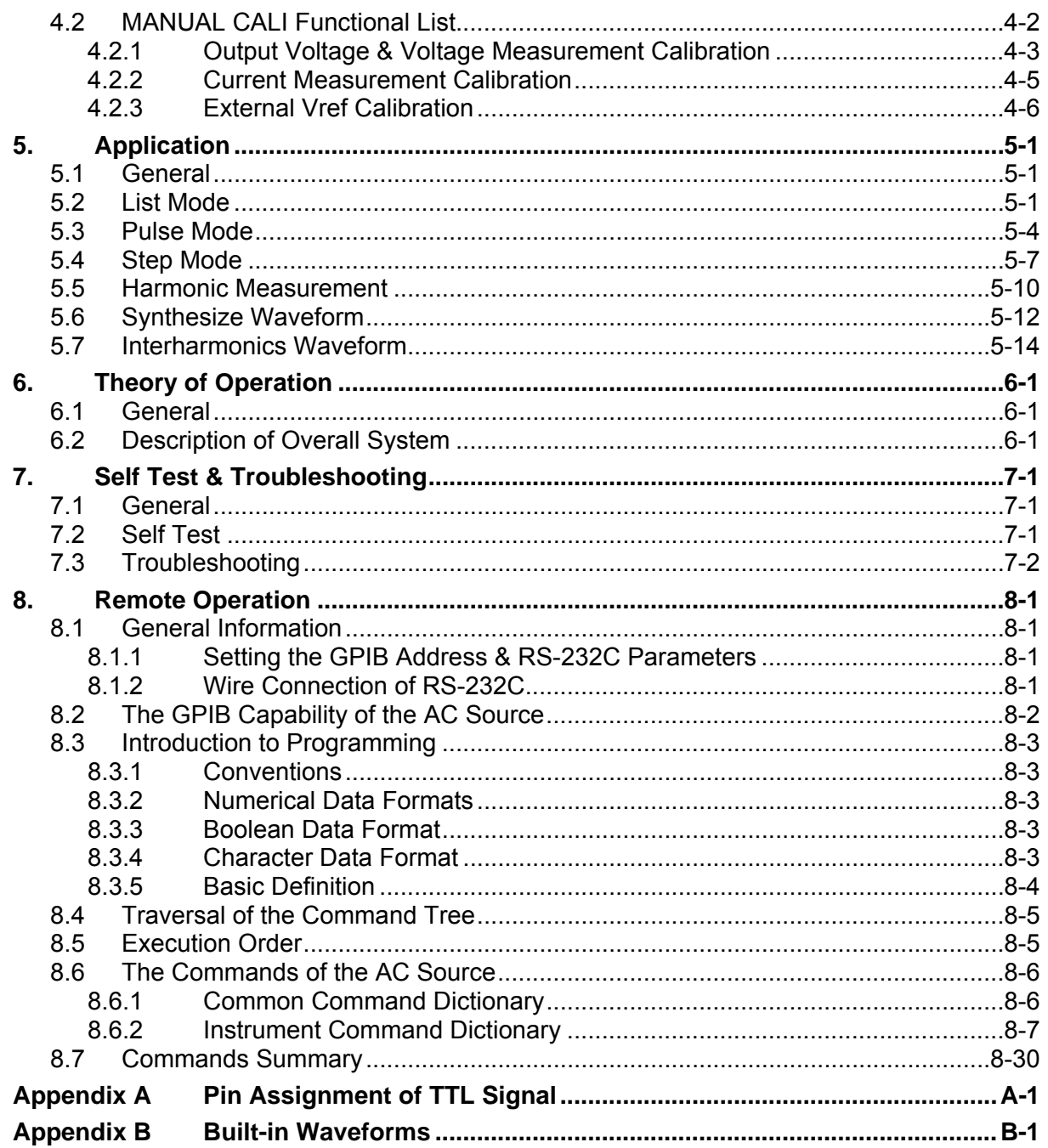

## <span id="page-14-1"></span><span id="page-14-0"></span>**1. General Information**

#### <span id="page-14-2"></span>**1.1 Introduction**

The series of Chroma AC source 61505 are high efficiency AC power source which provide sine wave output with low distortion, and accurate measurement of power. The DSP microprocessor generates accurate, stable output voltage and frequency. The PWM design of power stage allows for full volt-ampere into loads. The front panel has both RPG (rotary pulse generator) and keypad controls for setting the output voltage and frequency. The LCD provides a complete operating state of the unit to the user. Remote programming is accomplished either through the GPIB bus or the RS-232C serial port.

## <span id="page-14-3"></span>**1.2 Key Features**

#### **A. Configuration**

- Local operation from the keypad on the front panel.
- Remote operation via GPIB or RS-232C interface.
- Protection against Over-power, Over-current, Over-temperature, Fan-fail.
- Temperature-controlled fan speed.
- Built-in output isolation relays.

#### **B. Input/Output**

- Selective output voltage with full scale of 150V/300V/Auto.
- Remote control by the use of analog voltage reference.
- Measurement of V, I, P, CF, PF, Idc, Vdc, Ipk, Is, VA and VAR.
- Remotely inhibited control.
- AC ON/OFF output signal.

## <span id="page-14-4"></span>**1.3 Specifications**

The operation specifications of the model 61505 are listed below (on the next page). All specifications have been tested according to the standard Chroma test procedures. All specifications are based on a remote sense connection,  $25 \pm 1$  °C, and resistor load unless specified otherwise.

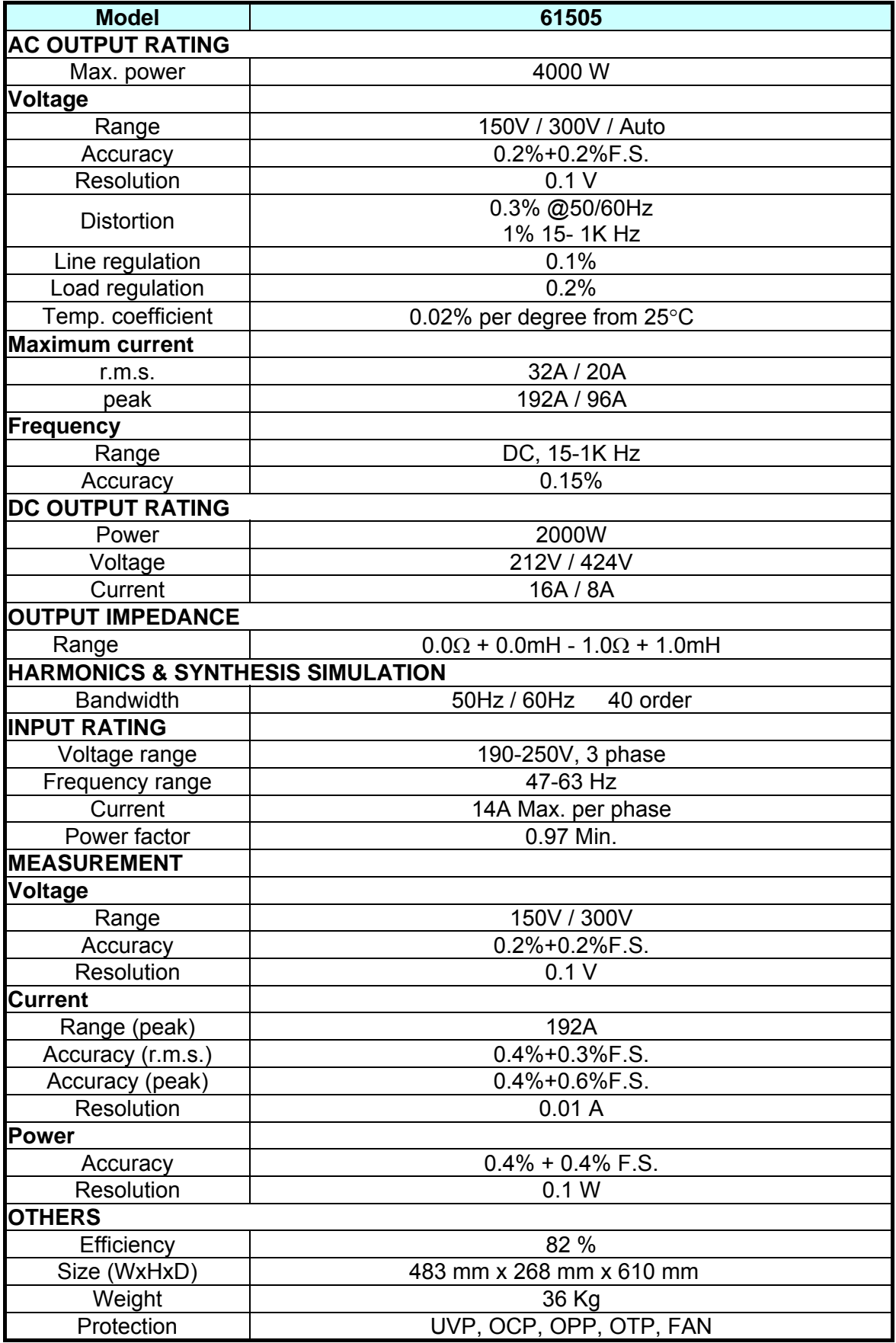

<span id="page-16-0"></span>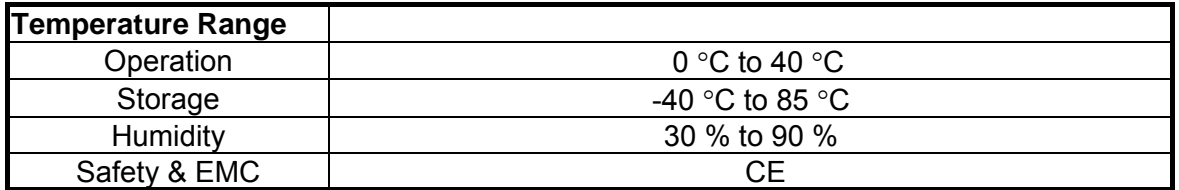

**Note** \*1: Maximum distortion is tested on output 125VAC (150V RANGE) and 250VAC (300V

RANGE) with maximum current to linear load.

\*2: Load regulation is tested with sine wave and remote sense.

\*3: Efficiency is tested on input voltage 220V.

#### <span id="page-16-1"></span>**1.4 Names of Parts**

#### <span id="page-16-2"></span>**1.4.1 The Front Panel**

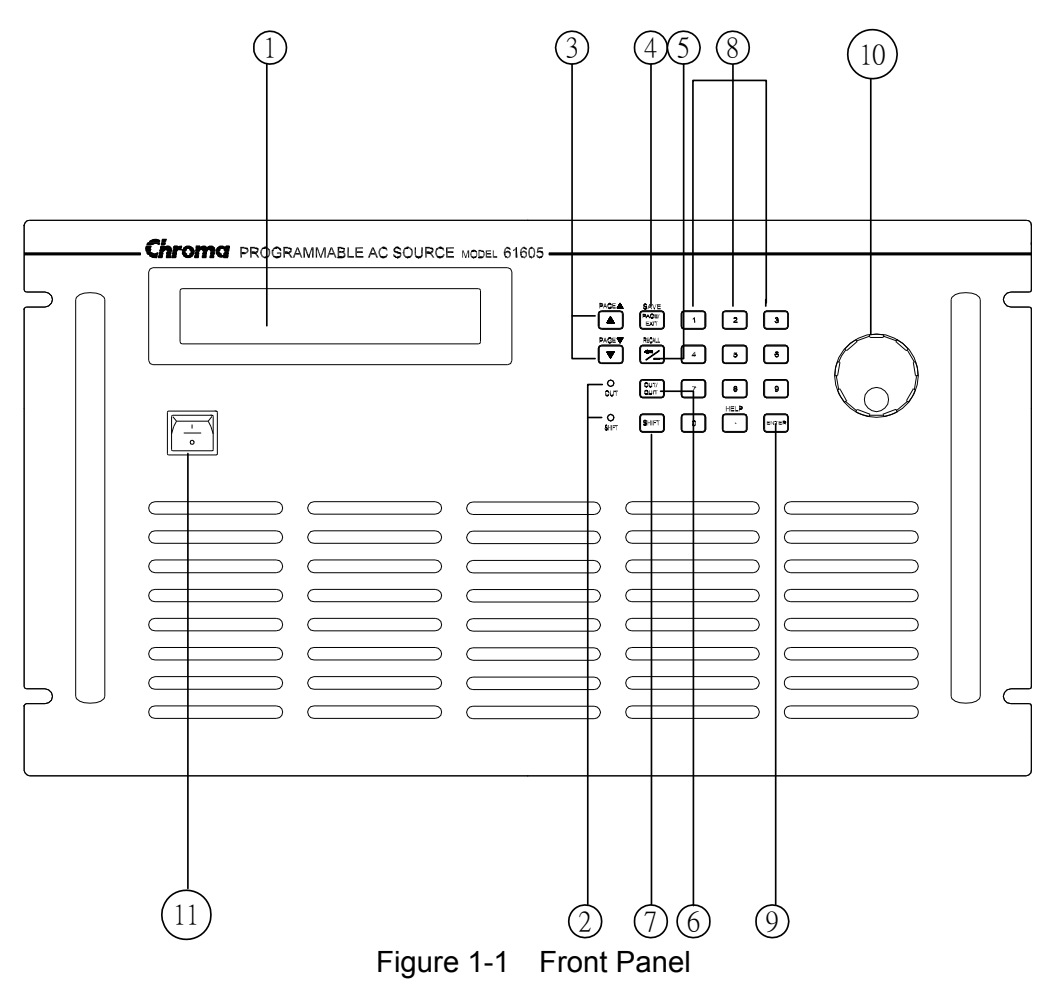

| <b>Item</b>    | <b>Symbol</b>                                      | <b>Description</b>                                                                                                    |
|----------------|----------------------------------------------------|----------------------------------------------------------------------------------------------------|
| 1              |                                                    | Display: The LCD is to display configuration, output setup,<br>measurement results.<br>and                                                                                                    |
| $\overline{2}$ |                                                    | Indicator LED: "OUT" and "SHIFT", for showing activation<br>of output and shift mode, are available which are located<br>on the keypad area next to the corresponding keys.                                                                                                    |
| 3              | PAGE $\triangle$<br>PAGE $\blacktriangledown$      | Cursor moving keys: These two keys are to move the<br>cursor to different directions respectively.  In normal<br>mode, pressing any of these two keys will change the<br>place of the cursor. Under shift mode, these keys enable<br>the LCD display to change to last page or next page if<br>there are $\triangle$ or $\triangle$ patterns in right-down side of display.      |
| 4              | <b>PAGE/EXIT</b><br>-- or ---------<br><b>SAVE</b> | <b>PAGE or EXIT command key: Pressing this key will</b><br>make the LCD display switching between MAIN PAGE<br>and CHOICE PAGE. Or change to CHOICE PAGE in<br>each functional list. Under shift mode, pressing this key<br>on MAIN PAGE, the user can save the output setting (see<br>3.8.1). If pressing the key on CHOICE PAGE, the user<br>can save system data (see 3.8.2). |
| 5              | ⇔ / –<br><b>RECALL</b>                             | Backspace and Minus command key: Pressing this key<br>will erase the keyin number. Or it may show " - ", if no<br>number is in front of cursor. Under shift mode, pressing<br>the key on MAIN PAGE, the user can recall the output<br>setting (see 3.8.1).<br>If pressing the key on CHOICE<br>PAGE, the user can recall system data (see 3.8.2).                                |
| 6              | <b>OUT/QUIT</b>                                    | <b>OUT/QUIT command key:</b> Pressing this key may enable<br>the AC source output voltage or quit the output voltage.                                                                                                    |
| $\overline{7}$ | <b>SHIFT</b>                                       | Shift mode selection key: Pressing this key will switch the<br>AC source from normal operational mode to the shift mode.                                                                                                    |
| 8              | to $ 9 $ , and<br>0<br><b>HELP</b>                 | <b>Numeric and decimal keys: The user can program</b><br>numeric data by pressing the digital keys and the decimal<br>key. Under shift mode, pressing $\vert \bullet \vert$ acts the HELP<br>function. The LCD display will show more information<br>about cursor locating place.                                                                                                |
| 9              | <b>ENTER</b>                                       | <b>ENTER key:</b> It is to confirm the setting of parameters.                                                                                                    |
| 10             | $\circ$                                            | RPG: The user can input programming data or options by<br>turning the RPG to the desired ones.                                                                                                    |
| 11             |                                                    | Main Power Switch: It is switches the power on or off.                                                                                                    |

Table 1-1 Description of Front Panel

#### <span id="page-18-1"></span><span id="page-18-0"></span>**1.4.2 The Rear Panel**

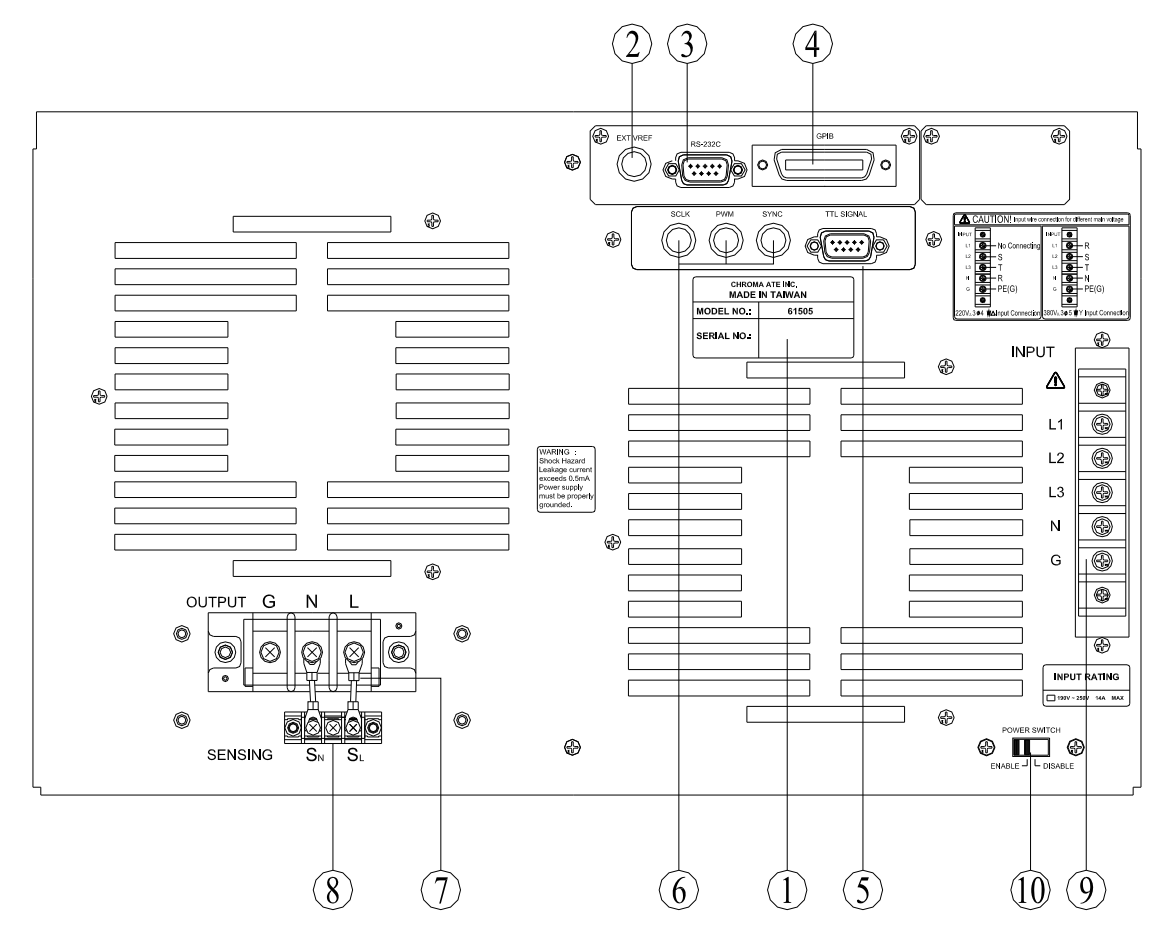

Figure 1-2 Rear Panel

| $1800$ $12$ Description of Real Fanci |                                  |                                                                                                    |  |
|---------------------------------------|----------------------------------|----------------------------------------------------------------------------------------------------|--|
| <b>Item</b>                           | <b>Name</b>                      | <b>Description</b>                                                                                                    |  |
| 1                                     | Label                            | The label includes model number, series number of the AC<br>source.                                                                                                    |  |
| 2                                     | Ext. Ref.                        | The BNC connector inputs control waveform amplitude from<br>external analog signal.                                                                                                    |  |
| 3                                     | <b>RS-232C</b>                   | The 9-pin, D-type female connector transfers control<br>commands to and from the remote PC for remote operation.                                                                                                    |  |
| 4                                     | <b>GPIB Connector</b>            | A remote controller using GPIB bus is connected to the AC<br>source through this connector for remote operation.                                                                                                    |  |
| 5                                     | <b>TTL Signal</b>                | The 9-pin, female connector transfers control signals<br>(fault_out, remote inhibit, and AC_ON).                                                                                                    |  |
| 6                                     |                                  | SYNC transfers a pulse signal synchronously when output<br>SCLK, PWM, SYNC changes. It also sends synchronizing signal for 3-phase<br>mode operation.                                                                                                    |  |
| $\overline{7}$                        | <b>Output Connector</b>          | This connector outputs power to the loading device.                                                                                                    |  |
| 8                                     | <b>Remote Sense</b><br>Connector | It senses directly at the terminals of the load to eliminate any<br>voltage drop on the connecting cable. Make sure of<br>connecting the terminal "SL" of the remote sense connector<br>to the terminal "L" of the load, and the "SN" to the "N" of the<br>load. Reverse polarity is not allowed. |  |
| 9                                     | Power Line in<br>Connector       | Power line input is connected to the AC source through this<br>connector.                                                                                                    |  |
| 10                                    | Power Switch                     | It enables or disables the main power switch. Users can<br>power on or off the main power switch when the power switch<br>is set to "ENABLE". Conversely the main power switch is<br>inactive when the power switch is set to "DISABLE".                                                          |  |

Table 1-2 Description of Rear Panel

## <span id="page-20-1"></span><span id="page-20-0"></span>**2. Installation**

#### <span id="page-20-2"></span>**2.1 Inspection**

After unpacking the instrument, please inspect any damage that may have occurred during the shipment. Save all packing materials in case the instrument has to be returned one day.

If any damage is found, please file a claim with the carrier immediately. Do not return the instrument to the factory without obtaining the prior RMA acceptance from Chroma.

#### <span id="page-20-3"></span>**2.2 Preparation for Use**

In the beginning, the instrument must be connected with an appropriate AC line input. Then, since fans intelligently cool it, it must be installed in sufficient space for circulation of air. It should be used in an area where the ambient temperature does not exceed 40°C.

#### <span id="page-20-4"></span>**2.3 Requirements for Input Power**

#### <span id="page-20-5"></span>**2.3.1 Ratings**

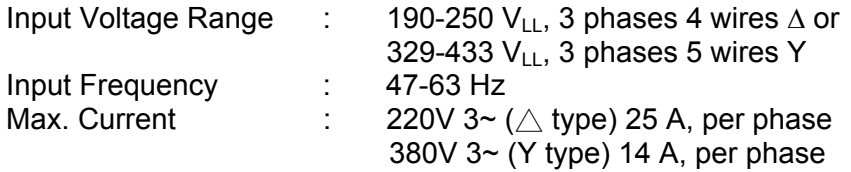

**CAUTION** The AC source will be damaged if it is operated at an input voltage that  $\frac{1}{2}$  is outside the configured input range.

- Input Connection needs to be footnoted the specifications for using with Circuit Breaker. 220V 3~  $($   $\wedge$  type) Max 25A/Phase (This  $\triangle$  type wiring needs to use with Circuit Breaker spec. 220Vac/25A minimum.) 380V 3~ (Y type) Max 14A/Phase (This Y type needs to use with Circuit Breaker spec. 380Vac/14A minimum.)
- **Maintenance & Cleaning:** Remove all connected wires and cables on the instrument before cleaning. Use a brush to clean the dust on it and if there are stains on the chassis that cannot be removed by brush, wipe it with volatile liquid (such as Cleaning Naphtha). Do not use any corrosive liquid to avoid damaging the chassis. Use a damp cloth with soap water or soft detergent to clean the LCD front panel. For internal cleaning, use a low-pressure air gun to vacuum the dust inside or send it back to our agent for cleaning.
- **Common Environment Conditions** 
	- (1) Indoor use.
	- (2) Altitude up to 2000m.
- <span id="page-21-0"></span>(3) Temperature 0°C to 40°C.
- (4) Transient over voltage is impulse withstand CAT II.
- (5) Pollution degree 2.

#### <span id="page-21-1"></span>**2.3.2 Input Connection**

The input terminal block is located on the rear downside panel of the instrument. The power cord must be rated at least for 85°C. The power line input must have a current rating which is greater than or equal to the maximum current rating of the AC source.

**CAUTION** There are two different input voltage rating. One is 380  $V_{LL}$  3 phases 5 wires (Y), and another is 220 V<sub>LL</sub> 3 phases 4 wires ( $\Delta$ ). Be careful to verify that what kind of the main voltage you have.

See [Figure 2-3](#page-22-2) and do the following things one by one:

- 1. Remove the safety cover from the back of the AC source.
- 2. Screw the power cord to the input terminal blocks of the AC source (see [Figure 2-1](#page-21-2) and [Figure 2-2\)](#page-22-3).
- 3. Slip the safety cover over the AC input terminal strip, and secure the cover with two screws.

**AWARNING** To protect the operators, the wire connected to the GND terminal must be connected to the earth ground. Under no circumstances shall this AC source be operated without an adequate ground connection.

Installation of the power cord must be done by a professional and in accordance with local electrical codes.

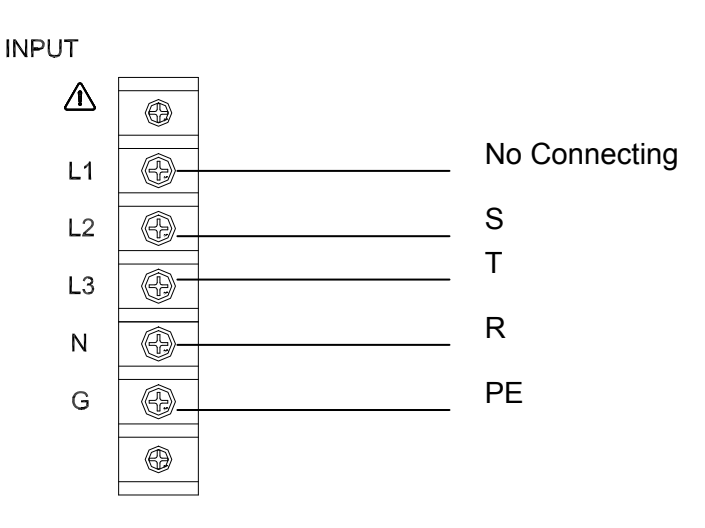

<span id="page-21-2"></span>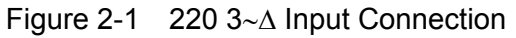

<span id="page-22-0"></span>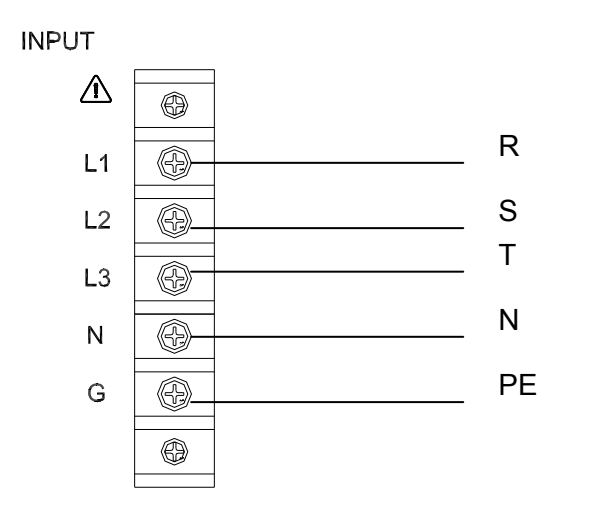

Figure 2-2 380 3∼Y Input Connection

<span id="page-22-3"></span>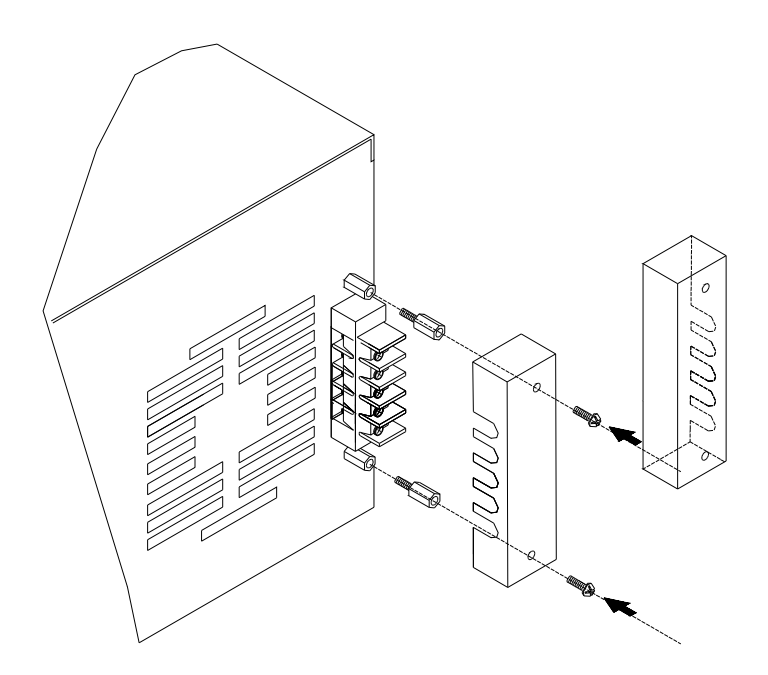

Figure 2-3 Input Terminal Cover

#### <span id="page-22-2"></span><span id="page-22-1"></span>**2.4 Output Connection**

The output terminal block is located at the rear of the AC source. Load connecting to the "N" and "L" is done at the output terminals. To meet the safety requirements, the safety cover must be fastened. The wires to the load must be sufficiently large gauges, so they will not overheat while carrying the output current. Please see [Figure 2-4.](#page-23-2)

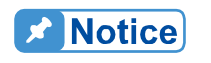

Output terminal labeled "L" is the "+" terminal, terminal labeled "N" is the "-" terminal when output voltage contains DC composition.

#### <span id="page-23-1"></span><span id="page-23-0"></span>**2.5 Remote Sense Connection**

The remote sense function of the AC source monitors the voltage at the load instead at the output terminal of the AC source. It ensures the delivery of accurate voltage as programmed at the load by automatically compensating the output voltage drop over the connecting cable.

Remove the iron chip from the "SN" and "SL" terminals; connect the remote sense to the load as shown in [Figure 2-4](#page-23-2). Because the sensing leads carry only a few milliamperes, the wires for sensing are much lighter than the load leads. The sensing leads are part of the feedback path of the AC source, so they must be kept at a low resistance in order to maintain the best performance. Connect the sensing leads carefully so that they will not be open-circuited. If the sensing leads are left unconnected or become open-circuited during operation, the AC source will disable the output. The sensing leads must be a twisted pair to minimize the pickup of external noise. The sensing leads need to be connected to the load as close as possible.

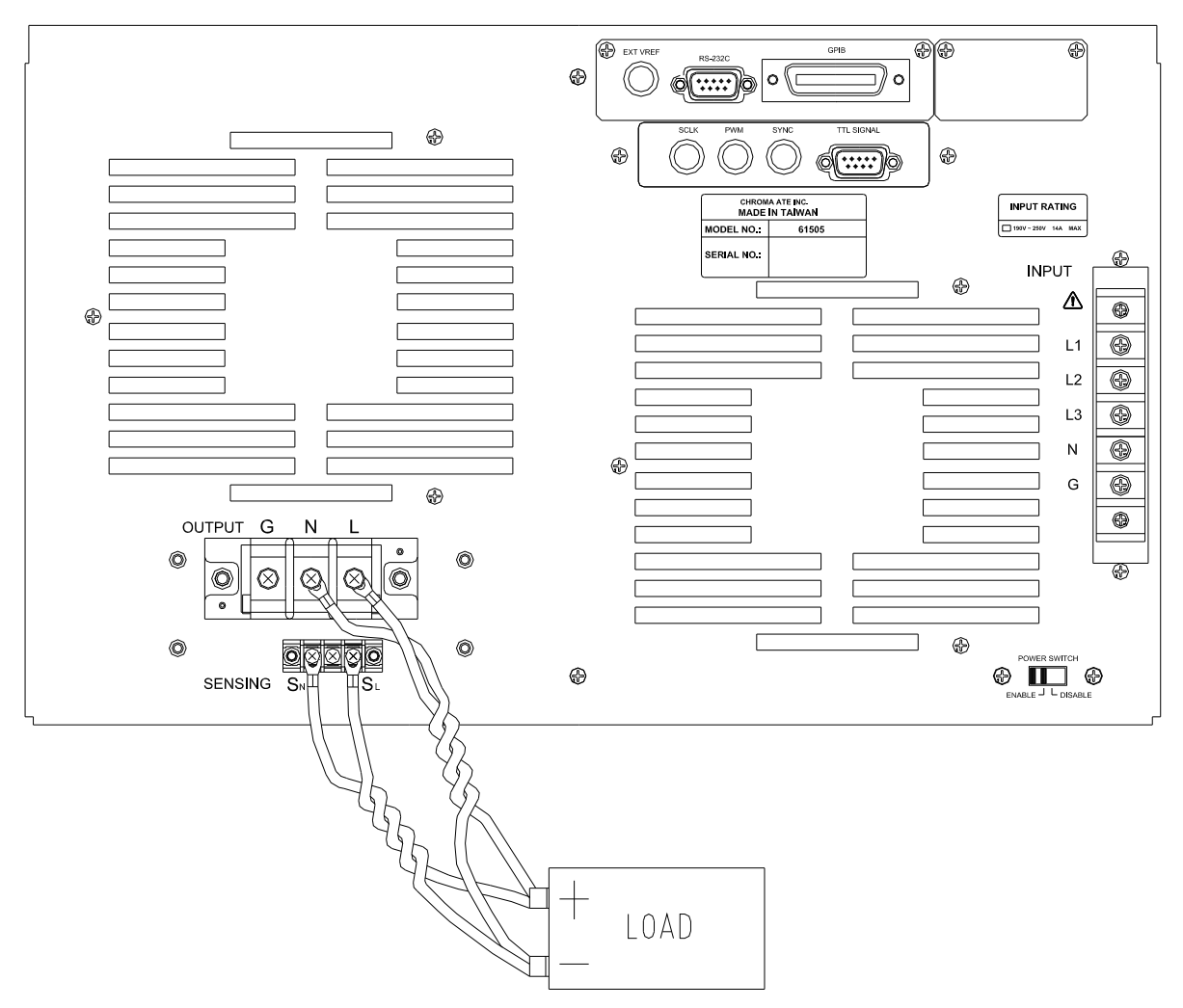

<span id="page-23-2"></span>Figure 2-4 Output & Remote Sense Connection

#### <span id="page-24-1"></span><span id="page-24-0"></span>**2.6 Power-on Procedure**

**AWARNING** Before turning on the instrument, all protective earth terminals, extension cords, and devices connected to the instrument must be connected to a protective earth ground. Any interruption of the protective earth grounding will cause a potential shock hazard that **:** could result in personal injury.

Apply the line power and turn on the power switch on the front panel. The AC source will do a series of self-tests. The LCD on the front panel will light up and display as below:

> SELF TEST WAIT . . . . . .

Meanwhile, the AC source does the memory, data and communication self-test. After the routines of the self-test be done, the display shows the MODEL number, and the serial number of the AC source, and it shows an "OK" at the right side of each test item indicating that the item is no problem. It takes about six seconds to complete the routines of the self-test. Then the display shows the versions of software as below.

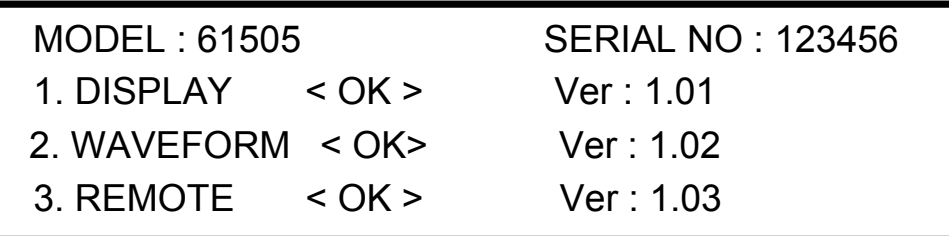

If any failure is detected on a certain item, an "ERROR CODE" will be shown at the right side of that item. The error messages and troubleshooting are shown on [7.2.](#page-78-3) The test item "3. REMOTE" shows "<EMPTY>" if the option board (with GPIB and RS-232) is not connected.

After finishing memory, data and communication self-test, the AC source do the power output self-test. In this procedure, the output relays are in OFF status to sure not harming the load connecting on output terminal. The AC source will program 300Vac and measure the voltage. If the measured voltage is over 300V±5V, the power self-test is failed, and the display will show "NG". If it's ok, the display is shown as below. Then, it changes to MAIN PAGE automatically.

# OUTPUT SELF TEST < OK >

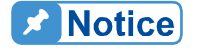

1. The user can do diagnosis if error or NG happens in power-on<br>self-test procedure. Please see 7.2. self-test procedure. Please see [7.2.](#page-78-3)

- 2. The inner digital circuit of AC source maybe not reset if turn off power then turn on immediately. Waiting more than 3 seconds suggested to turn on power after turning off. power then turn on immediately. Waiting more than 3 seconds is
	- suggested to turn on power after turning off.

## <span id="page-25-1"></span><span id="page-25-0"></span>**2.7 I/O Connectors (Option)**

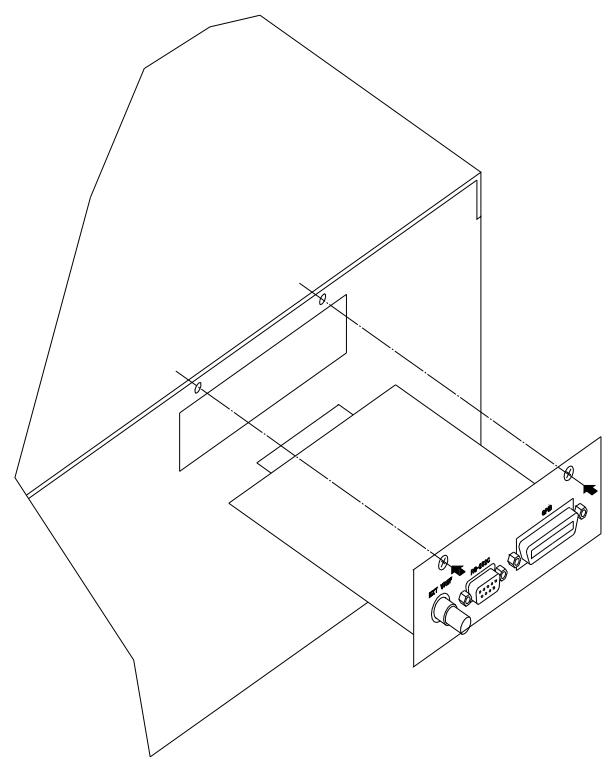

Figure 2-5 Option Board

## <span id="page-26-1"></span><span id="page-26-0"></span>**3. Local Operation**

#### <span id="page-26-2"></span>**3.1 Introduction**

The AC source can be configured to operate in local or remote mode. The operation in remote mode through a remote GPIB controller or RS-232C will be described in Chapter 8. In this section the operation in local mode through the keypad on the front panel for data entry and test is going to be described. The AC source is configured for local operation when it is turned on.

#### <span id="page-26-3"></span>**3.2 Operation through Keypad and RPG**

The AC source provides the user-friendly programming interface using the keypad and RPG (Rotary Pulse Generator) on the front panel to the user. Each display of the LCD on the AC source represents an operational menu.

The command tree is shown in Figure 3-1. Before describing each menu, the following shows how to use keypad and RPG to set command. When the procedure of power-on is finished (see 2.6), the display will show MAIN PAGE as below.

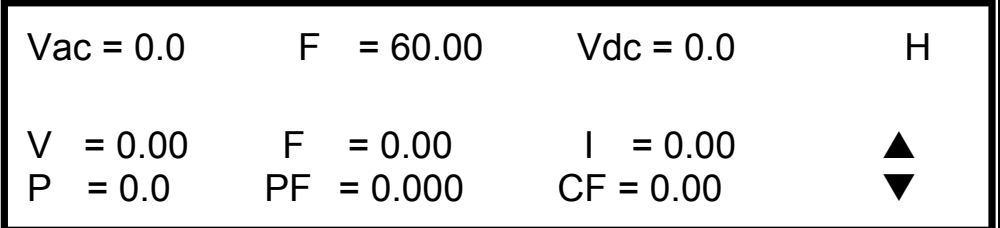

Press  $\boxed{\rightarrow}$ ,  $\boxed{\rightarrow}$  to move cursor to choose the item. Use numeric and decimal keys or RPG to set value, then press **ENTER** to confirm. The user can press **PAGE/EXIT** to change to CHOICE PAGE as below. Or press **PAGE/EXIT** again to return to MAIN PAGE.

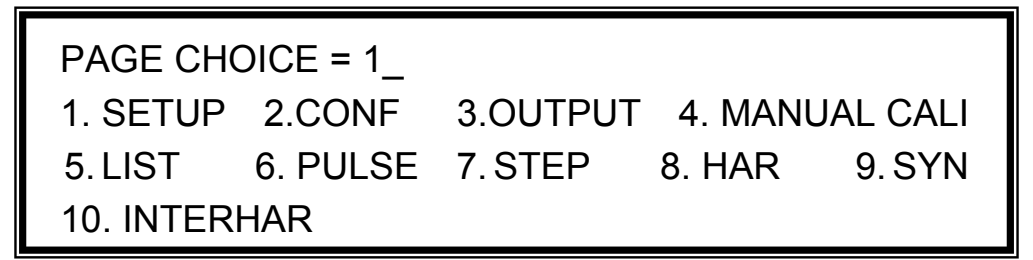

In CHOICE PAGE, the user can press numeric key then **ENTER** to choose the functional lists. After entering each functional list, press  $\boxed{\leftarrow}$ ,  $\boxed{\leftarrow}$  to move cursor to destination. If number expresses the settings, the user can use numeric and decimal keys or RPG to set value, then press **ENTER** to confirm. If the settings are expressed by words, the user can turn RPG to choose, then press **ENTER** to confirm.

If there are  $\rightarrow$  or  $\rightarrow$  patterns in right-down side of display, it means there are functional list on last page or next page. The user can press  $\overline{\text{SHIFT}}$  then  $\overline{\blacktriangle}$  or  $\overline{\blacktriangledown}$  to change page. If finish the setting, press **PAGE/EXIT** to return to CHOICE PAGE.

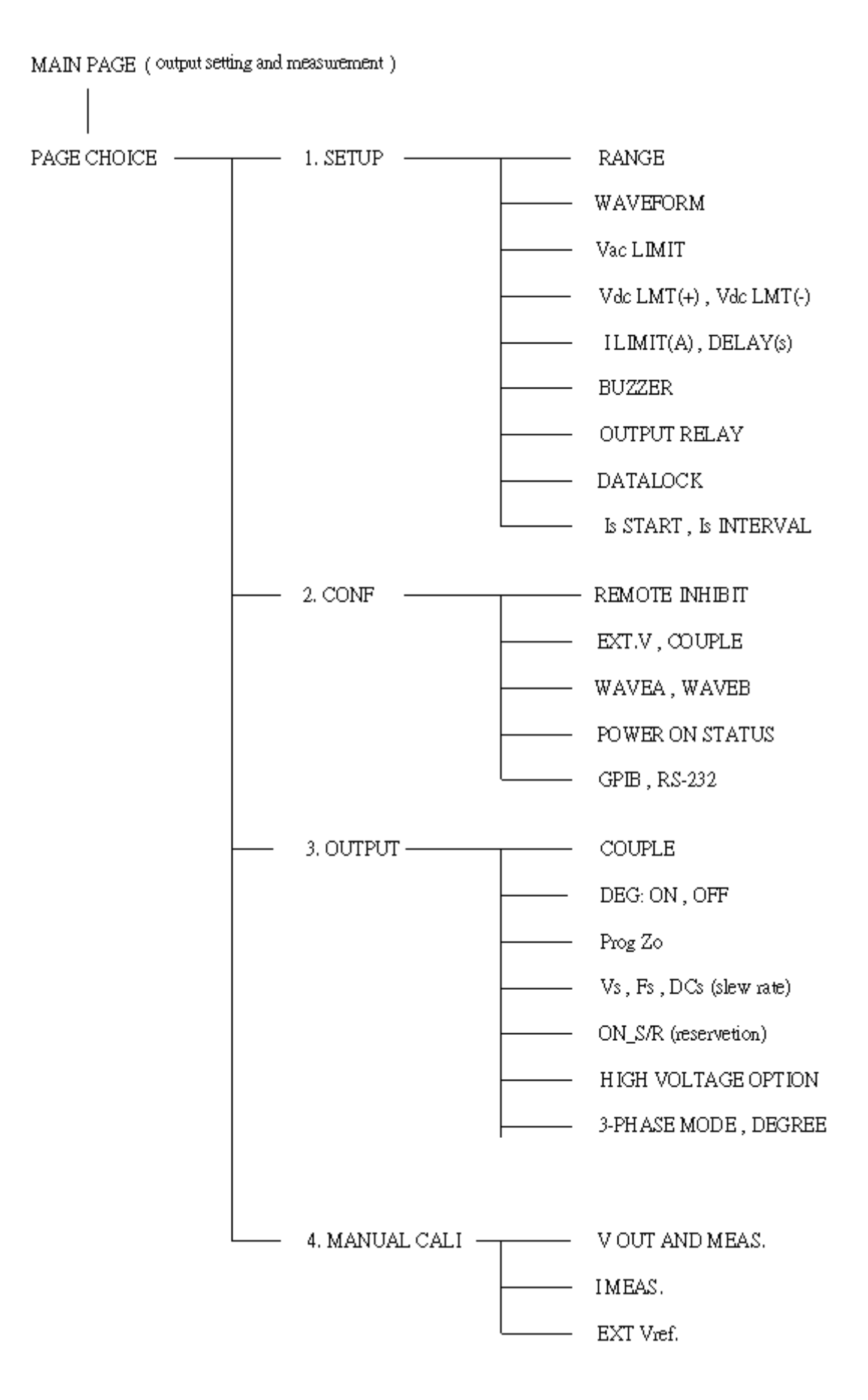

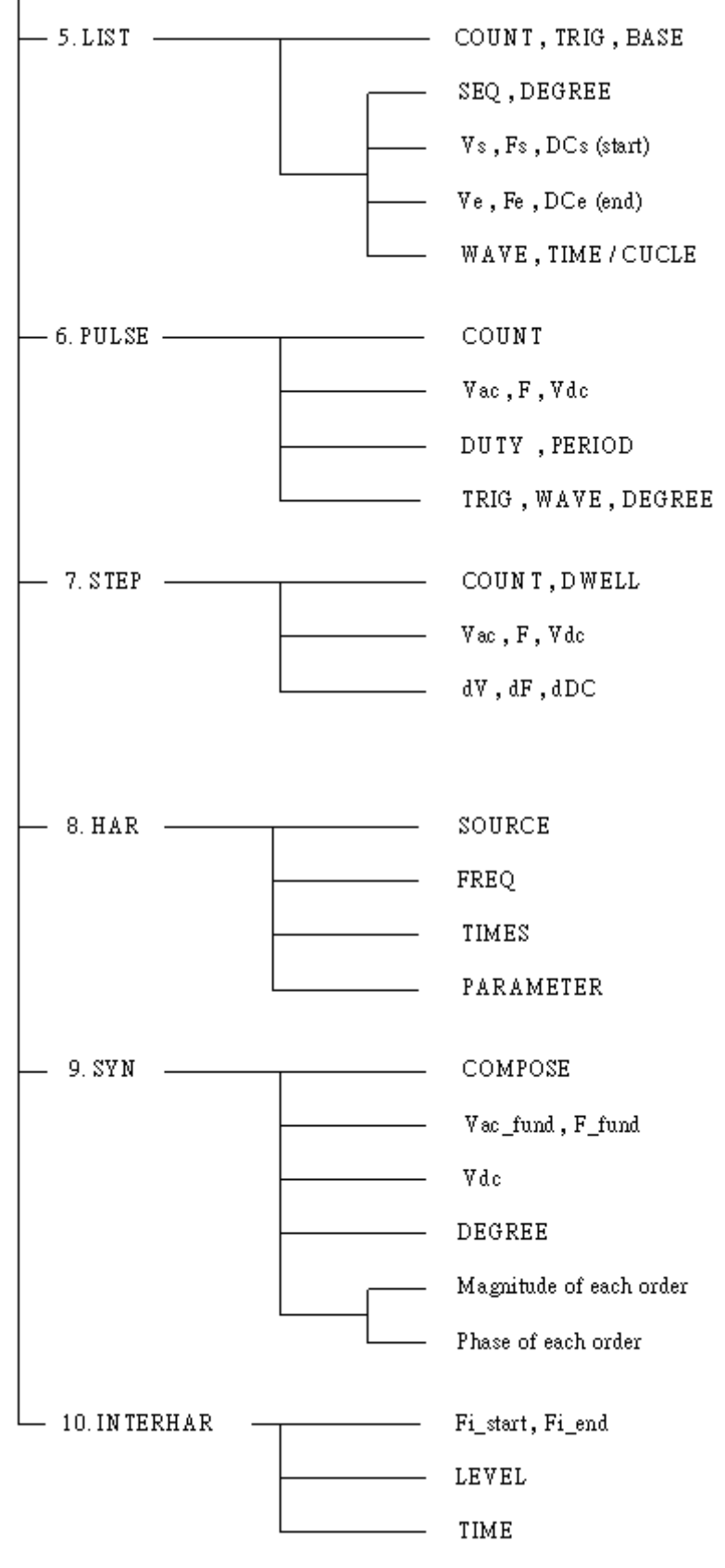

Figure 3-1

#### <span id="page-29-1"></span><span id="page-29-0"></span>**3.3 MAIN PAGE (Output Setting and Measurement)**

When the user turns on the AC source, after self-test steps, the display shows the MAIN PAGE. The upper line of display shows the output settings. The state of default output settings can be set on POWER ON STATUS in CONF functional list (see [3.6.3\)](#page-37-1). The lower lines show the measurements of AC source output. Please see the following.

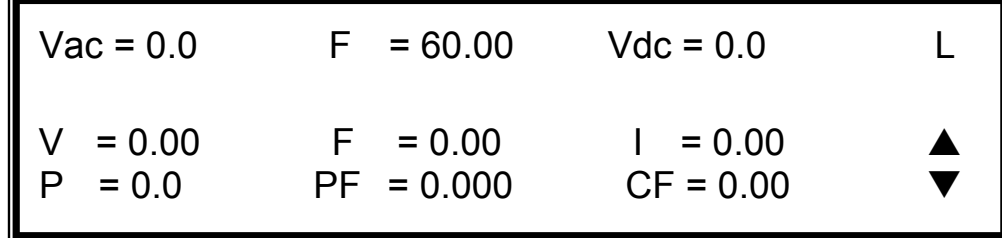

Press **SHIFT**, then  $\boxed{\triangle}$  or  $\boxed{\triangledown}$  to change to next page. Please see the following.

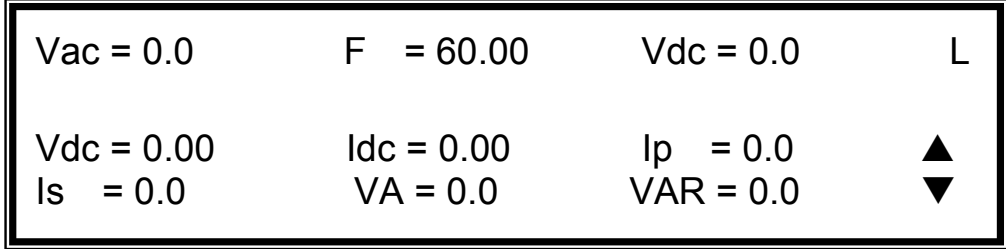

On the right-up side of display, a letter "L" shows the status of RANGE (see [3.5.1](#page-31-1)). The definition of letters:

- L: 150V RANGE
- H: 300V RANGE
- A : AUTO RANGE

The definitions of output setting parameters:

- Vac : It is the AC composition of output voltage in Volts.
- F : It is the output frequency in Hertz.
- Vdc : It is the DC composition of output voltage in Volts.

Press **OUT/QUIT** then the AC source output the voltage set in Vac, F, Vdc. Press **OUT/QUIT** again, then the AC source quit the output voltage.

```
X Notice
```
When COUPLE =  $AC+DC$ , the output is the combination of Vac and Vdc. But the combination of peak voltage can not exceed the limit of each range (150V RANGE: 212.1V, 300V RANGE: 424.2V). If it is happened, the output voltage will quit to 0V automatically, and show the **protection condition.** 

The definitions of measurement parameters:

- V : It is the measurement readings of Voltage in Volts. (True RMS measurement)
- F : It is the output Frequency in Hertz.
- I : It is the measurement readings of Current in Amperes. (True RMS measurement)
- P : It is the true Power measurement in Watts.
- <span id="page-30-0"></span>PF : It is the Power Factor, and its calculation formula = true power/ (Vrms  $\times$  Irms)
- $CF$ : It is the Crest Factor, and its calculation formula = Ipeak/Irms.
- Vdc : It is the DC composition measurement readings of Voltage in Volts.
- Idc : It is the DC composition measurement readings of Current in Amperes.
- Ip : It is the peak current measurement in Amperes.
- Is : It is I surge, and only measured from the occurrence of output transition as defined in 3.2.5.6.
- VA It is Apparent Power in Watts, and its calculation formula = Vrms  $\times$  Irms.

VAR : Its calculation formula =  $\sqrt{VA^2 - P^2}$ 

## <span id="page-30-1"></span>**3.4 CHOICE PAGE (Functional List Choice)**

If displays on MAIN PAGE or on functional list, press **PAGE/EXIT** to change to CHOICE PAGE as below:

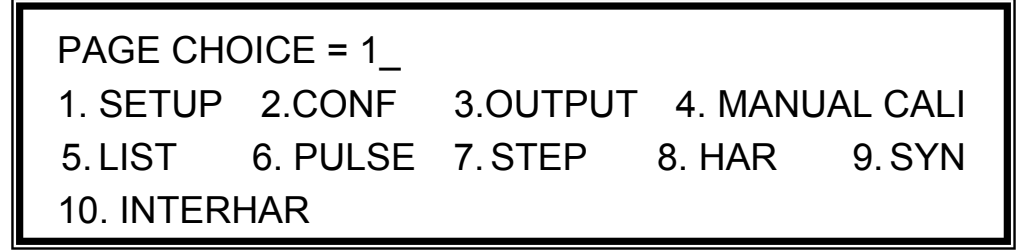

Users can press  $\boxed{0}$  -  $\boxed{9}$  to choose operational list item, then press **ENTER** to confirm it.

The display will switch to MAIN PAGE when press **PAGE/EXIT** on CHOICE PAGE.

#### <span id="page-30-2"></span>**3.5 SETUP Functional List**

On CHOICE PAGE (see [3.4\)](#page-30-1), press 1 then **ENTER**, choose the SETUP functional list.

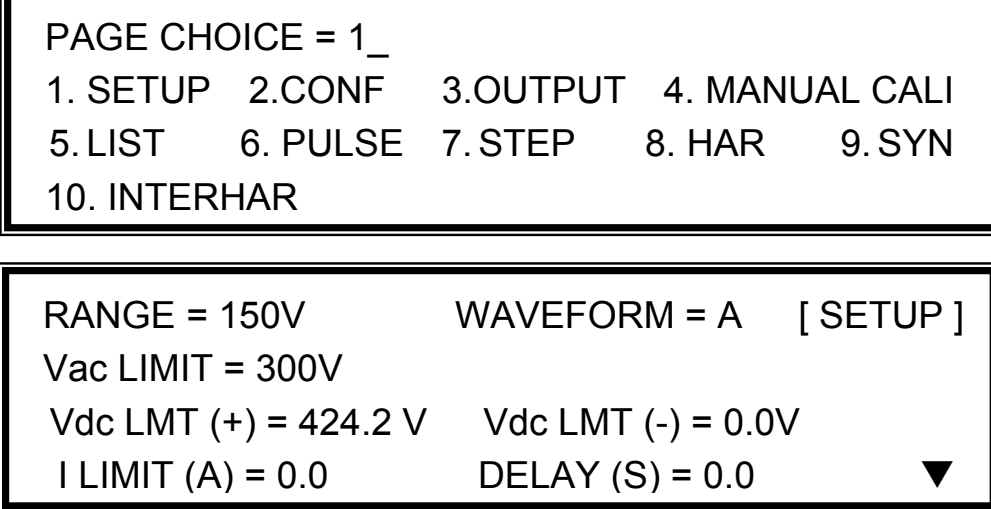

Press **SHIFT**, then  $\boxed{\bullet}$  to change to next page.

<span id="page-31-0"></span> BUZZER = ON OUTPUT RELAY = ON [ SETUP ] DATALOCK = OFF  $Is **START** = 0.0$  ms  $Is INTERVAL = 50.0$  ms

#### <span id="page-31-1"></span>**3.5.1 RANGE**

The AC source supplies full range of output voltage with three options of 150 V, 300 V, or AUTO. The user can set RANGE on SETUP functional list (see [3.5](#page-30-2)). This parameter controls relays to parallel (150V RANGE) or series (300V RANGE) power stages to obtain more current or higher voltage. The AUTO range means that the output range switches automatically between 150 V and 300 V as required.

To set the range of output voltage as AUTO as below:

1. Move the cursor to the command line of Range.  $\vert$  Range = 300V

2. Turn the RPG to change the option from "300V" to "AUTO", then press **ENTER**.

The AC source will set output voltage as 0 V first in order to eliminate **X** Notice voltage spike when range changes. Then, it will set output voltage as set value. It may cause UUT to shut down or get bad when range changes. Besides, the instrument has AUTO RANGE function under FIX. MODE. Other LIST, PULSE, STEP and etc modes are without **AUTO RANGE function.** 

#### <span id="page-31-2"></span>**3.5.2 Vac LIMIT**

The setting of Vac LIMIT will restrict the value of Vac in MAIN PAGE. The user can set Vac LIMIT on SETUP functional list (see [3.5\)](#page-30-2). This command is about user-programmable protection, not hardware protection.

The procedures for setting Current Vac LIMIT = 120V, are described as below:

1. Move the cursor to the command line of "Vac LIMIT = ".  $\vert$  Vac LIMIT = 300.0

2. Press **1** , **2** , **0** then press **ENTER** to change the value to "120.0".  $\vert$  Vac LIMIT(A) = 120.0

#### <span id="page-32-0"></span>**De Notice**

The setting of Vac LIMIT is not restricted by RANGE, but the Vac on MAIN PAGE is restricted by RANGE. For example, in 150V RANGE, although Vac LIMIT=200V, the largest value of Vac setting is 150V.

#### <span id="page-32-1"></span>**3.5.3 Vdc LIMIT (+), Vdc LIMIT (-)**

Vdc LIMIT (+) and Vdc LIMIT (-) limit the setting value of Vdc on MAIN PAGE. The user can set both on SETUP functional list (see [3.5\)](#page-30-2). The setting value of Vdc can not be higher than Vdc LIMIT (+), or can not be lower than Vdc LIMIT (-). Vdc LIMIT (+) must be positive or zero, Vdc LIMIT (-) must be negative or zero. This command is about user-programmable protection, not hardware protection.

The procedures of setting Vdc LMT (+)=200V, Vdc LMT (-)=-50V, are described as below:

- 1. Move the cursor to the command line
- 2. Press **2** , **0** , **0** then press **ENTER** to change the value to "200.0".  $\vert$  Vdc LMT(+) = 200.0 Vdc LMT(-) = 0.0
- 3. The cursor moves to the command line
- 4. Press  $\leftarrow$  **/**  $\left[ \begin{array}{c} 5 \end{array} \right]$  **0** then press

of "Vdc LIMIT(+) = ".  $\vert$  Vdc LMT(+) = 424.2 Vdc LMT(-) = 0.0

of "Vdc LIMIT(-) = " automatically.  $\vert$  Vdc LMT(+) =200.0 Vdc LMT(-) = -50

**ENTER** to change the value to "-50.0".  $|$  Vdc LMT(+) = 200.0 Vdc LMT(-) = -50.0

- 1. The setting of Vdc LIMIT is not restricted by RANGE, but the Vdc on MAIN PAGE still restricted by RANGE. For example, in 150V<br>RANGE, although Vdc LIMIT=250V the largest value of Vac setting<br>is 212.1V. MAIN PAGE still restricted by RANGE. For example, in 150V RANGE, although Vdc LIMIT=250V the largest value of Vac setting is 212.1V.
	- 2. When AC source output contains Vdc, it's better to restrict the value of Vdc. It may cause damage if output polarity is reverse, especially the load is polar.

#### <span id="page-32-2"></span>**3.5.4 I LIMIT, DELAY**

**A** Notice

Limitation of output RMS current, and delay time is the parameter for triggering over current protection. The user can set both on SETUP functional list (see [3.5](#page-30-2)). The discussion of limitation in this command is about user-programmable protection, not hardware protection.

The procedures of setting Current limit = 4A, Delay time = 1 sec., are described as below:

1. Move the cursor to the command line of "I LIMIT(A) = ".  $\vert$  I LIMIT(A) = 0.00 DELAY(S) = 0.0

- <span id="page-33-0"></span>2. Press **4** , then press **ENTER** to change the value to "4.00".
- 3. The cursor moves to the command line of "DELAY(S) = " automatically.  $| I LIMIT(A) = 4.00$  DELAY(S) =  $0.0$
- 4. Press **1** , **ENTER** to change the

$$
I LIMIT(A) = 4 \qquad DELAY(S) = 0.0
$$

value to "1.0".  $| I LIMIT(A) = 4.00 \t\t\t\tDELAY(S) = 1.0$ 

#### **X** Notice

- $\frac{1}{2}$  1. When " I LIMIT (A) = 0", means the limitation of output current is equal to specification.
- . 2. DELAY time is valid for eliminating transient current spike, but not work when the output current is over specification. The resolution is 0.5s.

#### <span id="page-33-1"></span>**3.5.5 OUTPUT RELAY**

There are relays on the output of the AC source for the connection to load. When output relay is "ON", it means that the output relay is closed in spite of that the output status of the AC source is in QUIT mode. When output relay is "OFF", it means that the output relay is closed only as the output status is in RUN mode. If the output status is in QUIT mode, the output relay will be opened. The user can set OUTPUT RELAY on SETUP functional list (see [3.5\)](#page-30-2).

To set the output relay as ON as below:

1. Move the cursor to the command of OUTPUT RELAY. | OUTPUT RELAY=OFF

2. Turn RPG to set output relay ON, then press **ENTER**. A click sound will be produced from the AC source  $\Box$  OUTPUT RELAY= ON when output relay is activated.

Before powering off, please confirm if the AC SOURCE is outputting voltage. For ensure the life of the AC SOURCE, it powered off under **C**outputting status is prohibited strongly.

#### <span id="page-33-2"></span>**3.5.6 BUZZER**

**Ex** Notice

The buzzer of the AC source beeps when the user presses the keypad on the front panel, or turns the RPG knob. If the user does not need it, can turn it off. The user can set BUZZER on SETUP functional list (see [3.5](#page-30-2)).

To turn off the buzzer as follows:

1. Move the cursor to the command line  $\vert$  Buzzer = ON of "Buzzer=".

<span id="page-34-0"></span>2. Turn RPG to change the option from ON to OFF, then press **ENTER**. Buzzer = OFF

#### <span id="page-34-1"></span>**3.5.7 DATALOCK**

The AC source allows the user to lock data entries, so the pre-defined parameters can be protected from being modified by an unauthorized person. The user can set DATALOCK on SETUP functional list (see [3.5](#page-30-2)). The user also can set DATALOCK = FUNC to operate "One-key Recall". It means the user can recall the voltage output setting which stored in the memory (see [3.8.1\)](#page-47-2) only need to press **1** - **9** key directly in Main Page.

The procedures of the setting data lock are shown as below:

1. Move the cursor to the command line  $of 'DATALOCK =$ ".

$$
DATALOCAL \t= OFF_{\_}
$$

2. Turn RPG to change the option from OFF to ON, then press **ENTER** .  $\qquad$  DATALOCK = ON

 $\blacksquare$  Notice

- 
- $\frac{1}{2}$  1. The user must select OFF to unlock.<br> $\frac{1}{2}$  2. If users use FUNC, please be sure the If users use FUNC, please be sure the voltage output settings stored in the memory. Unexpected voltage output may damage the UUT.

#### <span id="page-34-2"></span>**3.5.8 Is START, Is INTERVAL**

Is is the surge peak current of AC source output shown in MAIN PAGE. Is measurement starts at Is START after output voltage transition. The length of measurement time is Is INTERVAL. The user can set both on SETUP functional list (see [3.5\)](#page-30-2).

The procedures of setting Is START = 10 ms, Is INTERVAL = 200 ms, are described as below:

- 1. Move the cursor to the command line Is START= 0.0 ms of " $Is$  START = ".
- 2. Press **1** , **0** then press **ENTER** to change the value to "10.0".  $\overline{\qquad}$  Is START = 10.0 ms
- 3. The cursor moves to the command line of "Is INTERVAL = " automatically.  $\vert$  ls INTERVAL = 50.0 ms
- 4. Press **2** , **0** , **0** then press **ENTER** to change the value to "200.0". Is INTERVAL = 200.0 ms

### <span id="page-35-1"></span><span id="page-35-0"></span>**3.6 CONF Functional List**

On CHOICE PAGE (see [3.4\)](#page-30-1), press **2** then **ENTER**, choose the CONF functional list.

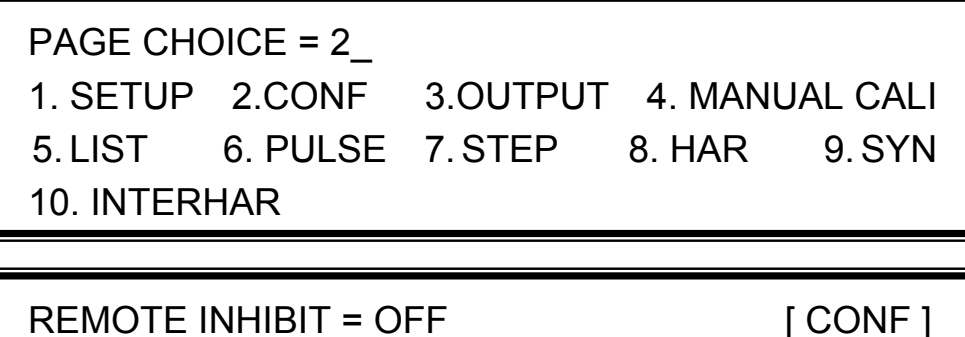

EXT. V =OFF COUPLE = AC-AMPLIFIER WAVE A = SINE WAVE  $B = SINE$ 

Press  $\overline{\text{SHIFT}}$ , then  $\overline{\blacktriangledown}$  to change to next page.

POWER ON STATUS : Output = OFF [ CONF ]  $Vac = 0.0$   $F = 60.00$   $Vdc = 0.0$  ADDR = 0 PARITY = NONE  $BAUD = 9600$ 

#### <span id="page-35-2"></span>**3.6.1 REMOTE INHIBIT**

The output of the AC source can be inhibited by the external control or by manual trigger. The remote inhibit signal is received from 9-pin male connector on rear panel (see *Appendix A*). The user can set REMOTE INHIBIT on CONF functional list (see [3.6](#page-35-1)). There are four states for the feature of remote inhibit : OFF, LIVE, TRIG and EXCITE.

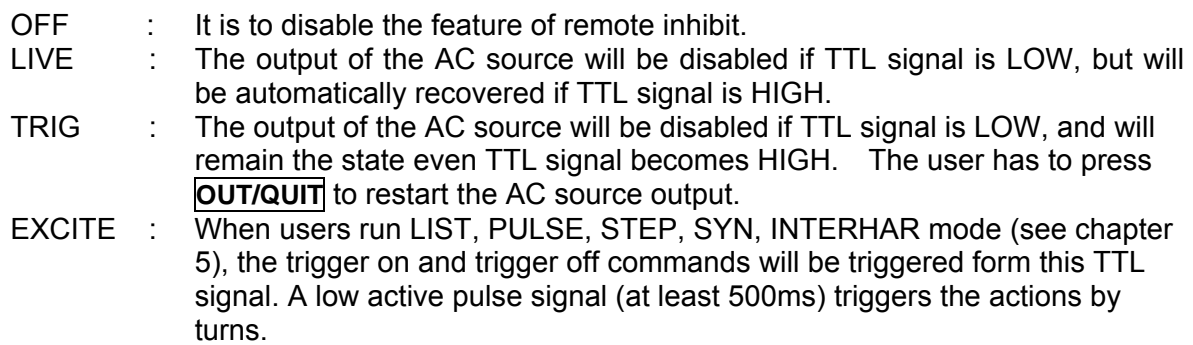
The procedures of setting from OFF to LIVE are shown as below:

1. Move the cursor to the command of "REMOTE INHIBIT" to set inhibition by the TTL signal from  $R$  REMOTE INHIBIT = OFF the external control.

2. Turn RPG to change the option from OFF to LIVE,  $\parallel$  REMOTE INHIBIT = LIVE then press **ENTER**.

The remote inhibit is a TTL signal transferred via the special I/O connector. For detailed please refers to pin assignment in *Appendix A.*

#### **3.6.2 EXT. V, COUPLE**

**X** Notice

The AC source allows the user to make use of the controlled analog signal from external devices for the setting of its output. The BNC connector of the EXT Vref on the rear panel lets the user apply signal to the AC source for the setting of output voltage. The user can set EXT. V and COUPLE on CONF functional list (see [3.6](#page-35-0)). There are two coupling mode to present AC source output from external V reference: AC\_AMPLIFIER and DC\_LEVEL\_CTL.

AC\_AMPLIFIER : The output voltage (Vout) is the synthesis of voltage programming on MAIN PAGE and the amplification of external V reference with voltage range from -10 V to 10 V. When Vac=0 and Vdc=0 on MAIN PAGE, Vout can be calculated using the following formula:

> Vout (dc) = Vref (dc) / 10 Vdc  $\times$  424.2 Vdc (300V RANGE) Vout (dc) = Vref (dc) / 10 Vdc  $\times$  212.1 Vdc (150V RANGE)

**or** *or* 

Vout (ac) = Vref (ac) / 7.072 Vac  $\times$  300 Vac (300V RANGE) Vout (ac) = Vref (ac) / 7.072 Vac  $\times$  150 Vac (150 VRANGE)

Example (1): set Vout to 100Vdc:

- 1. Select RANGE = 300V in SETUP functional list, apply external V=  $2.357$ Vdc, the Vout = 100Vdc.
- 2. Select RANGE = 150V in SETUP functional list, apply external V=  $4.715$ Vdc, the Vout = 100Vdc.

Example (2): set Vout to 100Vac:

- 1. Select RANGE = 300V in SETUP functional list, apply external V=  $2.357$ Vac, the Vout = 100Vac.
- 2. Select RANGE = 150V in SETUP functional list, apply external V= 4.715Vac, the Vout =  $100$ Vac.

DC\_LEVEL\_CTL: The output voltage (Vout (ac)) responses linearly proportional to the controlled DC level with voltage ranging from -10 V to 10 V. Vout can be calculated using the following formula:

> Vout (ac) =  $|Vref$  (dc)  $| / 10$  Vdc  $\times$  300Vac (300V RANGE) Vout (ac) =  $|Vref$  (dc)  $| / 10$  Vdc  $\times$  150Vac (150V RANGE)

Example (1): set Vout to 100Vac:

- 1. Select RANGE = 300V in SETUP functional list, apply external V= 3.333Vdc (or -3.333Vdc), the Vout = 100Vac.
- 2. Select RANGE = 150V in SETUP functional list, apply external V= 6.667Vdc (or -6.667Vdc), the Vout = 100Vac.

The procedures of setting EXT.  $V = ON$ , COUPLE = DC\_LEVEL\_CTL, are described as below:

1. Move the cursor to the command

of "EXT.  $V =$ ".  $\vert$  EXT.  $V =$  OFF COUPLE=AC\_AMPLIFIER

- 2. Turn RPG to change the option from
- 3. The cursor moves to the command
- 4. Turn RPG to select DC\_LEVEL\_

```
OFF to ON, then press ENTER . EXT.V = ON COUPLE=AC_AMPLIFIER
```
line of "COUPLE = " automatically.  $\parallel$  EXT.V = ON COUPLE=DC LEVEL CTL

- CTL, then press **ENTER**. EXT.V = ON COUPLE=DC\_LEVEL\_CTL
	- When EXT. V=ON, COUPLE=DC\_LEVEL\_CTL, the output voltage  $\frac{1}{2}$  (Vout) will respond to the external control DC voltage level only. The user cannot control Vout amplitude through the keypad on the front panel, until EXT.V=OFF again.

**R** Notice

- 1. 1. As COUPLE = AC AMPLIFIER and the frequency of Vref is over 1000Hz, it might cause AC source damage. The user should obey the formula if F>1000Hz: Vref (pk-pk, V)  $\times$  F (Vref, Hz) < 10000 VHz.
- 2. 2. Because of the bandwidth limitation of AC source, the output may distortion. Especially when external V reference consists of high frequency composition.

#### <span id="page-37-0"></span>**3.6.3 WAVEFORM GENERATOR**

The AC source provides the user with two independent sets of waveforms, A and B. Both of the waveforms include sinusoidal, square, clipped sinusoidal, 30 sets of built-in waveforms, and 6 sets of user-defined waveforms.

To set waveform A as square wave:

1. Move the cursor to the command of WAVE A.  $\parallel$  WAVE A= SINE

2. Turn RPG to change the option to "SQR", then press **ENTER** . WAVE A=SQR

To set waveform B as clipped Sin wave, THD: 10 %

- 1. Move the cursor to command of WAVE B, The MAVE B=CSIN choose "CSIN".
- 2. Then, LCD display shows the MODE and  $\parallel$  MODE = AMP\_ PERCENT = 0.0 % PERCENT.
- 3. Turn RPG to change the option to "THD", press **ENTER** . MODE = THD PERCENT = 0.0\_ %

4. Press **1** , **0** then press **ENTER** to set THD to  $10\%$ .  $\qquad \qquad$  MODE = THD PERCENT = 10.0 %

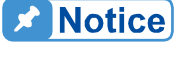

1. The clipped sine is programmed by "AMPlitude" or "Total Harmonic Distortion". Programming ranges from 0 to 100% for amplitude (100%: no clipped sine), and from 0 to 43% for THD (0%: no distortion).

- 2. User-defined waveform is defined on a remote PC and downloaded from it.
- 3. For detailed of factory DST waveform refer to *Appendix B*.

- **AWARNING** : 1. When use user-defined waveform, if the waveform frequency is over 1000Hz, it might cause the AC source to be damaged. 2. Because of the bandwidth limitation of AC source, the output may
	- distortion. Especially when external V reference consists of high frequency composition.

#### **3.6.4 POWER ON STATUS**

The AC source allows the user to set the status of the output when power is switched on. The user can set POWER ON STATUS on CONF functional list (see [3.6\)](#page-35-0). After setting, the user should save them in Group1 before powering off (see [3.8.2](#page-49-0)). To set the output is on, as 120 Vac, 50Hz, 10Vdc when power-on.

- 1. Move the cursor to the line of "POWER  $\vert$  POWER ON STATUS: output = OFF ON STATUS : output =". 2. Turn RPG to set output ON, then press  $\vert$  POWER ON STATUS: output = ON **ENTER.**
- 3. Press **1** , **2** , **0** , **ENTER** to Vac = 120.0 F=60.0\_ Vdc = 0.0 set Vac=120.

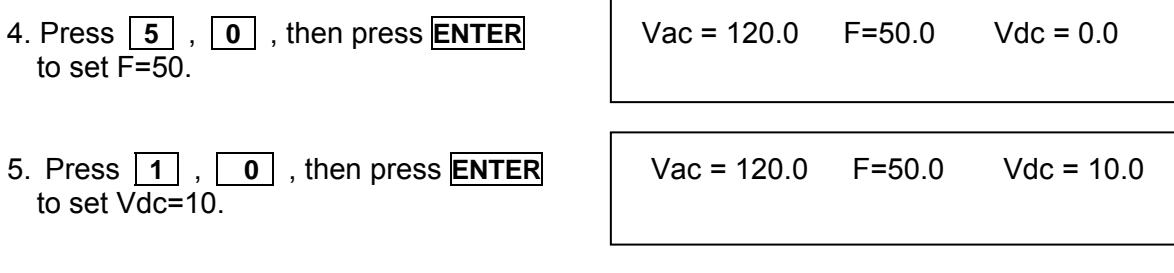

#### **3.6.5 GPIB Address, RS-232C**

The AC source offers the mode of remote operation too. The user can set them on CONF functional list (see [3.6](#page-35-0)). For detailed please refers to Chapter 7. Prior to remote operation the user has to set the GPIB address 10 as below:

1. Move the cursor to the command  $\vert$  ADDR = 30 line of GPIB address.

2. Press **1** , **0** , **ENTER** to set address 10. ADDR = 10

**DE Notice** 

Addressing space ranges from 1 to 30.

The AC source offers another remote operation through the RS-232C bus. Communication protocol is set as follows:

To set parity=ODD, baud rate=19200.

- 1. Move the cursor to the command line of PARITY.  $\vert$  PARITY= NONE\_ BAUD=9600
- 2. Turn RPG to select ODD, then<br>press **ENTER**
- 3. The cursor moves automatically to the setting position of "BAUD". PARITY=ODD BAUD=19200 Turn RPG to select "19200", then press **ENTER**.

PARITY=ODD BAUD=9600

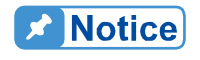

The options of baud rate are 9600/19200. The options of parity are **EVEN/ODD/NONE.** 

# **3.7 OUTPUT Functional List**

On CHOICE PAGE (see [3.4\)](#page-30-0), press **3** then press **ENTER**, choose the OUTPUT functional list.

> PAGE CHOICE = 3\_ 1. SETUP 2.CONF 3.OUTPUT 4. MANUAL CALI 5. LIST 6. PULSE 7.STEP 8. HAR 9.SYN 10. INTERHAR

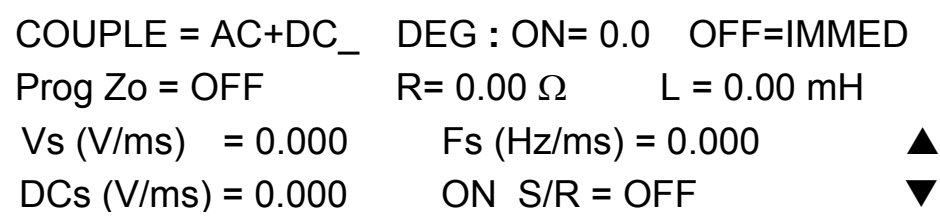

Press **SHIFT**, then  $\blacktriangledown$  to change to next page.

HIGH VOLTAGE OPTION = NONE [ OUTPUT ] 3-PHASE MODE = OFF S  $DEGREE = 0.0$ 

#### <span id="page-40-1"></span>**3.7.1 COUPLE Mode of Output (AC+DC, AC, DC)**

There are three couple mode of AC source output: AC+DC, AC and DC. The user can set COUPLE on OUTPUT functional list (see [3.7](#page-40-0)) to fit the application. Then, the display of MAIN PAGE will change corresponding to the mode.

The procedures of setting from AC+DC to AC are shown as below:

1. Move the cursor to the command of "COUPLE=" COUPLE = AC+DC\_

<span id="page-40-0"></span>2. Turn RPG to change the option from AC+DC to AC, then press **ENTER**.

#### **R** Notice

The DC mode of AC source is applied to doing some voltage tests. The AC source has not such many output capacitors, some features like voltage ripple, load transient, are not as good as DC source. But it can supply positive and negative DC voltage without changing output connector.

Chroma 61500 AC source have AC/DC/AC+DC output function, at DC output part, it's still different from really DC source, the reason as below:

- 1. The big ripple noise at DC output, it is because of AC source have no output capacitor.
- 2. The AC source output relay will switch off when the current over the specification, it will cause output voltage interruption.
	- P.S. Normally the DC source will change to C.C. mode, then the output voltage slow down to 0V.
- 3. Another major reason is, it cannot accept add/increase large capacitor, more than 20uF at output side directly. It may cause output unstable and damage AC source.

For solving above weak point, we suggest that add a special fixture for sure and protection.

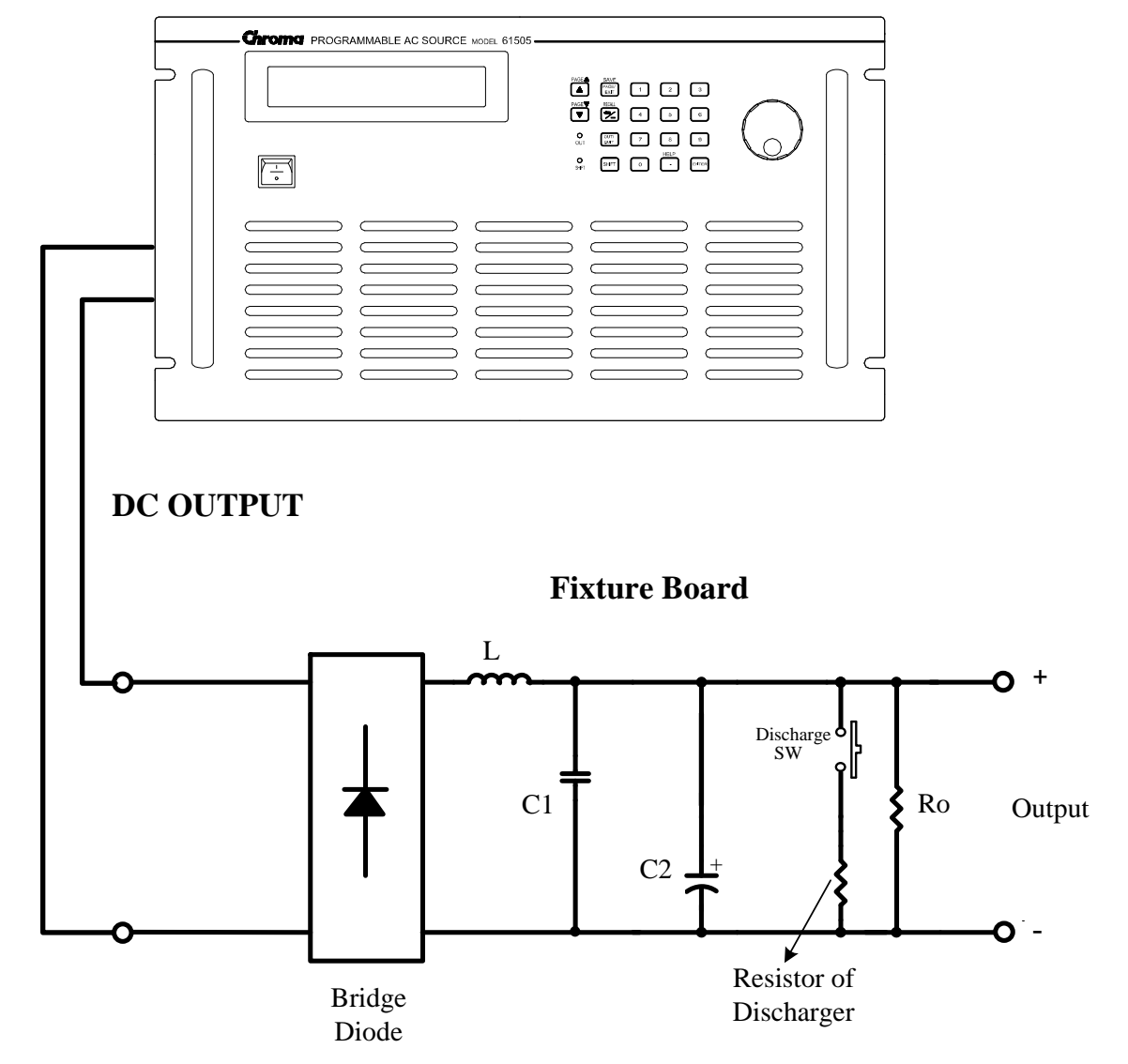

#### **61500 AC SOURCE**

Illustration for fixture:

1. Bridge diode: Because of internal control circuit of AC source, if users connect more than 20uF capacitor at output side, it may cause output unstable. It's better to use bridge diode for isolating external capacitor. Also, it could prevent from wrong

connection for polarity of output DC level. But, it will cause 1.6V drop when adds the bridge diode. (The user can compensate the output DC voltage by setting voltage level. For example, the user can program 11.6V in order to get 10 V on the output of fixture board.)

- 2. L and high frequency capacitor: They can filter high frequency ripple and noise. But it's not necessary if doesn't care ripple noise.
- 3. C and SW: It could switch off if UUT part already has capacitor.
- 4. Discharger resistor and SW: It could discharge the capacitor for avoiding remnant voltage to hit user when output off. But, users need to consider about power consumption, the discharger resistor power should be enough for it.

#### <span id="page-42-0"></span>**3.7.2 OUTPUT DEGREE**

The AC source can control the transition angle of the waveform when it out or quit. The user set DEG ON and OFF to achieve it in OUTPUT functional list (see [3.7](#page-40-0))

The procedures of setting output phase angle DEGREE ON = 90 and OFF = 180, are described as below:

- 1. Move the cursor to the command line  $\parallel$  DEG ON = 0.0 OFF= IMMED of " $ON =$ "
- 2. Press **9** , **0** , then **ENTER** to change the value to  $"90.0"$ .
- 3. The cursor moves to the command line of "OFF= " automatically.
- 4. Press **1**, **8**, **0**, then press **ENTER DEG ON = 90.0** OFF= 180.0 to change the value to " 180.0".

#### **De** Notice

If "OFF=IMMED", the output voltage quits immediately when the user **presses QUIT.** But if a value of degree is set, the output voltage will last until the setting degree. Keyin "OFF= 360" become "OFF= IMMED".

#### **3.7.3 Programmable Output Impedance**

The AC source's output impedance is low as a good voltage source. But for some tests, the user needs particular output impedance. The AC source can program the output impedance in certain range by setting Prog Zo on OUTPUT functional list (see [3.7\)](#page-40-0).

The procedures for setting output impedance Prog Zo = ON, R =  $0.4\Omega$ , and L =  $0.8$ mH, are described as below:

1. Move the cursor to the command line  $\vert$  Prog Zo = OFF of "Prog Zo = OFF ".

- 2. Turn RPG to change to "ON ", then press **ENTER.** Prog Zo = ON
- 3. The cursor moves to the command line of  $'R = "$  automatically.
- 4. Press  $\begin{bmatrix} 0 \\ 0 \end{bmatrix}$ ,  $\begin{bmatrix} . \\ . \end{bmatrix}$ , then press **ENTER**  $\begin{bmatrix} R = 0.4 \quad \Omega \\ \end{bmatrix}$  L = 0.00 mH to change R to "  $0.4\Omega$ ".
- 5. Press  $[0]$ ,  $[.]$ ,  $[8]$ , then press **ENTER** R = 0.40 Ω L = 0.8<sub>\_</sub> mH to change L to " 0.8 mH".

 $\frac{1}{2}$  1. When Prog Zo = ON, the AC source reprogram the output waveform to meet the setting by using current feedback. When Prog Zo = OFF, the output impedance is just the original value of AC source. 2. The function of programmable output impedance is no effect for DC output.

**X** Notice

**AWARNING** The maximum of R is 1.0 Ω, L is 1.0 mH. But if L is larger than 0.5mH and output voltage is low (<100Vac), it's possible to cause AC Source unstable especially when output current is large. Users have to program the inductance to the target level slowly, monitor the output voltage and listen to the sound of AC Source whether there is abnormal high frequency voltage output or abnormal voice. If instability happens, disable the output impedance programming and use an external **E** impedance network.

#### **3.7.4 Slew Rate of Output Transient**

The AC source can control the transition waveform of the output by setting COUPLE on OUTPUT functional list (see [3.7\)](#page-40-0). User can set three commands to achieve the transient state of output waveform: Vs (V/ms), Fs (Hz/ms), DCs (V/ms).

- Vs : the slew rate of output Vac.
- Fs : the slew rate of output frequency.

DCs : the slew rate of output Vdc.

When user run OUT of AC source or change the output setting in MAIN PAGE, the output voltage and frequency will change corresponding to the Vs, Fs, DCs commands.

The procedures of setting Vs (V/ms) =  $0.2$ , Fs (Hz/ ms) =  $0.1$ , DCs (V/ms) =  $1$ , are described as below:

1. Move the cursor to the command line of "ON  $S/R =$ ".

2. Turn RPG to set the output to ON and then press **ENTER** .

ON\_S/R=OFF

ON\_S/R=ON

- 3. Move the cursor to the command line of "Vs  $(V/ms) =$ ".
- 4. Press **0** , **.** , **2** , then press **ENTER** to change the value to "0.2".
- 5. The cursor moves to the command line of "Fs (Hz/ms)=" automatically. Press **0** , **.** , **1** , then press **ENTER**.
- 6. The cursor moves to the command line of "DCs (V/ms)=" automatically. Press **1** , then press **ENTER** .

 $Vs (V/ms) = 0.000$ 

 $Vs (V/ms) = 0.200$ 

 $Fs$  (Hz/ms) =  $0.100$ 

DCs  $(V/ms) = 1.000$ 

- 1. When user set Vs (V/ms)=0, Fs (Hz/ms)=0, DCs (V/ms)=0, the output transient is in the fastest speed.
- 2. Vs, Fs DCs have large input range in software programming, but the output can not exactly follow the slew rate when Vs, DCs are too large.
- 3. When user run **OUT** of AC source, the output will follow the setting to final state. But when user run QUIT, the output will vary to 0 V immediately. If user want to quit the output with the setting slew rate, he must keyin 0 V then press **ENTER**.

#### **3.7.5 HIGH VOLTAGE OPTION**

For special request, a new 600 Vac option will be added to the Range column in SETUP Function for setting when connected to A615003 fixture. Please be noted that only when work with the A615003 fixture can 600Vac be outputted; or the output voltage is 1/2 of the setting.

The procedures of setting high voltage option:

1. Move the cursor to "HIGH VOLTAGE HIGH VOLTAGE OPTION= NONE OPTION " command line.

2. Turn RPG from "NONE" to "A615003 " and then press **ENTER** . HIGH VOLTAGE OPTION= A615003

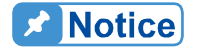

**X** Notice

Connecting the / FAULT-OUT signal of TTL PIN8 on AC Source rear panel to TTL PIN8 on A615003 rear panel as selecting HIGH VOLTAGE item in OPTION of AC Source 61501 - 61504, thus A615003 can be activated.

#### **3.7.6 THREE PHASE MODE**

When users need a three-phase AC power, it's allowed to assemble three AC sources to be a three-phase AC power. The user can set 3-PHASE MODE on OUTPUT functional list (see [3.7\)](#page-40-0). The AC source setting as MASTER sends SYNchronized signal to SLAVEs to position phase angle. The SLAVEs also use the signal to trigger and shut down the output. To send synchronized signal, users have to use a special cable. One terminal of the cable is connected to SYN (in rear panel, BNC connector), it's the MASTER. Another terminal connects to /Remote-Inhibit of TTL signal (in rear panel, 9-Pin D-Type connector, see Appendix A), it's the SLAVE. For more information about the cable, please consult your dealer.

The procedure of using THREE PHASE MODE:

- 1. Connect the N terminals of AC source outputs. (For 3-phase, Y connection).
- 2. Connect the cable for synchronism.
- 3. Power on all AC sources. Keep all in output quit state.
- 4. Set the 3-PHASE MODE = MATER, DEGREE = 0. And set another AC source 3-PHASE MODE = SLAVE, DEGREE = 240 or 120. Press **PAGE/EXIT** twice to MAIN PAGE. Set the voltage and frequency on each AC source. It is better for all AC sources set the same frequency.
- 5. Press **OUT/QUIT** at MASTER to start output. Press **OUT/QUIT** again to quit the output. **OUT/QUIT** of SLAVE is no use when 3-phase mode.

To change THREE PHASE MODE from OFF to SLAVE as below:

- 1. Move the cursor to the command line of "3-PHASE MODE=".  $\vert$  3-PHASE MODE = OFF
- 2. Turn RPG to change the option from OFF to SLAVE, then press **ENTER**. 3-PHASE MODE = SLAVE
- 3. The cursor moves to the command line of " DEGREE =" automatically. <br>DEGREE = 0.0
- 4. Press **1** , **2** , **0** , then press **ENTER.** DEGREE = 120.0

The following is connection diagram, these models' connection methods are the same although the rear is Model 61504.

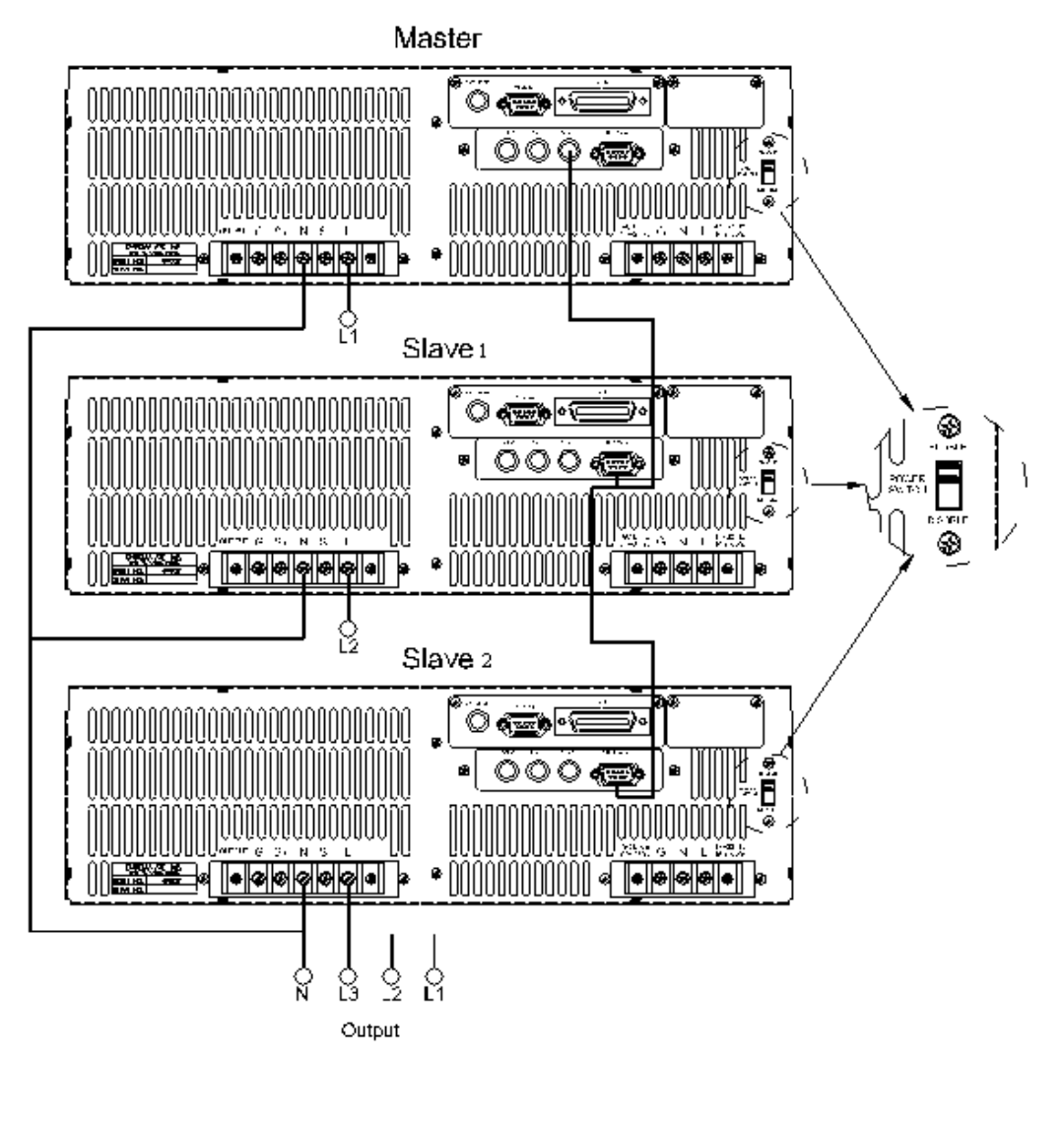

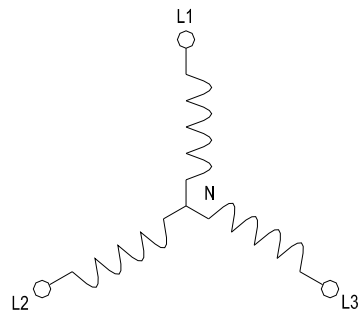

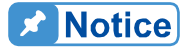

- <sup>1</sup>.1. The DEGREE of MASTER is 0, and the DEGREE of SLAVE is 120, it means the SLAVE is 120 degree lead of MASTER.
- 2. The first cycle of SLAVE waveform will be distorted if the DEG ON (output on degree, see 3.7.2) doesn't be set correctly. For example, if the MASTER DEG ON = 90, the DEG ON of SLAVE must be 210 (120 + 90 = 210). Anothe (output on degree, see [3.7.2](#page-42-0)) doesn't be set correctly. For example, if the MASTER DEG ON = 90, the DEG ON of SLAVE must be  $210$  (120 + 90 = 210). Another SLAVE must DEG ON =  $330 (240 + 90 = 330).$

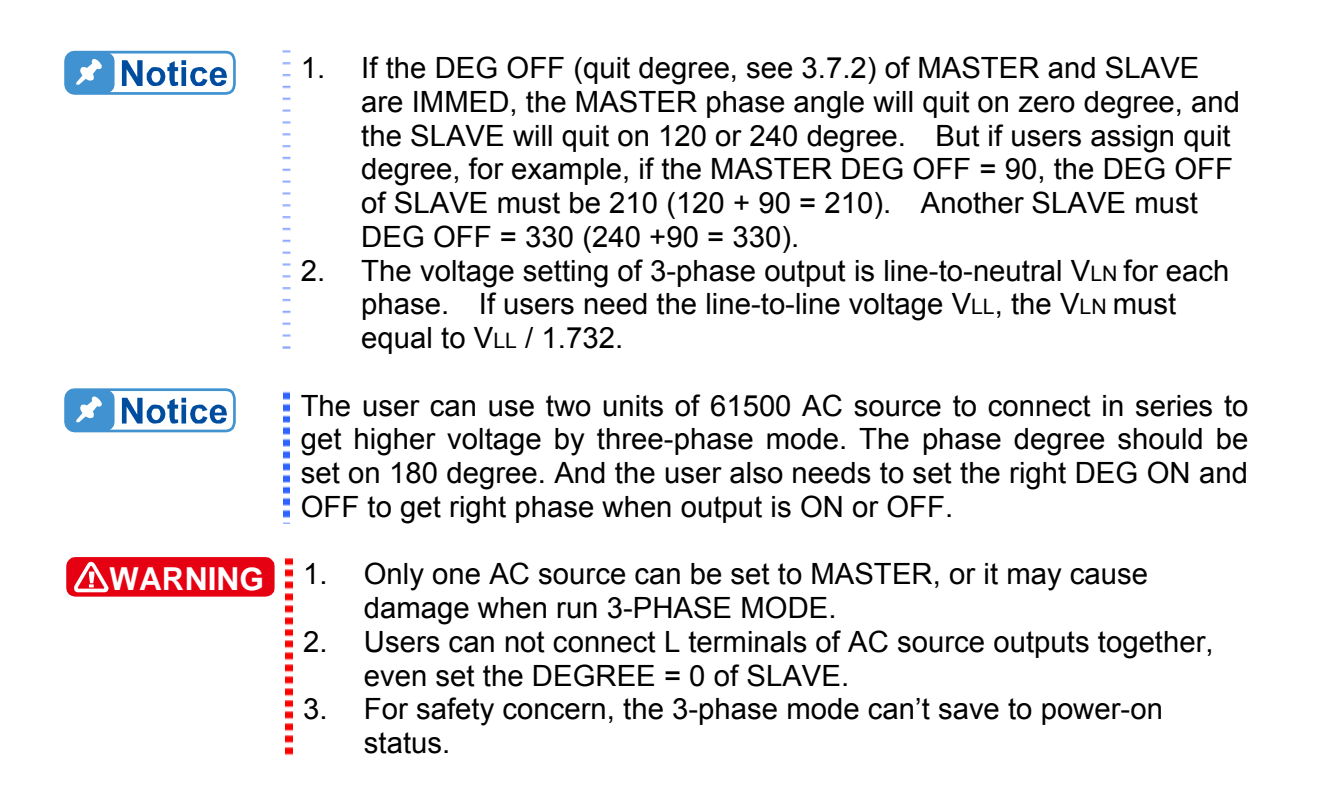

#### **3.8 Save and Recall**

The AC source offers two modes for the user to save and recall output setting or system data. They are described in [3.8.1](#page-47-0) and [3.8.2](#page-49-0).

#### <span id="page-47-0"></span>**3.8.1 Save and Recall Output Setting**

The AC source offers nine channels for the user to save a set of frequency used Vac, F, Vdc, and to recall them for later use. For example, in the MAIN PAGE (see [3.3](#page-29-0)), keyin the output settings as below and save the settings to memory channel 5.

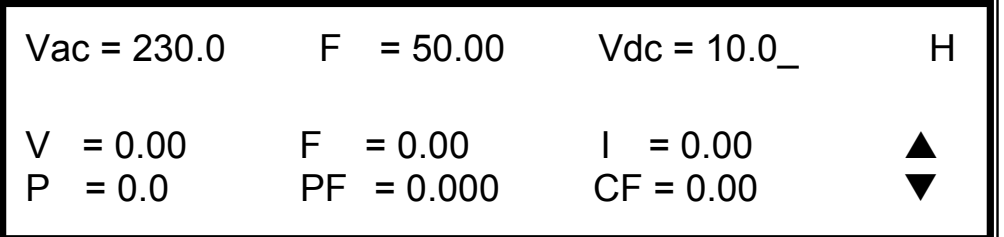

Press **SHIFT**, then **PAGE/EXIT**, to run the SAVE function. The display will show as below:

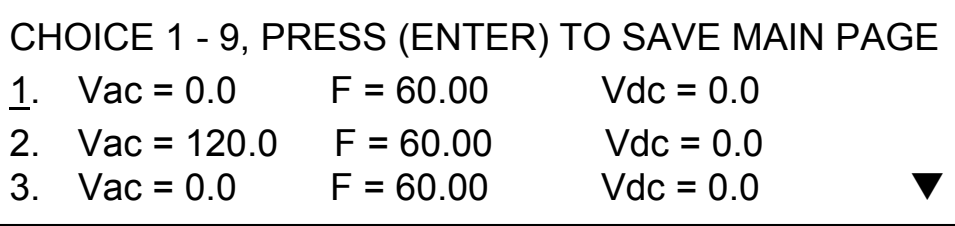

The cursor stays in channel 1. The user can press  $\boxed{1}$  -  $\boxed{9}$  to select channel or use  $\boxed{\blacktriangle}$ ,  $\boxed{\blacktriangledown}$  or press **SHIFT** then  $\boxed{\blacktriangledown}$  to change page to the destination. The cursor stays in channel 5 after pressing **5** .

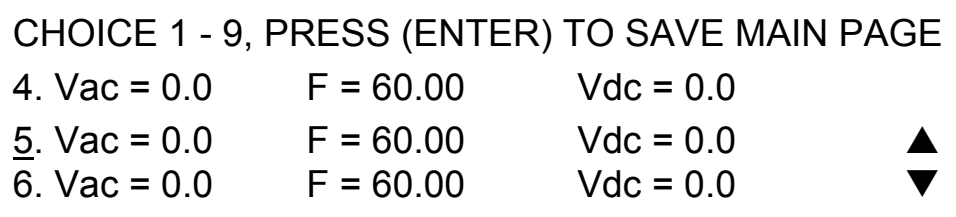

Press **ENTER** to save the output settings to channel 5. The display will show saving status for about 3 seconds. The display is shown as below.

Saving now, do not shut down ........

Then output setting in MAIN PAGE show in channel 5. The display is shown as below.

CHOICE 1 - 9, PRESS (ENTER) TO SAVE MAIN PAGE 4.  $Vac = 0.0$  F = 60.00 Vdc = 0.0 5. Vac = 230.0  $F = 50.00$  Vdc = 10.0  $Vac = 0.0$  F = 60.00 Vdc = 0.0

Then, press **PAGE/EXIT** to return to MAIN PAGE.

Recalling from memory channel to MAIN PAGE is shown the following: In MAIN PAGE, press **SHIFT** then  $\overline{\leftarrow}$  /  $\overline{\cdot}$  to run the RECALL function. The display is shown as below:

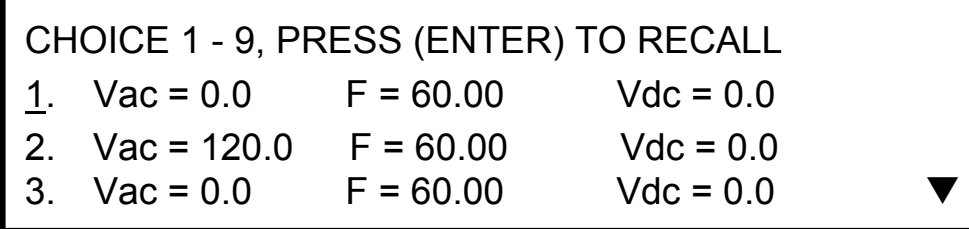

The cursor stays in channel 1. The user can press  $\boxed{1}$  -  $\boxed{9}$  to select channel or use  $\boxed{\blacktriangle}$ ,  $\boxed{\blacktriangledown}$ , or press **SHIFT** then  $\boxed{\blacktriangledown}$  to change page to the destination. The cursor stays in channel 2 after pressing **2** . The display is shown as below.

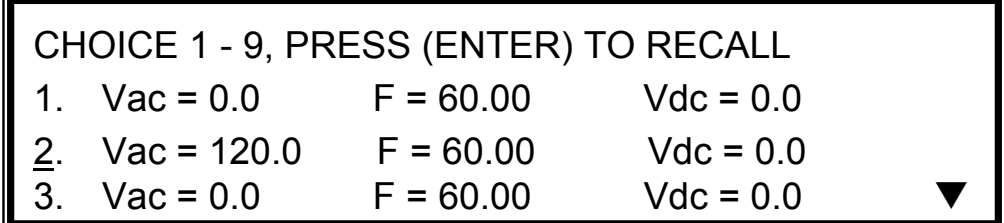

Press **ENTER**, the display returns to MAIN PAGE automatically. And the output settings are Vac =  $\overline{120}$ ,  $\overline{F}$  = 60, Vdc = 0, just as the settings saved in memory channel 2.

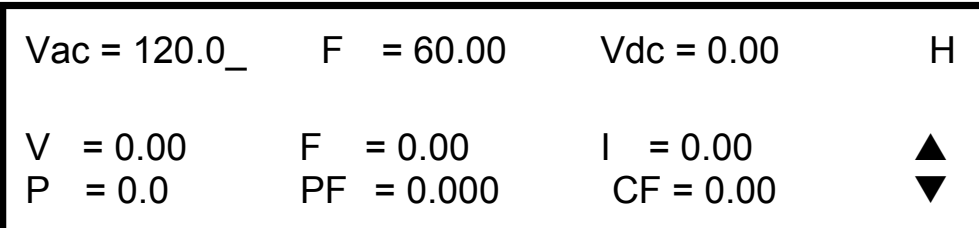

If the recalling settings are output of RANGE or over the V LIMIT (see [3.5.2](#page-31-0), [3.5.3](#page-32-0)), the display will show the following:

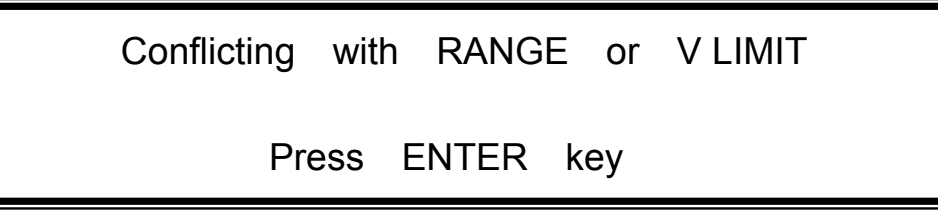

Press **ENTER** to return to recall page. Check if the settings violating the RANGE or V LIMIT.

<sup>1</sup>. Saving and recalling output settings are acted for MAIN PAGE setting only, the other parameters are ignored.

2. In different couple mode of output (see [3.7.1\)](#page-40-1), the lack of settings will be regular to Vac = 0V, F = 60Hz, Vdc = 0V automatically. For example, in DC output mode, Vac=0V, F=60Hz, Vdc is the setting value in MAIN PAGE as running the SAVE function.

#### <span id="page-49-0"></span>**3.8.2 Save and Recall System Data**

The AC source offers three memory groups for the user to save system data and to recall them for later use. The system data includes all parameters in function list like SETUP (see [3.5](#page-30-1)), CONF (see [3.6](#page-35-0)) and OUTPUT (see [3.7\)](#page-40-0). In the CHOICE PAGE (see [3.4\)](#page-30-0), press **SHIFT**, then **PAGE/EXIT**, to run the SAVE function. The displays are shown as below.

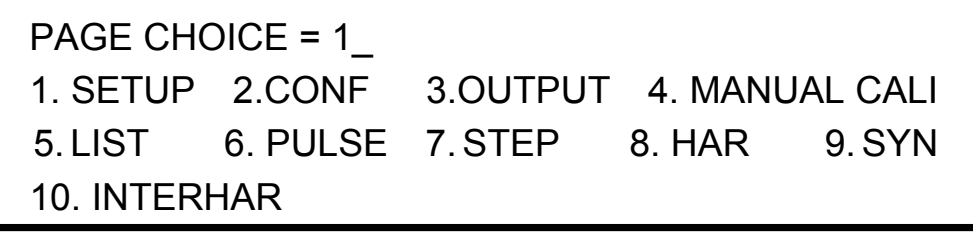

**X** Notice

Save all parameters to Group (1 - 3): 1

Press **1** - **3** to choose one group to save, then press **ENTER** to confirm. The display will show the saving status sentence about three seconds as below.

> Save all parameters to Group (1 - 3): 1 Saving now, do not shut down ........

Then, press **PAGE/EXIT** to return to CHOICE PAGE.

Recalling system data from memory group is shown the following: In CHOICE PAGE, press **SHIFT** then  $\left[\frac{1}{2}I - I\right]$  to run the RECALL function. The display will show as below:

Recall parameters of Group (1 - 3): 1

Press **1** - **3** to choose one group to recall, then press **ENTER** to confirm. Then, the display will return to CHOICE PAGE after loading the data.

#### **A** Notice

The AC source provides three memory groups: 1, 2, and 3. The memory group 1 keeps power-on default. The setup data saved into memory group 1 will be recalled automatically when the AC source is powered on again. Those saved into other memory groups must be recalled **:** manually.

## **3.9 Protection**

The AC source provides protection for software and hardware. When protection occurred, the AC source will quit the output and turn off the output relays, then show the condition of protection in display. If any protection is triggered to hold normal output, please remove the errors, then press **ENTER** to unlock the protection so as to resume the normal operation.

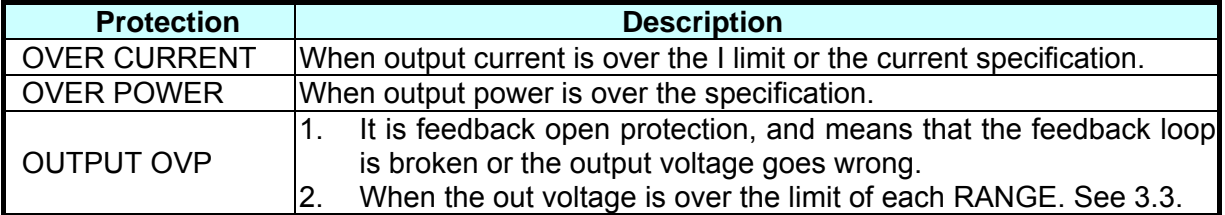

#### Protections for software are listed as below:

Protections for hardware are listed as below:

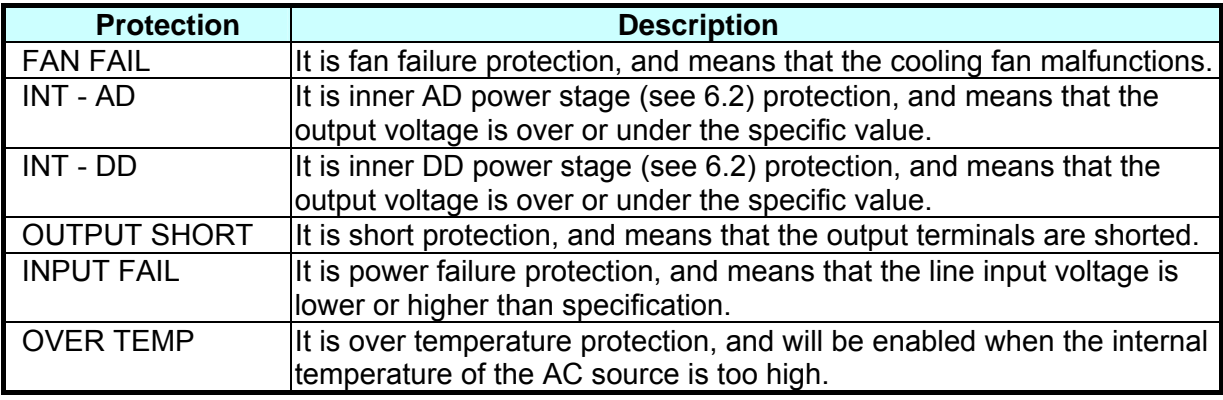

**WARNING** This product is not capable of withstanding reverse current or negative power during inverter testing. Hence dummy load with proper rating power during inverter testing. Hence dummy load with proper rating<br>should be implemented to dissipate current generated from inverter.

# **4. Calibration**

### **4.1 Introduction**

The ac source built a simple way to calibrate the output and measurement accuracy without opening cover. Users can do it just follow the procedures step by step. A voltage meter, current meter, suitable load and +5V dc source are needed for while calibration procedure. Connections for these instruments please refer to [Figure 4-1](#page-52-0). There are three items need to calibrate. But it is not necessary to calibrate all at once. User can just choose one item if needs.

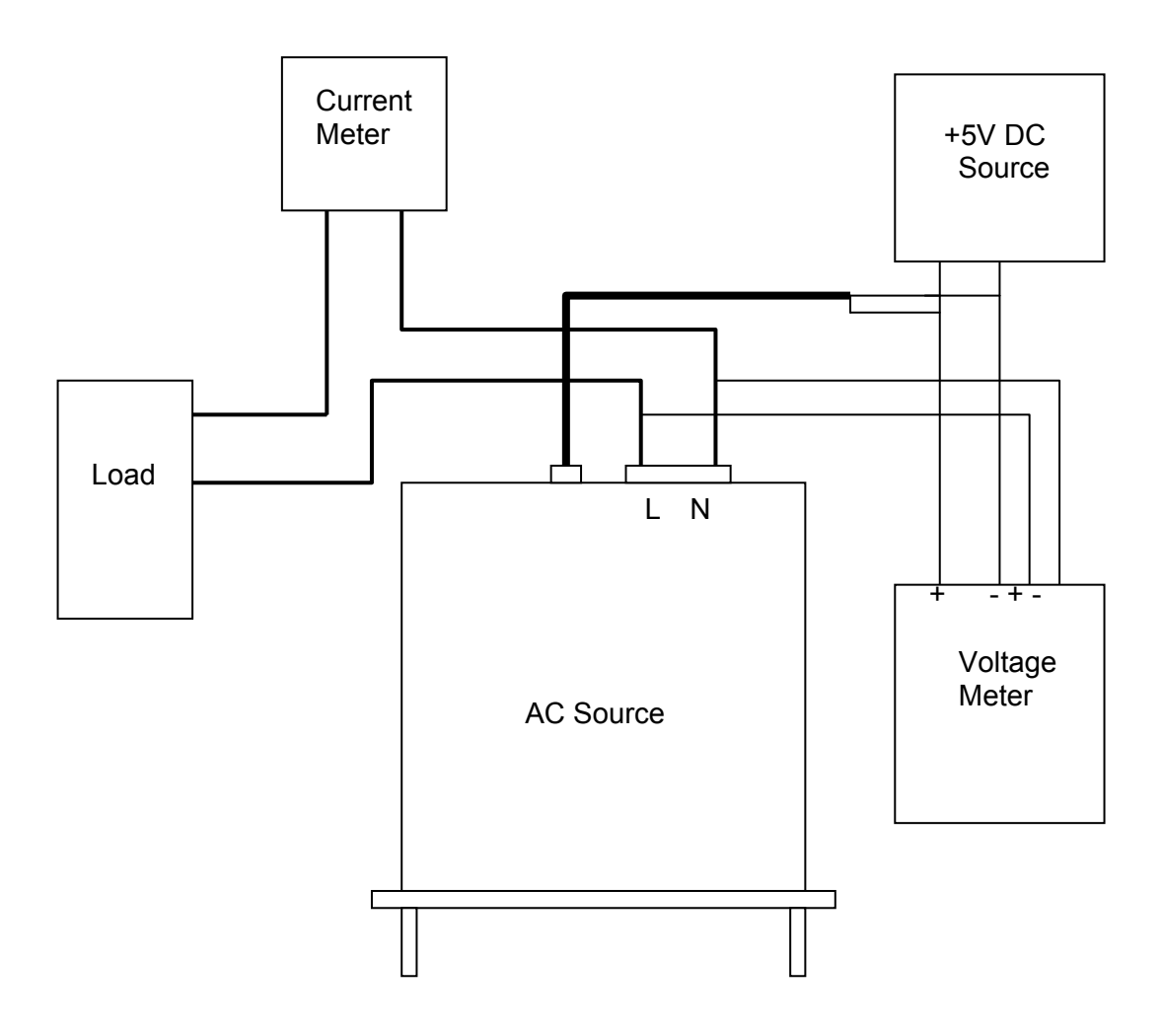

<span id="page-52-0"></span>Figure 4-1

# <span id="page-53-0"></span>**4.2 MANUAL CALI Functional List**

Users can choose " 4. MANUAL CALI " in CHOICE PAGE to enter the calibration procedure. Before showing the calibration items, for safety reason, user must enter password. The password is shown in this manual, in order to confirm the user read the manual before doing the calibration procedure.

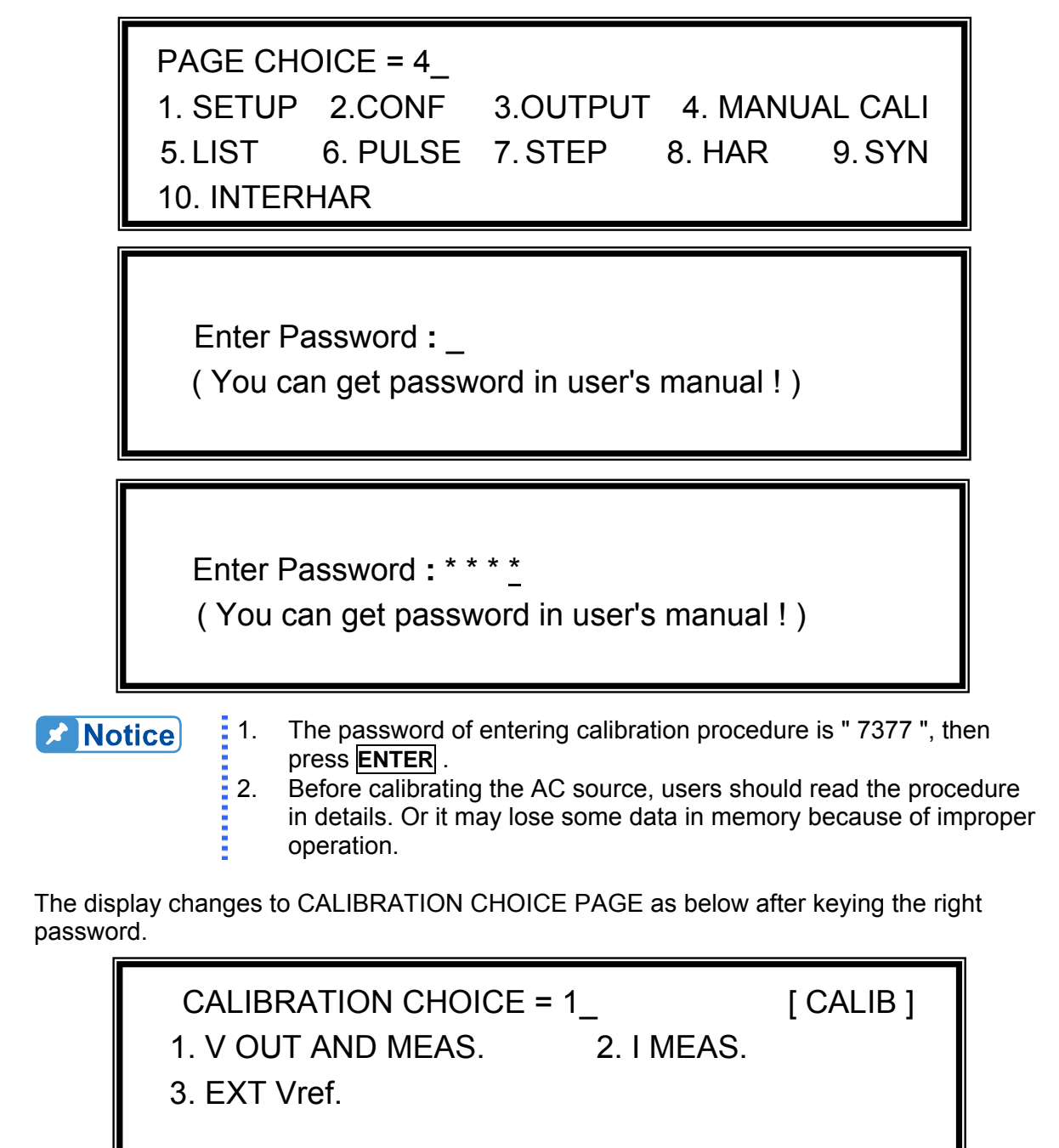

V OUT AND MEAS.: output voltage and voltage measurement accuracy calibration. I MEAS.: current measurement accuracy calibration. EXT Vref. : external Vref calibration.

#### **4.2.1 Output Voltage & Voltage Measurement Calibration**

Users can enter CALIBRATION CHOICE page after pressing password, see [4.2](#page-53-0). Then, press **1** , **ENTER**, to do the output voltage and voltage measurement calibration.

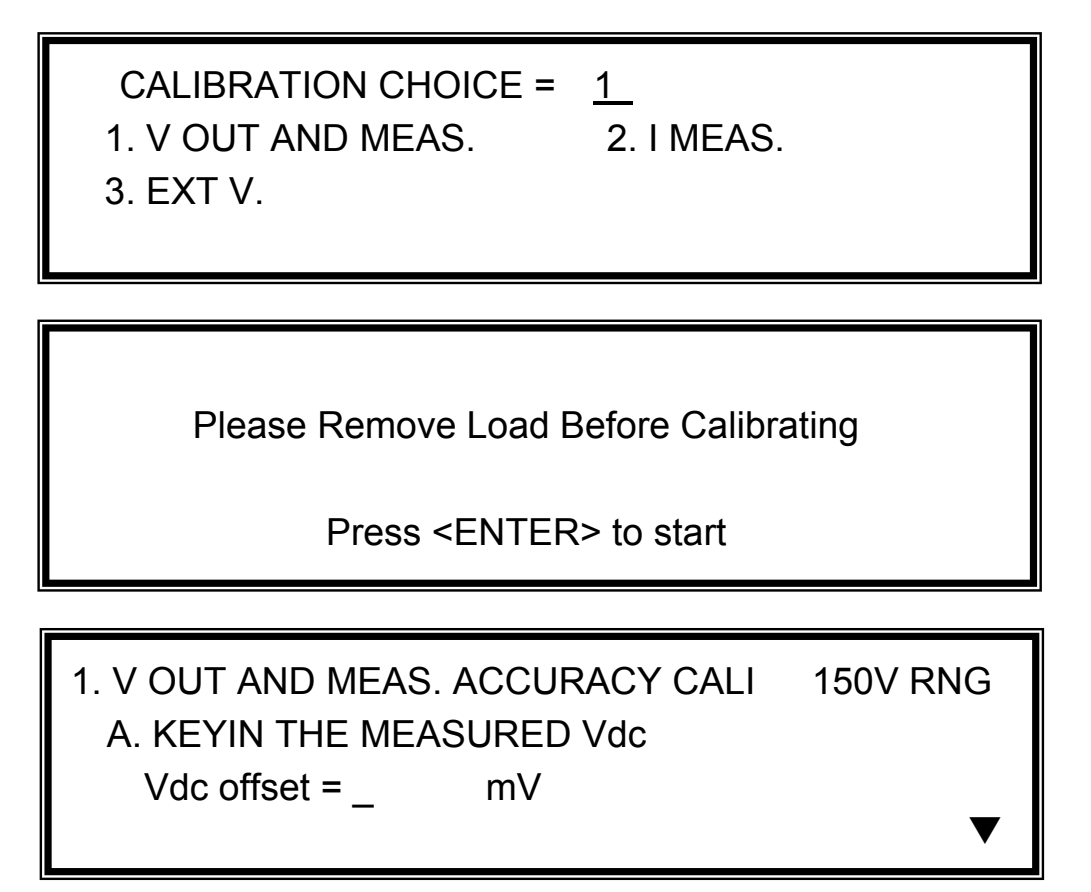

In this step A of V OUT AND MEAS. ACCURACY CALI, the user should key in the AC source's DC output voltage measured by digital voltage meter (DVM) in mV. Then, monitor the reading of DVM, key in the DC output voltage repeatedly until DC output is less than ±10 mV.

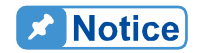

- $\frac{1}{3}$  1. The Vdc offset may be positive or negative. The positive of DVM connect to the line of AC source output, and the negative of DVM connect to the Neutral of AC source output. See [Figure 4-1.](#page-52-0)
	- 2. The load must be off at all steps of V OUT AND MEAS. ACCURACY CALI.

Then press **SHIFT**,  $\boxed{\bullet}$  to change to next step.

1. V OUT AND MEAS. ACCURACY CALI 150V RNG B. WAIT TWO SECONDS THEN ( ENTER )  $\blacktriangle$ 

In this step B of V OUT AND MEAS. ACCURACY CALI., the display shows the offset of Vac and Vdc measured by AC source. They are produced by internal components. Wait two seconds then press  $\overline{\text{ENTER}}$ , then  $\text{Vac} = 0.00$ ,  $\text{Vdc} = 0.00$ .

The AC source calibration steps are allowed to do individually, but it is **A** Notice better to follow the calibration procedure step by step (step A, step B ...). **:** Or it may cause output and measurement errors.

Then press **SHIFT**,  $\boxed{\bullet}$  to change to next step.

 1. V OUT AND MEAS. ACCURACY CALI 150V RNG C. ( ENTER ) THEN CHECK OUTPUT IS 15VAC D. (ENTER) THEN KEYIN DVM MEAS. 150VAC  $0.00$  V  $\bullet$ 

In above step C of V OUT AND MEAS. ACCURACY CALI., the user should not turn on the load. Press **ENTER**, then check the output voltage measured by DVM is about 15VAC. This step is just to make sure the connection is correctly.

Then go to next step D. Press **ENTER**, check the output voltage measured by DVM is about 150VAC. Key in the exact value measured by DVM, then press **ENTER** .

Then press **SHIFT**,  $\boxed{\mathbf{v}}$  to change to next step.

 1. V OUT AND MEAS. ACCURACY CALI 300V RNG E. ( ENTER ) THEN CHECK OUTPUT IS 30VAC F. ( ENTER ) THEN KEYIN DVM MEAS. 300VAC  $0.00$  V

In above step E of V OUT AND MEAS. ACCURACY CALI., the user should not turn on the load. Press **ENTER**, then check the output voltage measured by DVM is about 30VAC. This step is just to make sure the connection is correctly.

Then go to next step F. Press **ENTER**, check the output voltage measured by DVM is about 300VAC. Key in the exact value measured by DVM, then press **ENTER**.

Step F is the final step of V OUT AND MEAS. ACCURACY CALI. Press **PAGE/EXIT** to exit that page. Then display will show as below. Press **ENTER** to save the calibration results.

> Press ( ENTER ) to save . Press ( PAGE/EXIT ) not to save .

#### **A** Notice

- **1.** Users can press **PAGE/EXIT** to exit to the calibration choice page at every step.
- 2. See the above display, if press **PAGE/EXIT** not to save the result, the result of calibration still works, until turn the power off.
- 

#### **4.2.2 Current Measurement Calibration**

Users can enter CALIBRATION CHOICE page after pressing password, see [4.2](#page-53-0). Then, press **2** , **ENTER**, to do the current measurement calibration.

CALIBRATION CHOICE = 2 1. V OUT AND MEAS. 2. I MEAS. 3. EXT Vref. 1. CURRENT MEAS. ACCURACY CALI 150V RNG A. WAIT TWO SECONDS THEN ( ENTER )  $Iac = 0.00 A$   $Idc = 0.00 A$ 

In above step A of CURRENT MEAS. ACCURACY CALI., the display shows the offset of Iac and Idc measured by AC source. They are produced by internal components. Wait two seconds then press **ENTER**, then  $\vert$ ac = 0.00A,  $\vert$ dc = 0.00A.

Then press **SHIFT**,  $\boxed{\bullet}$  to change to next step.

 1. CURRENT MEAS. ACCURACY CALI 150V RNG B. ( ENTER ) THEN CHECK CURRENT IS 1.6A C. ( ENTER ) THEN KEYIN CURRENT MEAS. 16A  $0.00$  A  $\triangle$ 

In above step B of CURRENT MEAS. ACCURACY CALI., press **ENTER** then AC source will output 12.5VAC. The user should apply suitable load to output, to make the output current measured by current meter ( or power analyzer ) be about 1.6A. If the output current is ok after applying load, press **ENTER**, then AC source will output 125VAC. The output current will be 10 times of step B, 16A. Key in the exact value of current measured by current meter.

Step C is the final step of CURRENT MEAS. ACCURACY CALI. Press **PAGE/EXIT** to exit that page. Then display will show as below. Press **ENTER** to save the calibration result.

 Press ( ENTER ) to save . Press ( PAGE/EXIT ) not to save .

**De** Notice  $\frac{1}{2}$  1. The resistance of applied load must be constant, so that the load current is proportional to output voltage. If not, the step B of CURRENT MEAS. ACCURACY is insignificant. Users only need to meet the current of step C when output voltage is 125VAC. 2. When doing the procedure of calibration, the protection is removed temporarily. It may cause damage of AC source if applying unsuitable load.

### **4.2.3 External Vref Calibration**

Users can enter CALIBRATION CHOICE page after pressing password (see [4.2\)](#page-53-0). Then, press **3** , **ENTER**, to do the external Vref calibration. See detailed as below. It is not necessary to do this item if no option board (GPIB, RS-232 and Vref board) is installed.

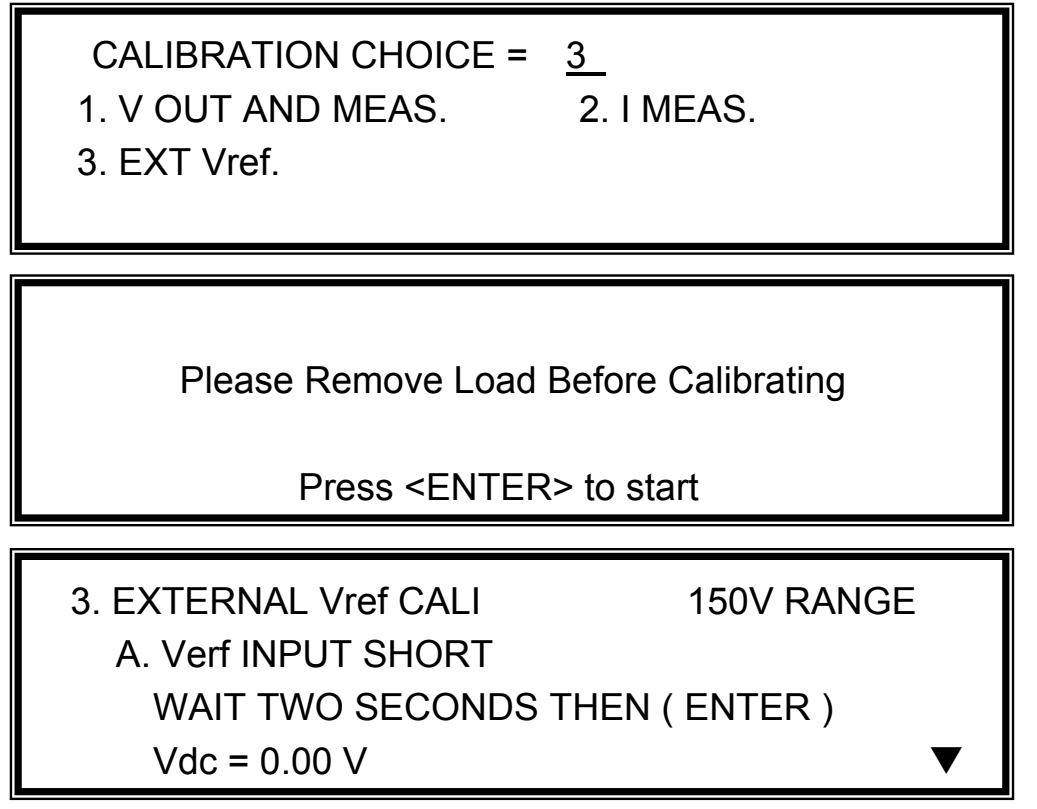

In above step A of EXTERNAL Vref CALI., short the external Vref input terminal to make input is 0V, then the display shows the measured Vdc from AC source. They are offset voltages produced by internal components. Wait two seconds then press **ENTER**, then Vdc  $= 0V$ .

Then press **SHIFT**,  $\boxed{\mathbf{v}}$  to change to next step.

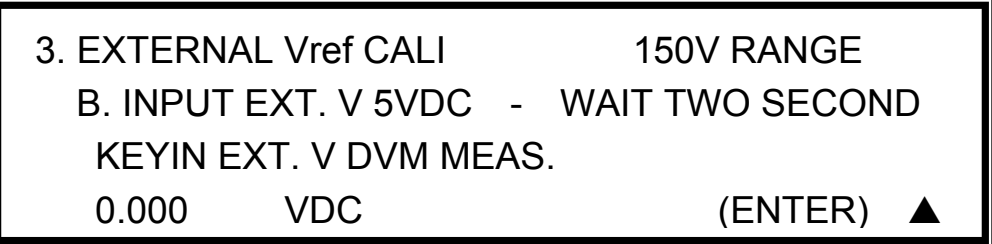

In above step B of EXTERNAL Vref CALI., the user apply +5Vdc to Vref BNC connector from outer DC source. Check the output voltage of AC source is about 106Vdc, then key in the exact value of input Vref voltage (not AC source output) measured from DVM.

Step B is the final step of EXTERNAL Vref CALI. Press **PAGE/EXIT** to exit that page. Then display will show as below. Press **ENTER** to save the calibration result.

> Press (ENTER) to save. Press ( PAGE/EXIT ) not to save .

# **5. Application**

# **5.1 General**

Not only programming the steady sine output voltage and frequency, the AC source model 61505 provide several powerful functions to simulate all kinds of power line disturbance. Users can make the output change through a number of value in LIST mode (see [5.2](#page-60-0)), or make the output change to its set value for a specific period of time in PULSE mode (see [5.3](#page-63-0)), even make the output change to its set value step by step in STEP mode (see [5.4](#page-66-0)). With these functions, it is easy to simulate such as cycle dropout, transient spike, brown out, etc.

Not only measurements related to power in MAIN PAGE (see [3.3\)](#page-29-0), the AC source model 61505 also provides harmonic measurement up to 40 orders (see [5.5\)](#page-69-0). For modern power testing, the AC source allows users to compose different harmonic components to synthesize harmonic distorted wave-shapes (see [5.6](#page-71-0)). The AC source also can achieve interharmonics waveform, a sweeping frequency superimposed on a static fundamental wave (see [5.7](#page-73-0)).

# <span id="page-60-0"></span>**5.2 List Mode**

On CHOICE PAGE (see [3.4\)](#page-30-0), press **5** then **ENTER**, choose the LIST functional list.

PAGE CHOICE =  $5$ 1. SETUP 2.CONF 3.OUTPUT 4. MANUAL CALI 5. LIST 6. PULSE 7.STEP 8. HAR 9.SYN 10. INTERHAR

 $COUNT = 0$  [ LIST ] TRIG = AUTO  $BASE = TIME$  $<$ SHIFT>  $<$ FNTFR> to Fxecute

The waveform programming of LIST mode is the assembly of the SEQuences. The output waveform will start from SEQ=0, then SEQ by SEQ. The execution will stop until a SEQ which TIME or CYCLE = 0, even the following SEQs have been set will not be executed.

**COUNT:** the whole sequences' executing number of times. COUNT = 0: infinity. **TRIG = AUTO / MANUAL:** the way to trigger. AUTO: it will finish all COUNT number when trigger. MANUAL: it will execute sequence waveform for only once. It has the same result in COUNT=1.

**BASE = TIME / CYCLE:** the unit of sequence length.

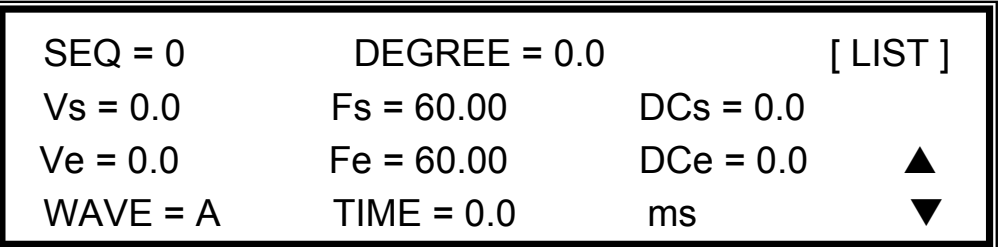

Press **SHIFT**, then  $\overline{\triangledown}$  to change to next page for sequence programming.

**SEQ:** the number of sequence. All sequences must start by zero. The maximal number of SEQ is 99.

**DEGREE:** the phase angle when the sequence starts.

**Vs, Fs, DCs:** the initial waveform when the sequence starts.

**Ve, Fe, DCe:** the final waveform when the sequence ends.

**WAVE = A / B:** to choose waveform (see [3.6.3\)](#page-37-0).

**TIME / CYCLE:** the length of sequence.

After setting sequences, press **PAGE/EXIT** to exit to LIST mode page. Press **SHIFT**, then **ENTER** to change to execution page. The LCD shows TRIG ON is under action, and \* STOP \* is the triggering status at present. Press **ENTER** to trigger. Then LCD shows status \* RUNNING \* and TRIG OFF waiting for user to stop the LIST waveform output. The LCD will shows \* STOP \* when the AC source executed all sequences and COUNT.

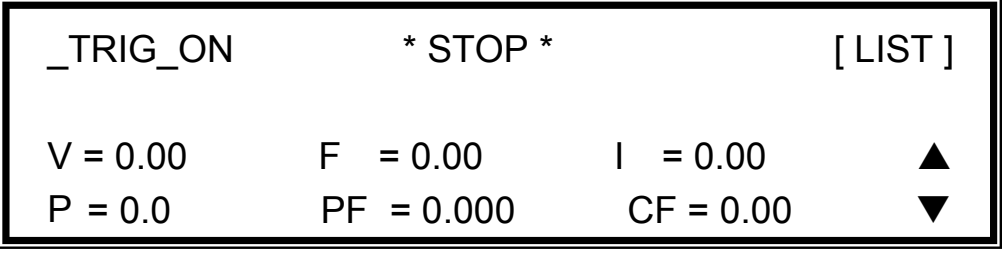

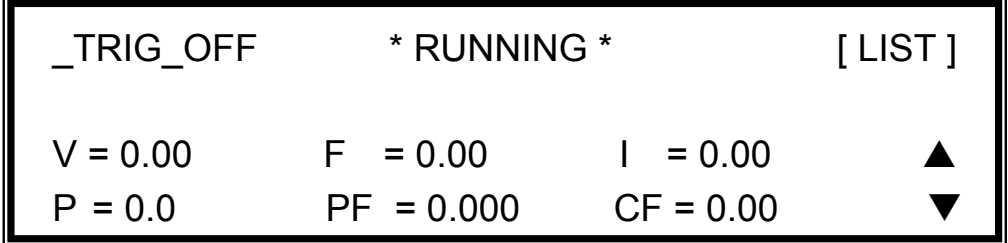

If the AC Source is in running status, press **OUT/QUIT** , the output will quit waveform to zero voltage. Then, if press **OUT/QUIT** again, the AC source only out the waveform set in MAIN PAGE. Users must press **ENTER** to trigger again. Or if in quit status, users can press **ENTER** to output LIST waveform directly.

The programmed LIST mode waveform will shut down when press **PAGE/EXIT** to exit LIST execution page.

LIST mode example:

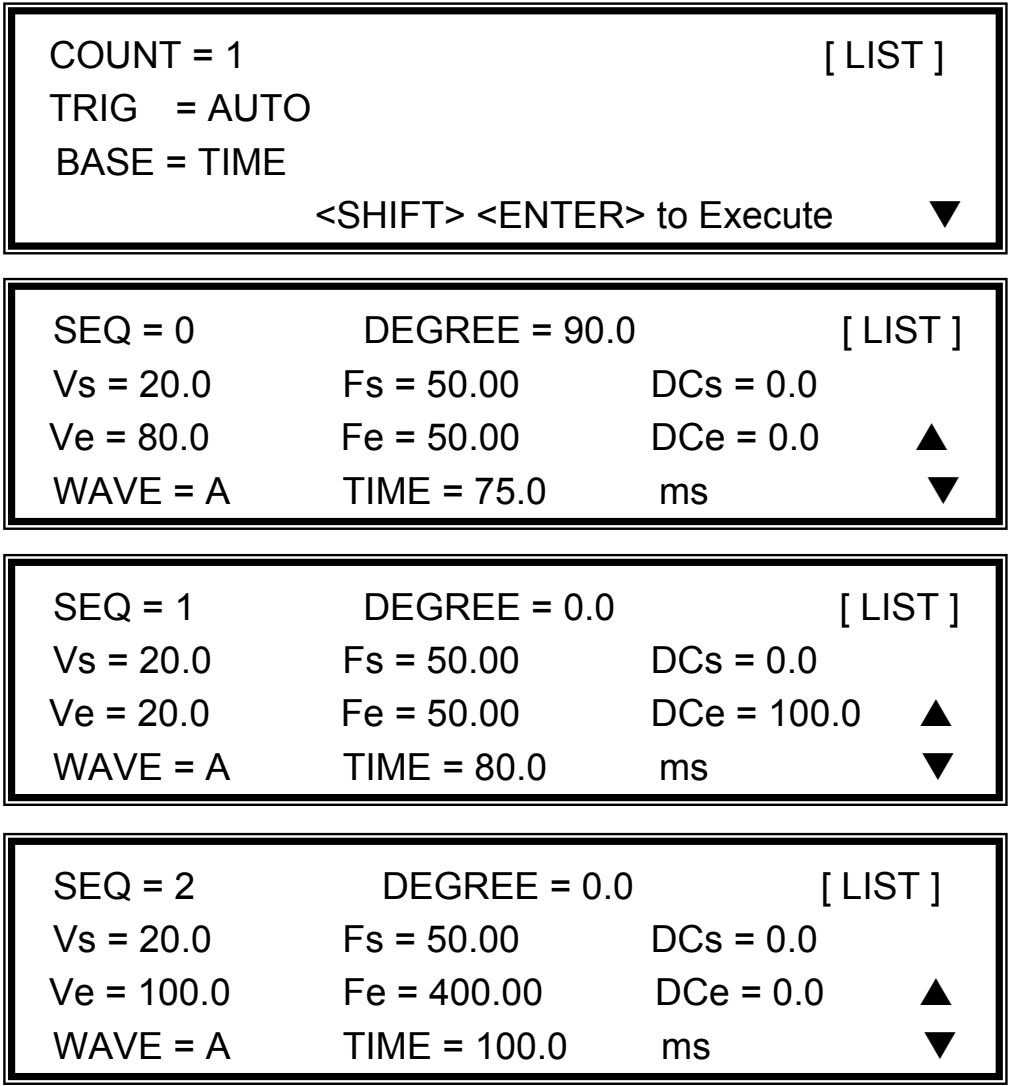

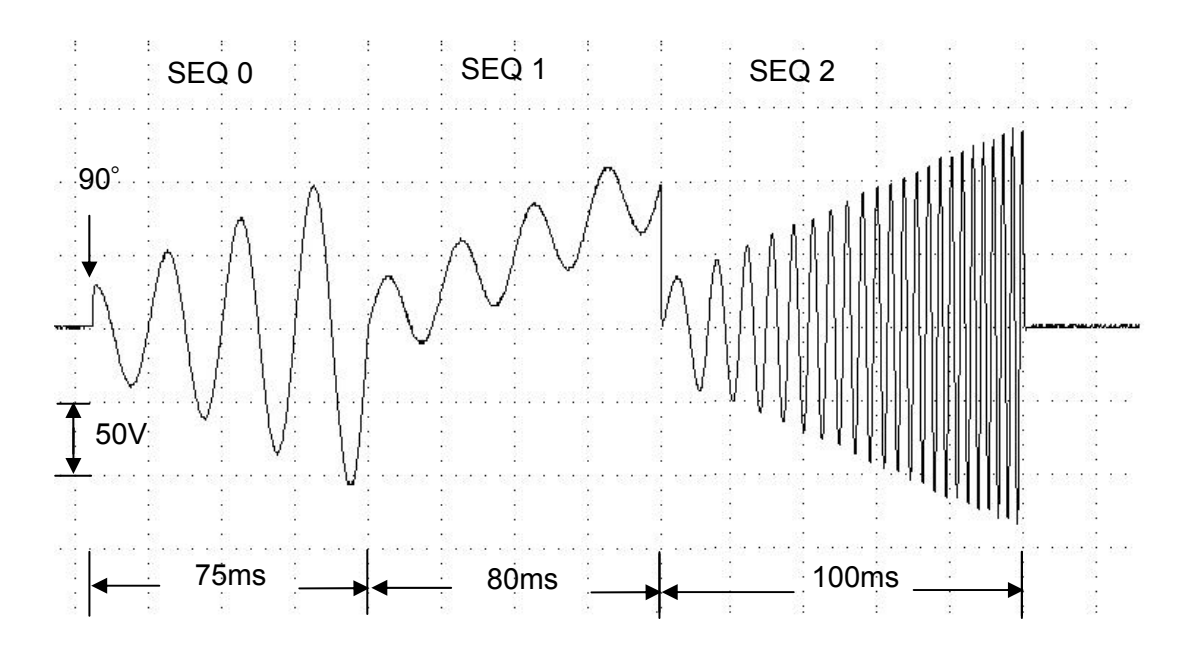

The output waveform:

#### <span id="page-63-0"></span>**5.3 Pulse Mode**

On CHOICE PAGE (see [3.4\)](#page-30-0), press **6** then **ENTER**, choose the PULSE functional list.

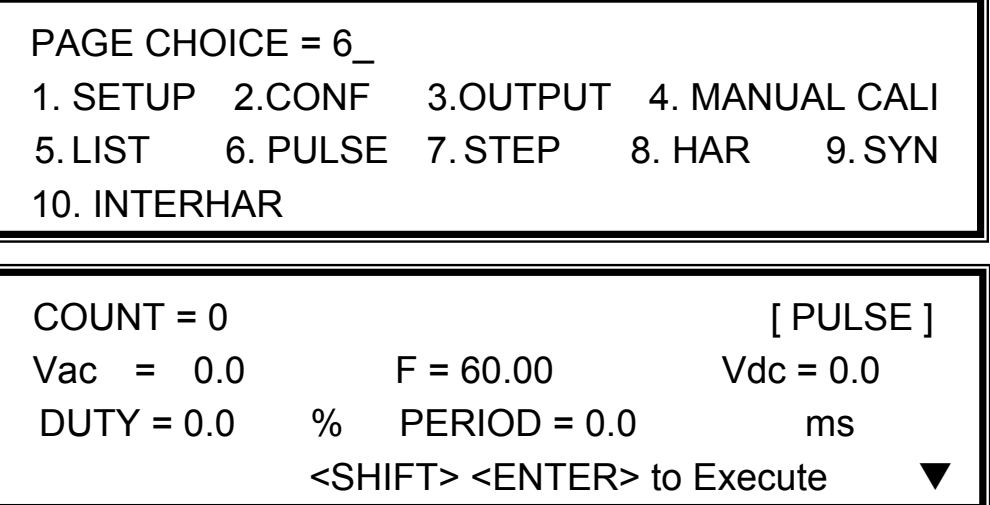

Press  $\overline{\text{SHIFT}}$ , then  $\overline{\phantom{1}}$  to change to next page.

TRIG = AUTO WAVE = A [ PULSE ]  $DEGREE = 0.0$  $\leq$ SHIFT $>$   $\leq$ ENTER $>$  to Execute

The PULSE mode allows user to program a particular waveform attach to normal output set in MAIN PAGE. The waveform programming is to specify duty percent on top of programmed output, and the transient state.

**COUNT:** the repeat number of pulse.

**Vac, F, Vdc:** the Vac, F and DC output in the duty of period.

**DUTY:** the proportion of pulse in one period.

**PERIOD:** the length of a pulse period.

**TRIG = AUTO / MANUAL:** the way to trigger. AUTO: it will finish all COUNT number when trigger. MANUAL: it will execute pulse waveform for only once. It has the same result in COUNT=1.

**WAVE = A / B:** to choose waveform (see [3.6.3\)](#page-37-0).

**DEGREE:** the output phase angle of pulse.

Press **SHIFT**, then **ENTER** to go to PULSE execution page. The LCD shows TRIG ON is under action, and \* STOP \* is the triggering status at present. Press **ENTER** to trigger. Then LCD shows status \* RUNNING \* and TRIG\_OFF waiting for user to stop the PULSE waveform output. The LCD shows \* STOP \* when the AC source executed all COUNT number.

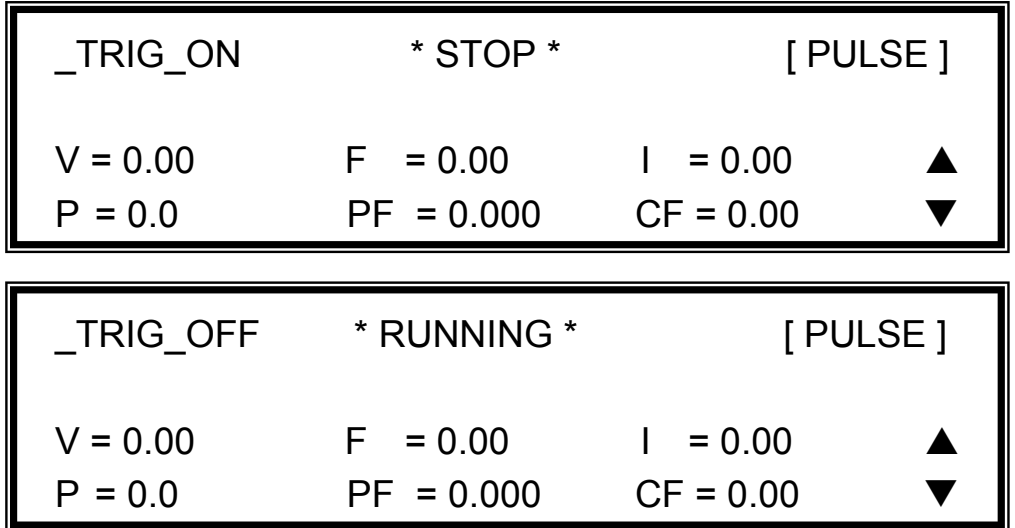

If the AC Source is in output status, press **OUT/QUIT** , the output will quit waveform to zero voltage. Then, if press **OUT/QUIT** again, the AC Source only out the waveform set in MAIN PAGE. Users must press **ENTER** to trigger again. Or if in quit status, users can press **ENTER** to output PULSE waveform directly.

The pulse wave will shut down when press **PAGE/EXIT** to exit PULSE execution page.

PULSE mode example:

In MAIN PAGE:

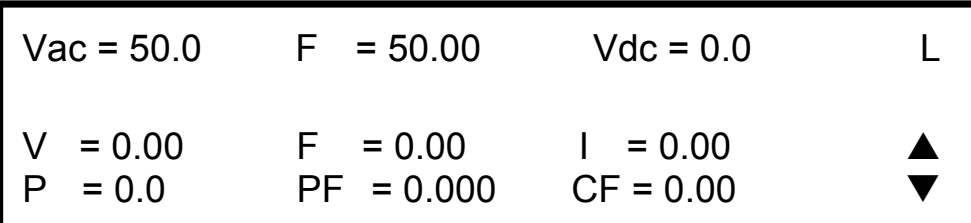

In PULSE setting page:

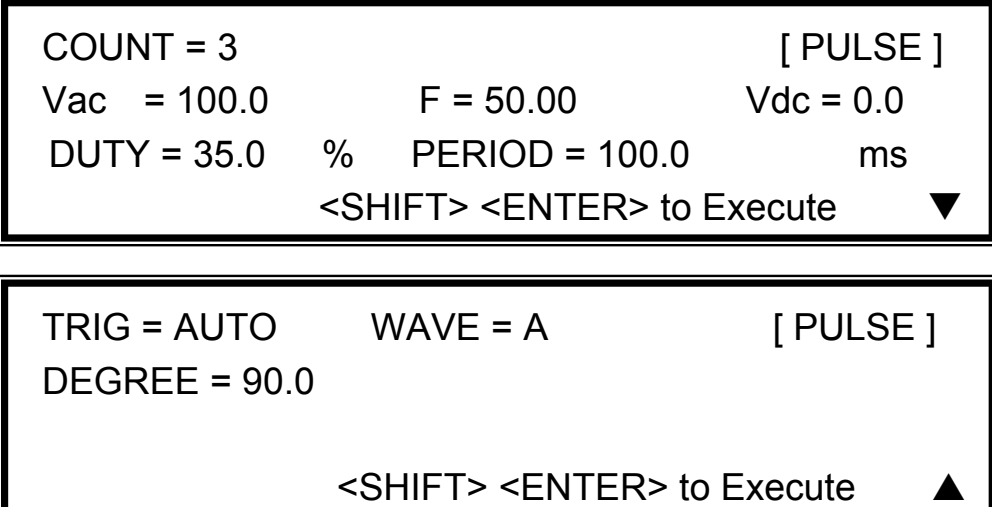

The output waveform:

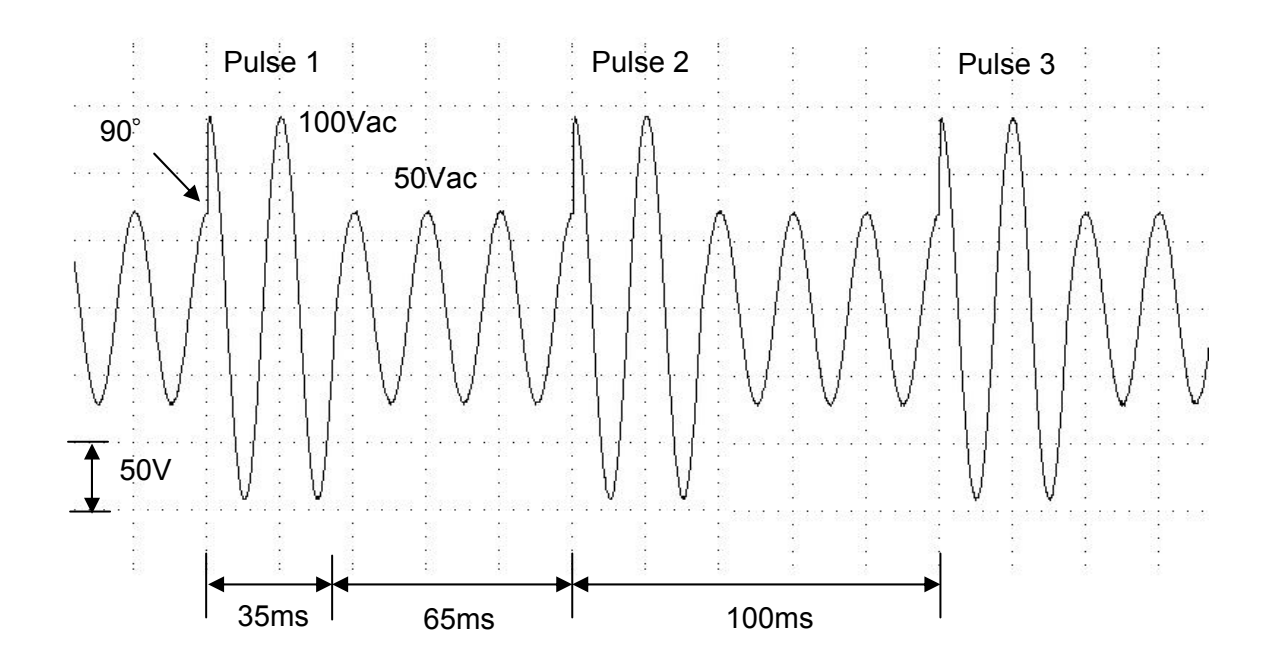

# <span id="page-66-0"></span>**5.4 Step Mode**

On CHOICE PAGE (see [3.4\)](#page-30-0), press  $\boxed{7}$  then **ENTER**, choose the STEP functional list.

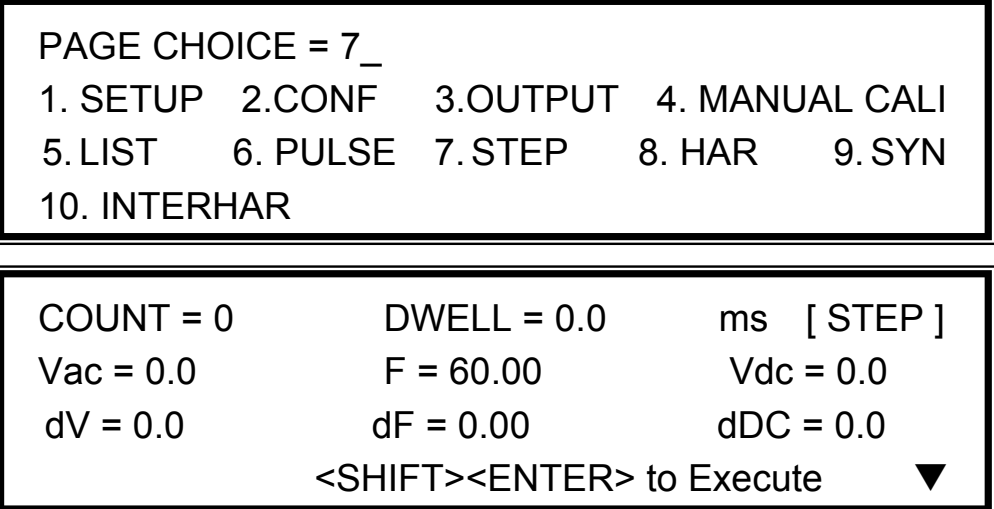

Press **SHIFT**, then  $\blacktriangledown$  to change to next page.

$$
TRIG = AUTO
$$
 
$$
WAVE = A
$$
 [STEP ]  
DEGREE = 0.0  

$$
<
$$
SHIFT> $>$  
$$
<
$$
 ENTER $>$  to 
$$
<
$$
 1.10

The STEP mode offers an easy and automatic-change function to change output waveform in a regular level and time.But the variation between two steps changes rapidly, not gradually. The waveform programming is to set an initial waveform, specify the dwell time and change of every step, and the number of change step. After execution, the output wave will keep on last step.

**COUNT:** the number of each change execute.

**DWELL:** the length of each step.

**Vac, F, Vdc:** the initial value of Vac, F, DC when STEP mode starts to execute. **dV, dF, dDC:** the difference value of each step. (The negative value is allowed.) **TRIG = AUTO / MANUAL:** the way to trigger. AUTO: it will finish all COUNT number when

trigger. MANUAL: the output waveform will change just one step for each execution.

**WAVE = A / B:** to choose waveform (see [3.6.3\)](#page-37-0).

**DEGREE:** the output phase angle of each step.

Press **SHIFT**, then **ENTER** to go to STEP execution page. The LCD shows TRIG ON is under action, and \* STOP \* is the triggering status at present. Press **ENTER** to trigger. Then LCD shows status \* RUNNING \* and TRIG\_OFF and TRIG\_PAUSE. Press  $\boxed{\blacktriangle}$  or  $\boxed{\blacktriangledown}$ to move cursor and press **ENTER** to select. TRIG OFF is to stop the STEP waveform changing. TRIG PAUSE is to keep the STEP waveform until TRIG CONTINUE is selected. The LCD will shows \* STOP \* when the AC source executed all COUNT number.

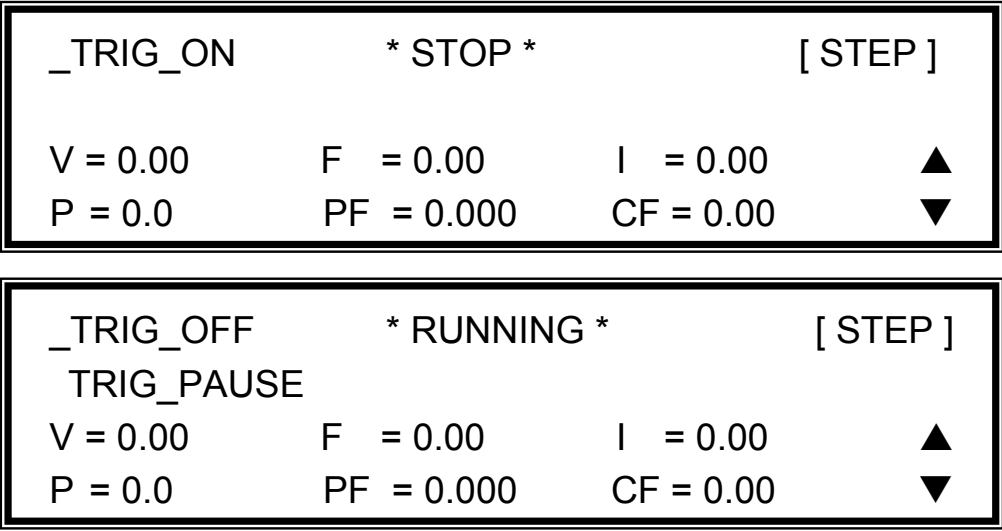

 \_TRIG\_CONTINUE \* PAUSE \* [ STEP ]  $V = 0.00$  F = 0.00 | = 0.00  $P = 0.0$  PF = 0.000 CF = 0.00

If the AC Source is in output status, press **OUT/QUIT**, the output will quit waveform to zero voltage. Then, if press **OUT/QUIT** again, the AC Source only out the waveform set in MAIN PAGE. Users must press **ENTER** to trigger again. Or if in quit status, users can press **ENTER** to output STEP waveform directly.

The STEP wave will stop to execute when press **PAGE/EXIT** to exit STEP execution page.

When **TRIG = MANUAL**, the LCD shows TRIG\_UP and TRIG\_DOWN. The output waveform will be changed to the next step if TRIG UP is selected. The output waveform will be changed back to last step if TRIG\_DOWN is selected.

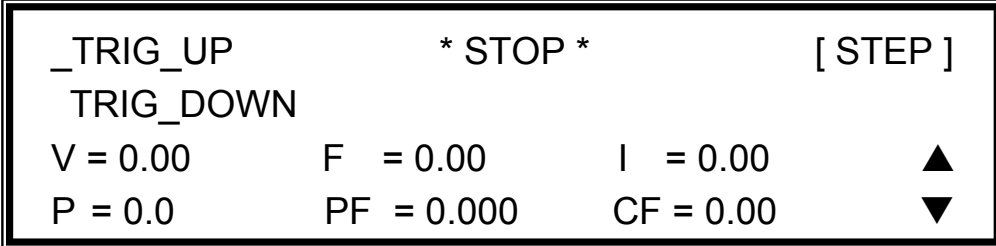

STEP mode example:

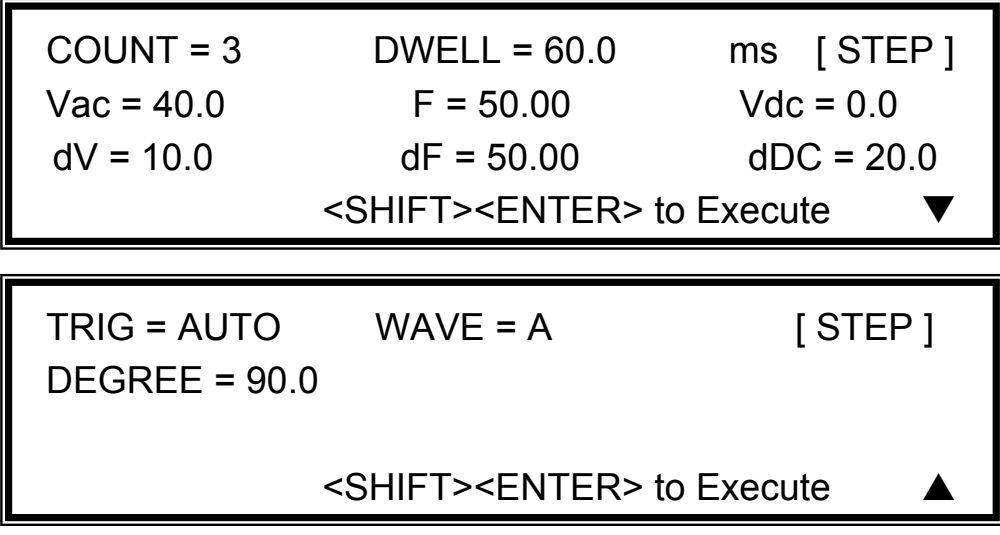

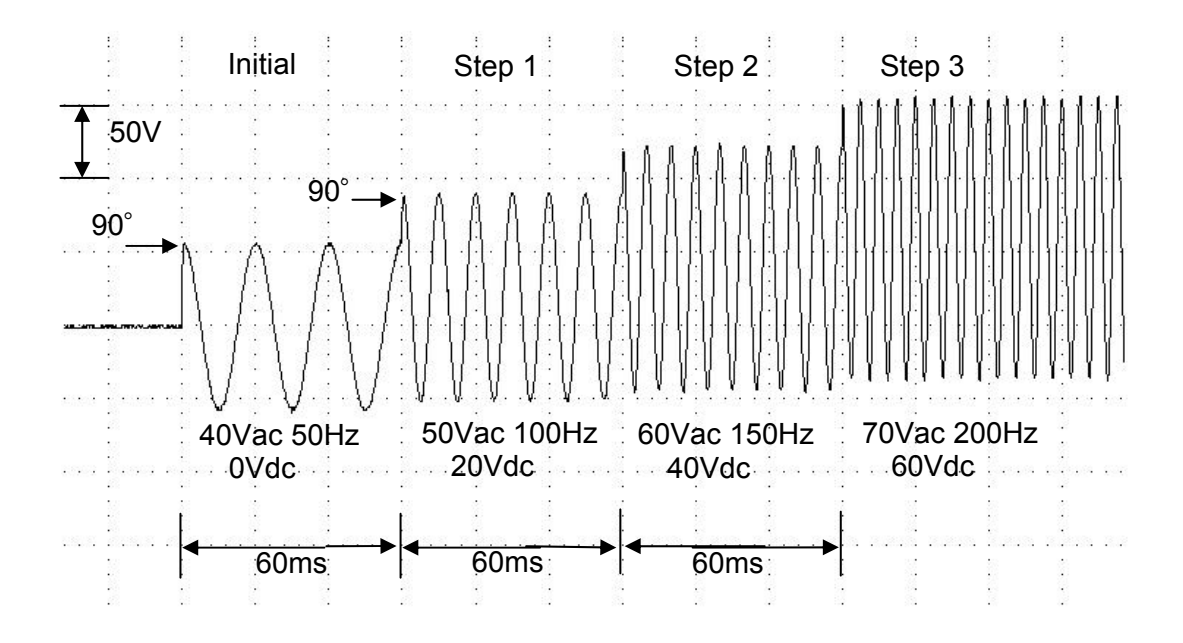

#### <span id="page-69-0"></span>**5.5 Harmonic Measurement**

On CHOICE PAGE (see [3.4\)](#page-30-0), press **8** then **ENTER**, choose the HAR functional list.

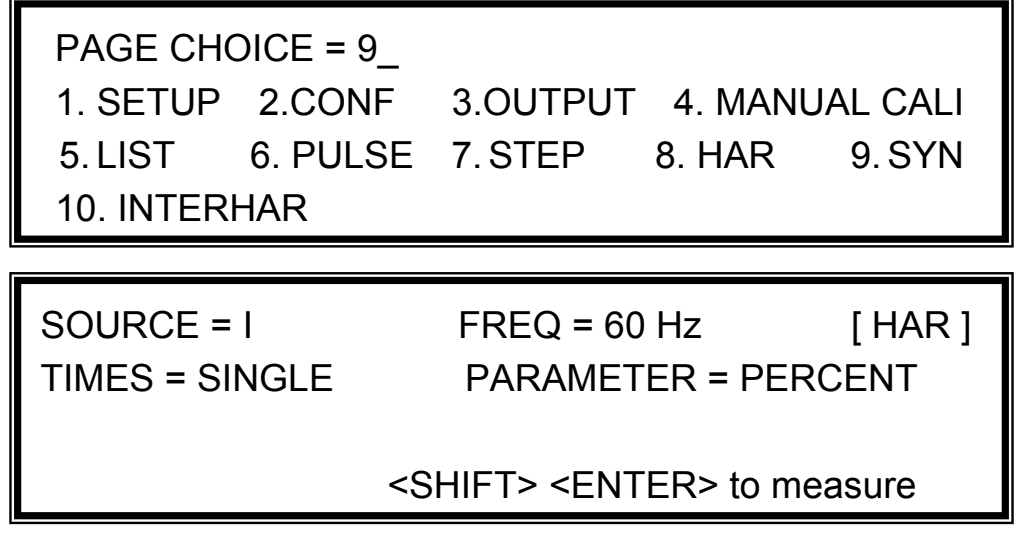

The HARmonic function can calculates the THD, DC, fundamental value of output current or output voltage. It also calculates  $2nd \sim 40th$  order of harmonic value in fundamental frequency 50Hz or 60Hz.

**SOURCE = V / I:** the source of measured data. V: the output voltage. I: the output current. **FREQ = 50 / 60 Hz:** the fundamental frequency of source.

**TIMES = SINGLE / CONTINUE:** the way of measurement result displayed in LCD. SINGLE:

the display will remain the measured data when execute. It takes about 3 seconds to get the result. CONTINUE: the display will refresh to new measurement data. It takes about 10 seconds to get a stable new result.

**PARAMETER = PERCENT / VALUE:** the data form of each harmonic order. PERCENT: the percentage of fundamental value. VALUE: the absolute value.

Press **SHIFT**, then **ENTER** to execute harmonics measurement.

 $THD = 0.0 \%$  [ HAR ]  $DC = 0.0$ Fundament =  $0.0$ <u>The contract of the contract of the contract of the contract of the contract of the contract of the contract of the contract of the contract of the contract of the contract of the contract of the contract of the contract </u>

THD : the total harmonic distortion of output wave. DC : the dc value of output wave.

Fundament: the fundamental value of output wave.

Press **SHIFT**, then  $\blacktriangledown$  to change to next page.

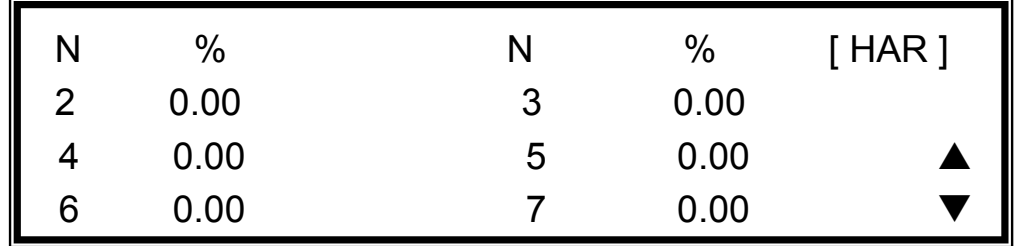

Press **SHIFT**, then **o** or **v** to see other harmonic orders. Press **PAGE/EXIT** to go back to HAR set page.

The following figure shows that when PARAMETER set to VALUE.

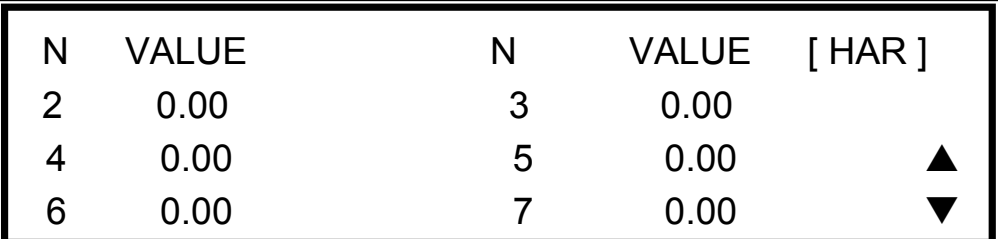

#### **De** Notice

When users press **SHIFT** then **ENTER** to execute harmonics **n** measurement, the AC source will requiate the internal gain by measured data automatically. By this way, the AC source can get more accurate data of each harmonic. Because of this reason, the user had better execute harmonics measurement when the load is stable, and not change load when measuring. Or the calculated data may lose **E** accuracy even over-current protection may happen.

## <span id="page-71-0"></span>**5.6 Synthesize Waveform**

On CHOICE PAGE (see 3.4), press **9** then **ENTER**, choose the SYN functional list.

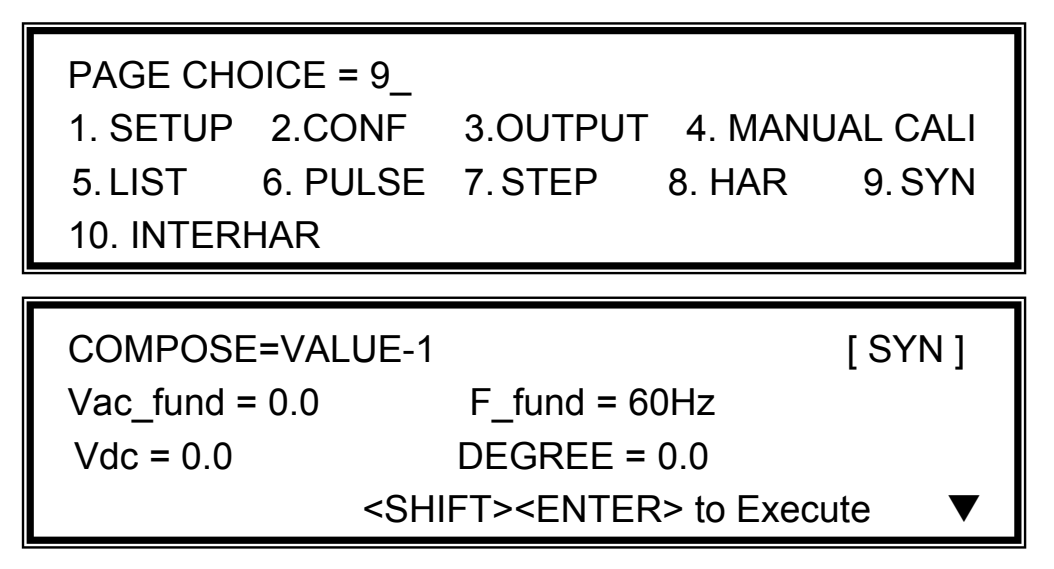

The 61500 series AC Source offers SYN function to synthesize waveform with harmonic composition up to 40 orders. The fundamental frequency is restricted to 50Hz or 60Hz. Users can easy program the magnitude and phase of each order in LCD display. The following figure is an example.

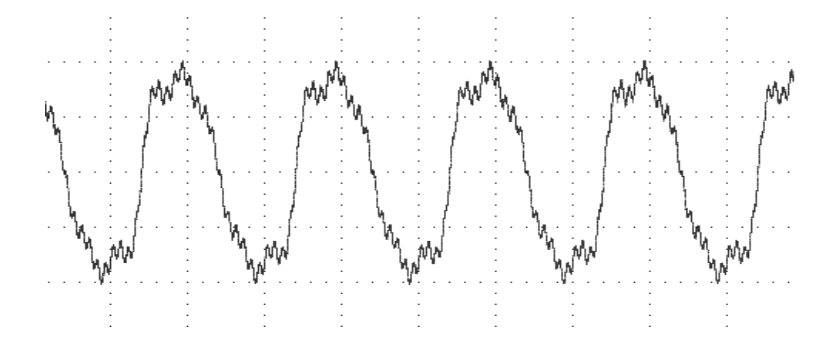

**COMPOSE = VALUE-1 / VALUE-2 / PERCENT-1 / PERCENT-2:** the data form of each harmonic order. VALUE: the absolute value. PERCENT: the percentage of fundamental voltage.Users totally can program 4 kinds of synthesized waveforms to execute. **Vac** fund: the fundamental voltage. The maximum value is limited by RANGE (see [3.5.1](#page-31-1)). **F\_fund = 50 / 60Hz:** the fundamental frequency. **Vdc:** the DC voltage add to voltage waveform. **DEGREE:** the start angle of output waveform.

Press **SHIFT**, then  $\blacktriangledown$  to next page to program the harmonic composition and its phase angle (the range of each phase angle is from 0.0 to 359.9).
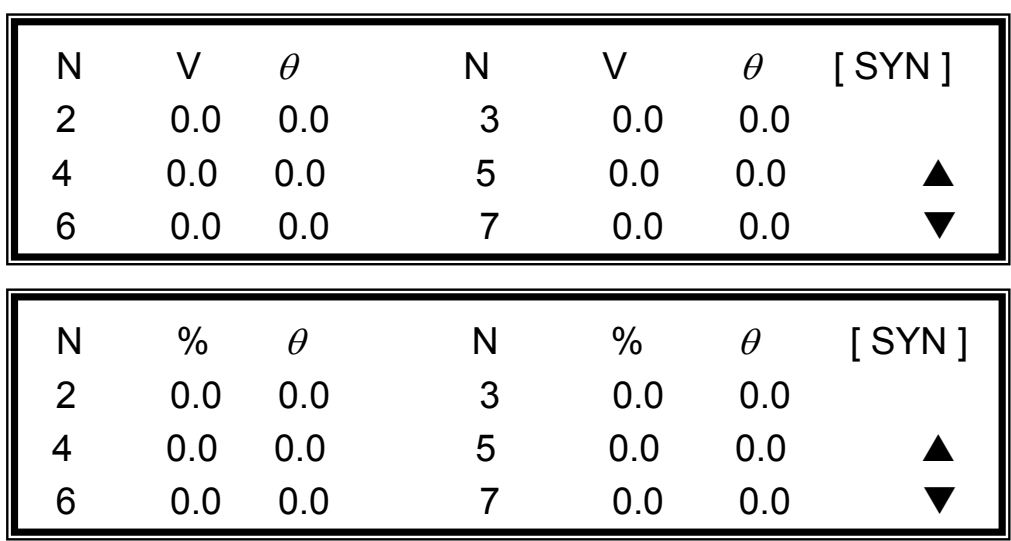

After setting, press **PAGE/EXIT** to go back to SYN set page. Press **SHIFT**, then **ENTER** to go to SYN execution page. The LCD shows \_TRIG\_ON is under action, and \* STOP \* is the triggering status at present. Press **ENTER** to trigger. Then LCD shows status \* RUNNING \* and TRIG OFF waiting for user to stop the SYN waveform output.

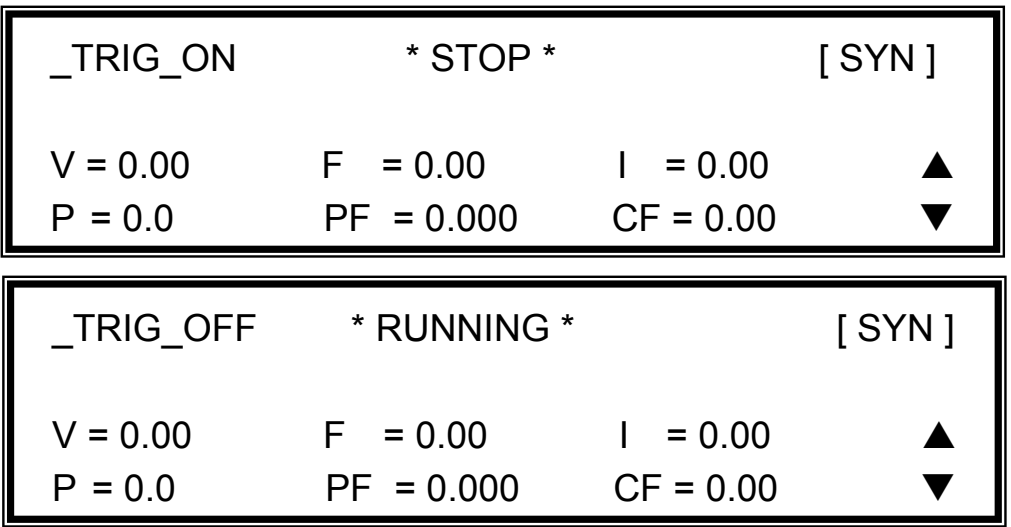

If the AC Source is in output status, press **OUT/QUIT** , the output will quit waveform to zero voltage. Then, if press **OUT/QUIT** again, the AC Source only out the waveform set in MAIN PAGE. Users must press **ENTER** to trigger again. Or if in quit status, users can press **ENTER** to output SYN waveform directly. The synthesized wave will shut down when press **PAGE/EXIT** to exit SYN execution page.

**A** Notice

 $\frac{1}{2}$  1. For practical use and to protect the power stage of AC Source, the composing value or percentage of each order has to be restricted.  $2 <$  order  $<$  10, value  $<$  150V or percentage  $<$  100%. 11  $<$  order  $<$  20, value  $<$  120V or percentage  $<$  50%.  $21 <$  order  $<$  30, value  $<$  80V or percentage  $<$  30%.

- $31 <$  order  $< 40$ , value  $< 45V$  or percentage  $< 15\%$ .
- 2. If the synthesized waveform is over the limit of voltage, 424V for 300V RANGE or 212V for 150V RANGE, the OUTPUT OVP protection will happen.

## **5.7 Interharmonics Waveform**

On CHOICE PAGE (see [3.4\)](#page-30-0), press **10** then **ENTER**, choose the INTERHAR functional list.

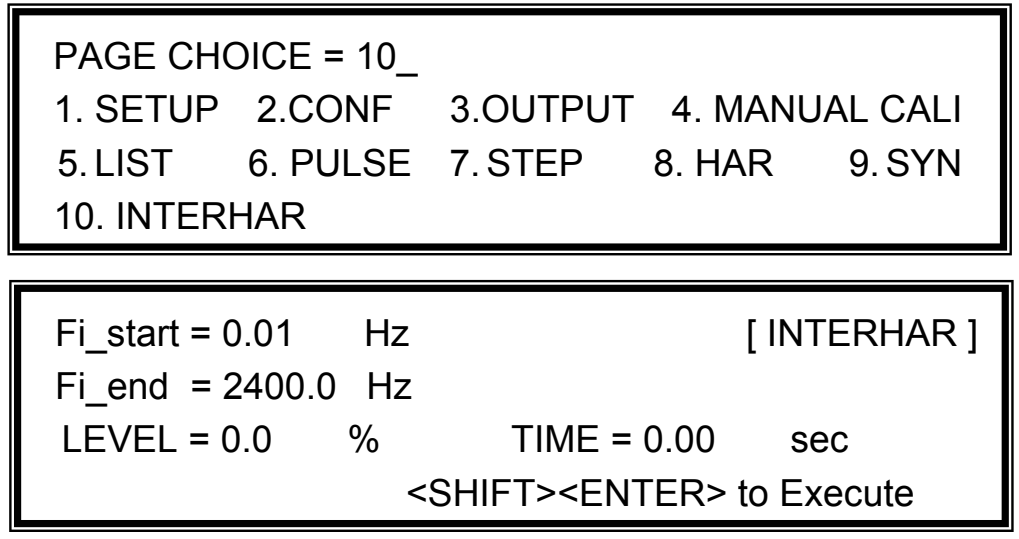

For some tests, the AC source offers a sweeping frequency, with a small magnitude level, that can superimpose on original fundamental output in INTERHAR function. The following figures are the examples.

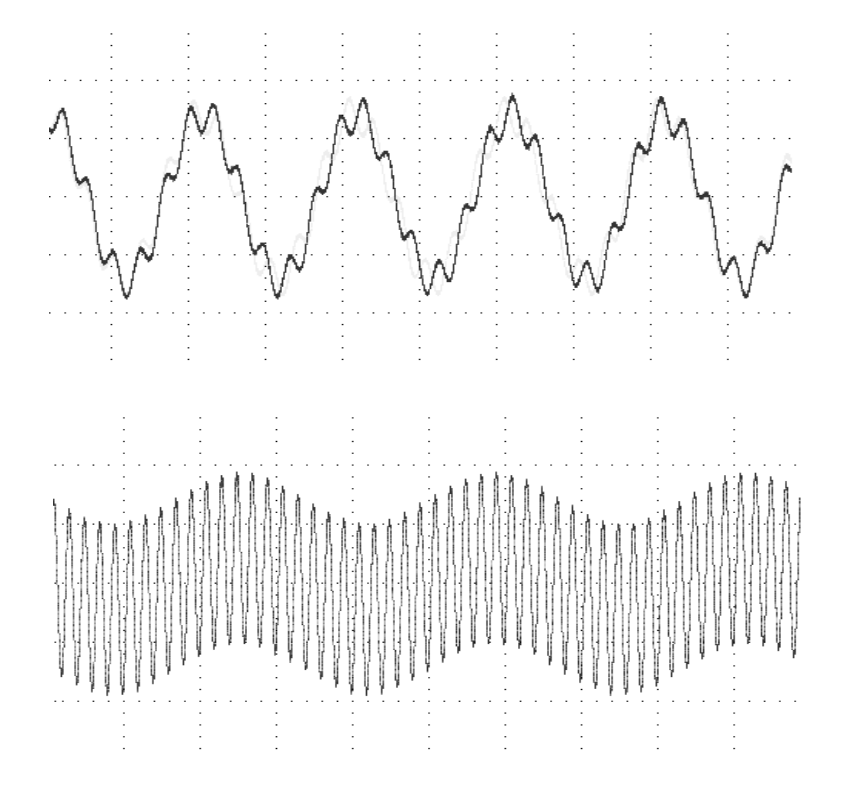

**Fi\_start:** the starting frequency of the sweeping wave. The range is 0.01Hz ~ 2400Hz. **Fi\_end:** the ending frequency of the sweeping wave. The range is 0.01Hz ~ 2400Hz. **LEVEL:** the r.m.s. magnitude of the sweeping wave in percentage of fundamental voltage set in MAIN PAGE.

**TIME:** the time interval from Fi\_start to Fi\_end.

Press **SHIFT**, then **ENTER** to go to INTERHAR execution page. The LCD shows TRIG ON is under action, and  $*$  STOP  $*$  is the triggering status at present. Fi is the sweeping frequency. (Fi=0 means no sweeping wave superimpose on original fundamental output. ) Press **ENTER** to trigger. Then LCD shows status \* RUNNING \* and TRIG\_OFF and TRIG PAUSE. Press  $\boxed{\bullet}$  or  $\boxed{\bullet}$  to move cursor and press **ENTER** to select. TRIG OFF is to stop the INTERHAR waveform. TRIG PAUSE is to pause the INTERHAR waveform in a certain frequency. The frequency will continue to sweep when users move cursor to TRIG\_CONTINUE and press **ENTER**. The LCD shows \* FINISH \* when the sweeping frequency reaches to Fi\_end.

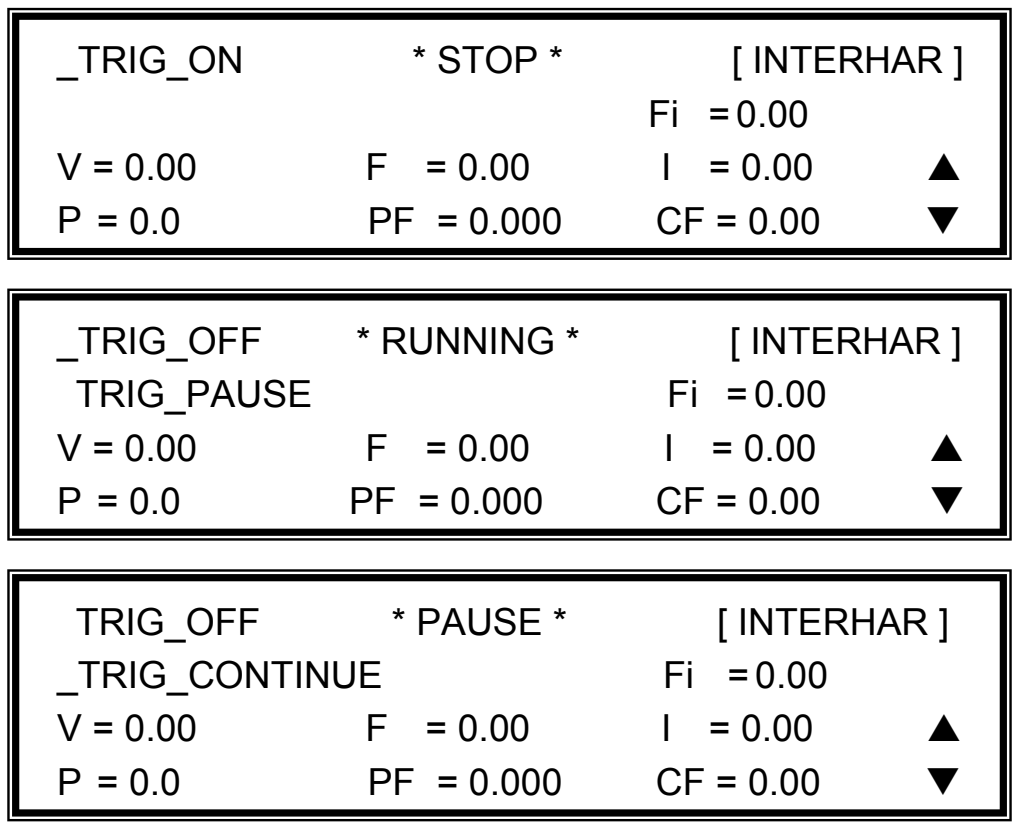

If the AC Source is in output status, press **OUT/QUIT** , the output will quit to zero voltage. Then, if press **OUT/QUIT** again, the AC source only out the waveform set in MAIN PAGE. Users must press **ENTER** to trigger again. Or if in quit status, users can press **ENTER** to output interharmonics waveform directly.

The INTERHAR waveform will shut down when press **PAGE/EXIT** to exit INTERHAR execution page.

For practical use and to protect the power stage of AC source, the **A** Notice LEVEL has to be restricted relate to Fi\_start and Fi\_end: If 0.01Hz  $\leq$  Fi\_start or Fi\_end  $\leq$  500Hz, LEVEL  $\leq$  30%. If 500Hz < Fi start or Fi end  $\leq$  1000Hz, LEVEL  $\leq$  20%.

If 1000Hz < Fi start or Fi end  $\leq$  2400Hz, LEVEL  $\leq$  10%.

# **6. Theory of Operation**

## **6.1 General**

The AC source consists of 17 print circuit boards and other components. Each of the PCB has its specific function that will be described in the following subsection.

## **6.2 Description of Overall System**

[Figure 6-1](#page-77-0) shows the overall system. L, M boards contain input EMI filter, fuses and relays. N board detects the input voltage to ensure it's in normal state. J board applies the system power. Main power flows through the A/D, D/D, D/A power stage converter. The A/D power stage is designated as I board, and generates DC voltage from the line input. The DC voltage of A/D output is applied to the D/D power stage. The G board of D/D stage takes power from the A/D output. It generates two isolated DC outputs for D/A power stage. The H board of D/A inverter generates AC output through full bridge controlled by B board. The D/A power stage is through O board relays in parallel or series control to obtain more current and higher voltage.

B board is identified as DSP processor and D/A controller. The DSP processor is applied to control output frequency and voltage, to measure voltage and current through O board, to perform remote control through GPIB, RS-232C or EXT Vref interface on Optional E board, to respond TTL signals through D board. A board is identified as user interface controller. It scans front panel keys through K board, and sends settings and measurement messages on LCD module.

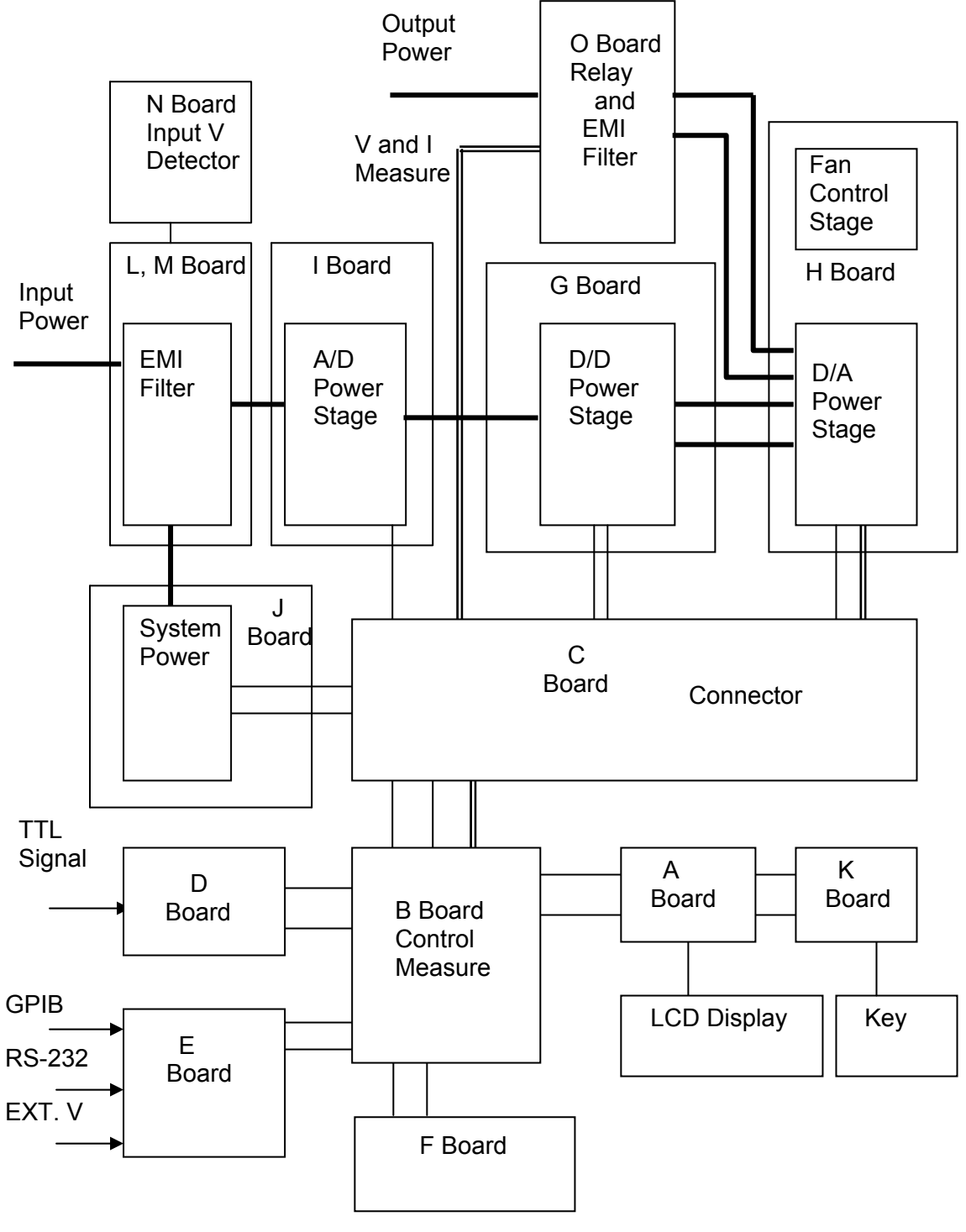

<span id="page-77-0"></span>Figure 6-1

# **7. Self Test & Troubleshooting**

## **7.1 General**

This section describes the self-test steps and suggested troubleshooting procedures when AC source does not function normally. If the problem cannot be solved using the information given here, consult the distributor whom you purchased the unit.

# **7.2 Self Test**

When the AC source power-on, it performs a series of self-test. Firstly, it does the memory, data and communication self test. They contain three items: DISPLAY, WAVEFORM, and REMOTE. If any failure is detected on a certain item, an "error code" will be shown at the right side of that item. The following table shows all the error messages:

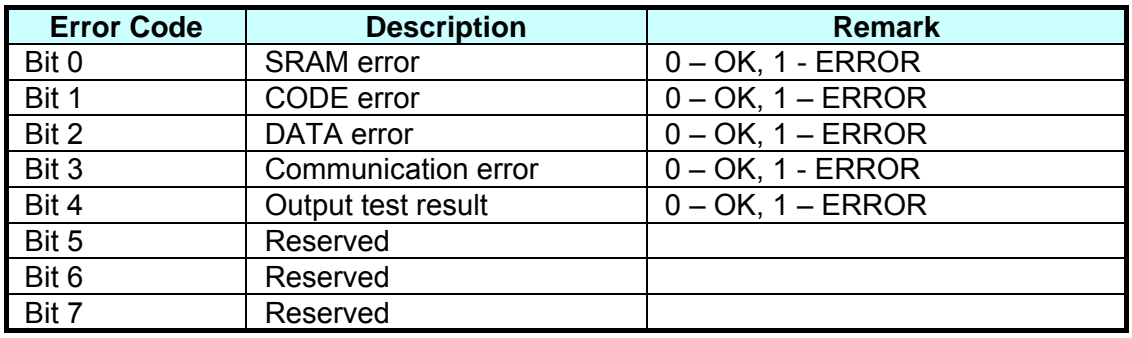

Example: If error code shows " ERROR = 05 ", the error code in binary is " 00000101". The bit 0 and bit 2 are " 1 ". So " ERROR = 05 " means SRAM error and DATA error occurs.

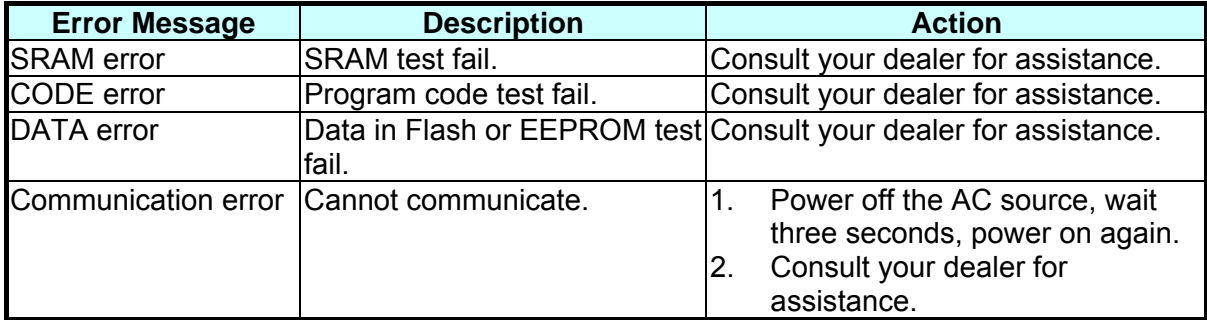

After the memory, data and communication self-test, the AC source does the power output self-test. In this procedure, the output relays are in OFF state to sure not harming the load connecting on output terminal. Then, the AC source will check if there is any protection signal sent from hardware. If it does, the display shows "Output self test <NG>". It means the AC source is abnormal. Press **ENTER** to see what protection condition is. If no protection signal, the AC source will program 300Vac and measure the voltage. If the measured voltage is over 300V ±5V, the power self-test is failed, and the display also shows "Output self test <NG> ". Probably AC source has not been calibrated (updated the software especially). Users can do the following steps to reassure.

- 1. Press **ENTER** to ignore the NG.
- 2. If no PROTECTION, press **PAGE/EXIT** to change to MAIN PAGE.
- 3. Program a small voltage as 10Vac then press **OUT/QUIT**, see the measurement from LCD display if V is about 10V or not.

If the reading of V is about 10V, the AC source needs to calibrate (see Chapter [4](#page-52-0)). If the reading does not change apparently or shows an unreasonable value, or display shows PROTECTION, the AC source does have some problems. Consult your dealer for assistance.

## **7.3 Troubleshooting**

The following table lists the operating problems and suggests corrective actions:

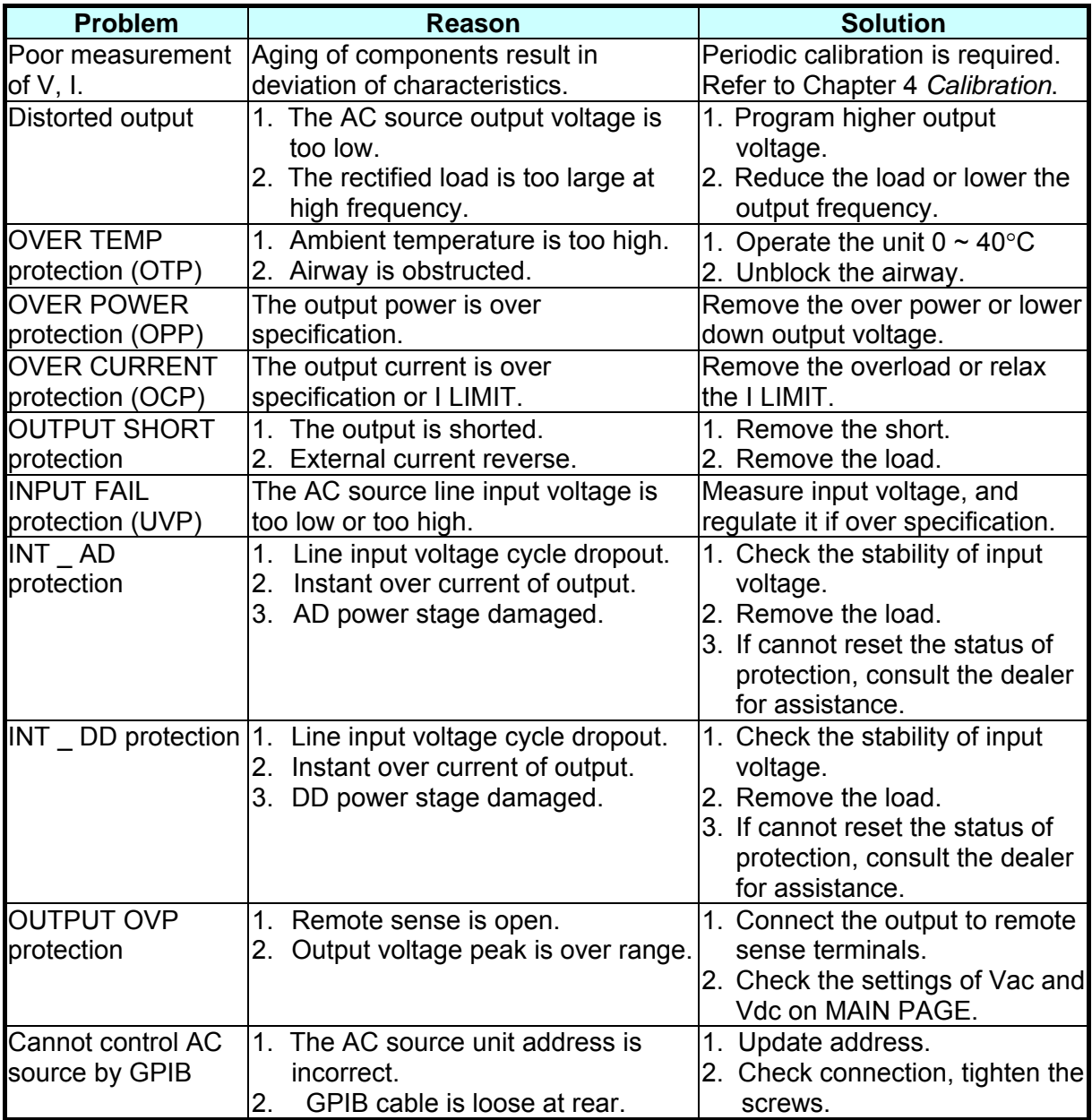

# **8. Remote Operation**

## **8.1 General Information**

The AC source can be controlled remotely through the GPIB or the RS-232C port. The GPIB port is mostly used, but the RS-232C port is helpful too.

Technically speaking, the GPIB interface is quite different from the RS-232C interface. The GPIB interface is an 8-bit parallel data bus owning a host of bus commands for synchronization, and up to one Megabyte transfer rate. The RS-232C interface, a series of bus with a few handshake lines for synchronization, is less capable, so its requirement is not so much, and the user can write a simple program to do basic remote control easily.

## **8.1.1 Setting the GPIB Address & RS-232C Parameters**

The AC source is shipped with the GPIB address which is set at 30. The address can be only changed from the "CONF" functional list menu (please refer to [3.6.4](#page-38-0)). This menu is also used to select the RS-232C interface, and specify the parameters of RS-232C such as baud rate and parity.

## **8.1.2 Wire Connection of RS-232C**

The AC source is shipped with the baud rate which is set at 9600, and with parity which is set as None. For RS-232C interface, only the signals of TxD and RxD are used for its transfer of data. The RS-232C connector is a 9-pin D subminiature female connector. The following table describes the pins and signals of RS-232C connector.

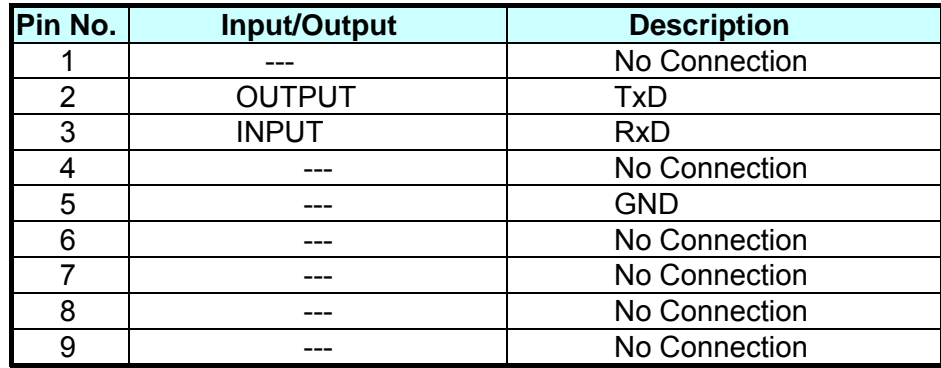

Interconnection between the computer (compatible with IBM PC) and the AC source is illustrated below:

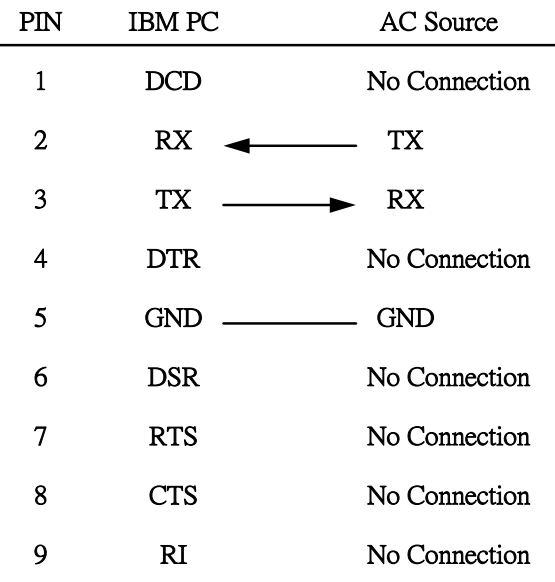

## **8.2 The GPIB Capability of the AC Source**

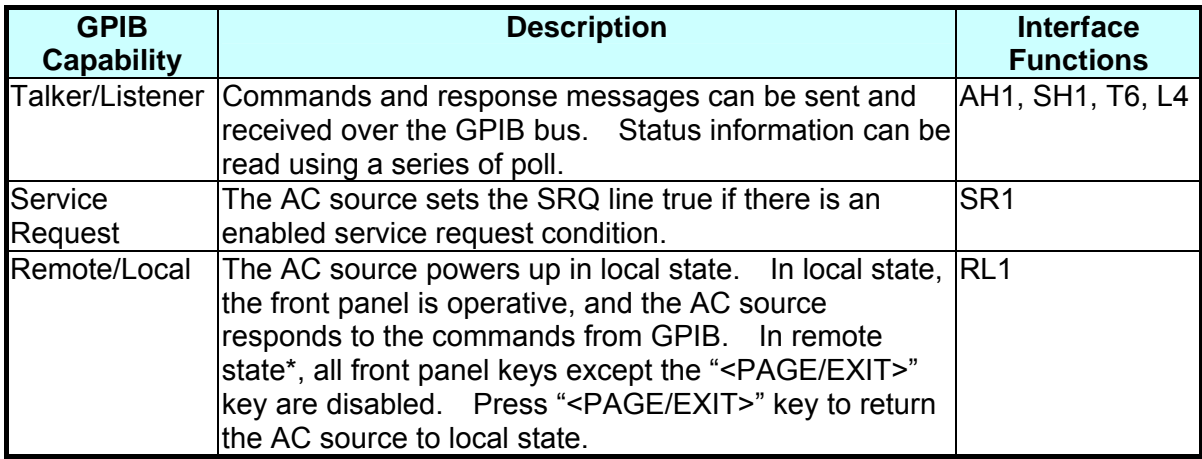

\*Remote State:

The panel shows remote message on the LCD display as below:

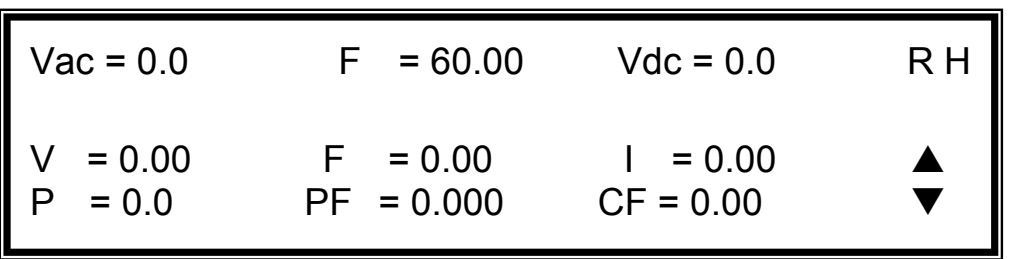

There is an "**R**" on right up side of LCD display to indicate the AC source is in remote state. In remote state, all front panel keys except the "<PAGE/EXIT>" key are disabled. Press the "<PAGE/EXIT>" key to return the AC source to the local state.

## **8.3 Introduction to Programming**

All commands and response messages are transferred in form of ASCII codes. The response messages must be read completely before a new command is sent, otherwise the remaining response messages will be lost, and a query interrupt error will occur.

## **8.3.1 Conventions**

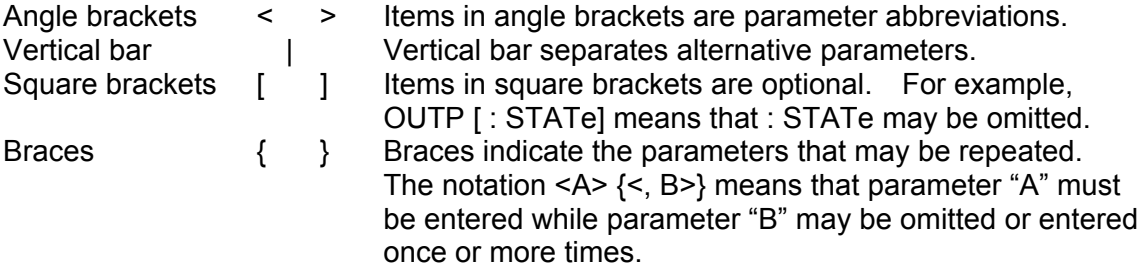

## **8.3.2 Numerical Data Formats**

All data programmed to or returned from the AC source are ASCII. The data can be numerical or character string.

## **Numerical Data Formats**

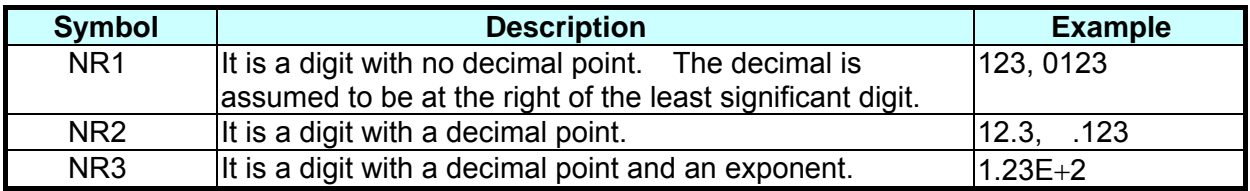

## **8.3.3 Boolean Data Format**

The Boolean parameter <Boolean> takes only the form ON|OFF.

## **8.3.4 Character Data Format**

The character strings returned by query command may take either of the following forms:

<CRD> Character Response Data: character string with maximum length of 12. <SRD> String Response Data: character string.

## **8.3.5 Basic Definition**

### **Command Tree Table:**

The commands of the AC source are based on a hierarchical structure, also known as a tree system. In order to obtain a particular command, the full path to that command must be specified. This path is represented in the table by placing the highest node in the farthest left position of the hierarchy. Lower nodes in the hierarchy are indented in the position to the right, below the parent node.

### **Program Headers:**

Program headers are key words that identify the command. They follow the syntax described in subsection [8.6](#page-85-0) of IEEE 488.2. The AC source accepts characters in both upper and lower case without distinguishing the difference. Program headers consist of two distinctive types, common command headers and instrument-controlled headers.

### **Common Command and Query Headers:**

The syntax of common command and query headers is described in IEEE 488.2. It is used together with the IEEE 488.2-defined common commands and queries. The commands with a leading " \* " are common commands.

### **Instrument-Controlled Headers:**

Instrument-controlled headers are used for all other instrument commands. Each of them has a long form and a short form. The AC source only accepts the exact short and long forms. A special notation will be taken to differentiate the short form header from the long one of the same header in this subsection. The short forms of the header are shown in characters of upper case, whereas the rest of the headers are shown in those of lower case.

### **Program Header Separator (:):**

If a command has more than one header, the user must separate them with a colon (FETC:CURR?, VOLT:DC 10). Data must be separated from program header by one space at least.

### **Program Message:**

Program message consists of a sequence of zero or more elements of program message unit that is separated by separator elements of program message unit. Program Message Unit:

Program message unit represents a single command, programming data, or query.

Example: FREQ?, OUTPut ON.

### **Program Message Unit Separator ( ; ):**

The separator (semicolon ;) separates the program message unit elements from one another in a program message.

Example: VOLT:AC 110 ; FREQ 120<PMT>

## **Program Message Terminator (<PMT>):**

A program message terminator represents the end of a program message. Three permitted terminators are:

- (1) <END>: end or identify (EOI)
- (2) <NL>: new line which is a single ASCII-encoded byte 0A (10 decimals).
- $(3)$  <NL> <END>: new line with EOI.
- **Note The response message is terminated by <NL> <END> for GPIB, and <NL> for** RS-232C.

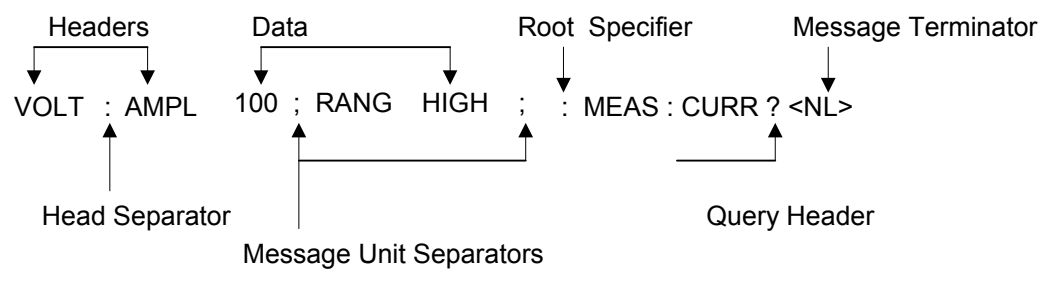

Figure 8-1 The Structure of Command Message

## **8.4 Traversal of the Command Tree**

Multiple program message unit elements can be sent in a program message. The first command is always referred to the root node. Subsequent commands are referred to the same tree level as the previous command in a program message. A colon preceding a program message unit changes the header path to the root level. Example:

OUTPut : PROTection : CLEar All colons are header separators. : OUTPut : PROTection : CLEar CHER CONSTANDING THE first colon is a specific root. OUTPut : PROTection : CLEar; : VOLT : AC 100 Only the third colon is a specific root.

## **8.5 Execution Order**

The AC source executes program messages by the order received. Program message units except coupled commands are executed in order of reception. The execution of coupled commands is deferred until program message terminator is received. A coupled command sets parameters which are affected by the setting of other commands. Problems may arise, because the prior state of the AC source will affect the response of a coupled parameter to its programming.

For example, assume that the current output voltage range is LOW, a new state is desired with output voltage range HIGH, and amplify 220 Volt. If the commands

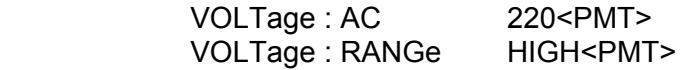

are sent, data out of range error will be produced. Reversing the order, or sending the commands in one program message can avoid such kind of error. For the above example, the program message

VOLTage : AC 220 ; VOLTage : RANGe HIGH<PMT>

can be sent without error.

## <span id="page-85-0"></span>**8.6 The Commands of the AC Source**

This subsection is going to talk about the syntax and parameters for all commands of the AC source. The examples given for each command are generic.

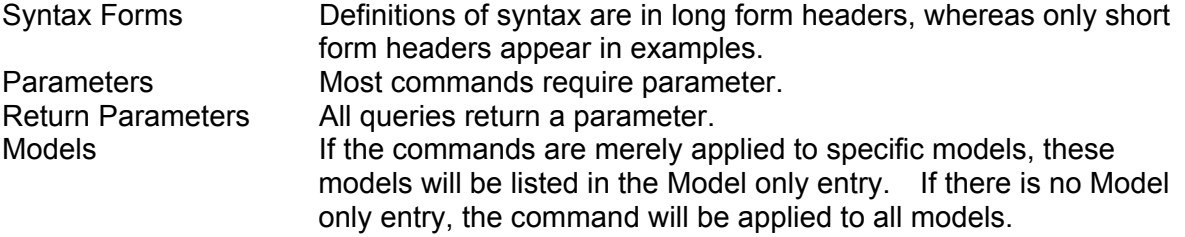

## **8.6.1 Common Command Dictionary**

Common commands begin with a " \* ", and consist of three letters and/or one " ? " (query). Common commands and queries are listed alphabetically.

\*CLS Clear status

This command clears the following registers

- (1) Questionable Status Event
- (2) Status Byte
- (3) Error Queue

\*ESE<n> Standard event status enabled

 This command programs the Standard Event register bits. If one or more of the enabled events of the Standard Event register is set, the ESB of Status Byte Register is set too.

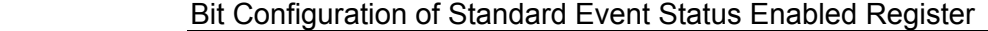

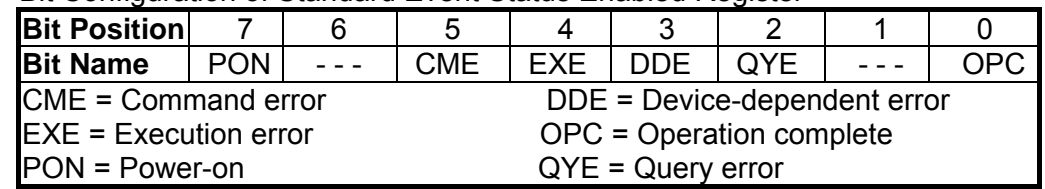

\*ESE? Return standard event status enabled

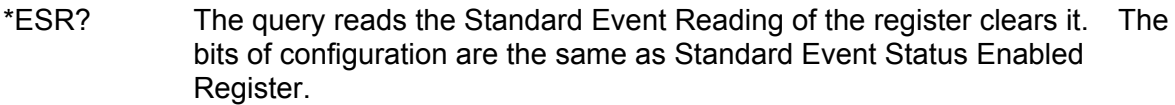

\*IDN? Return the AC source identification string

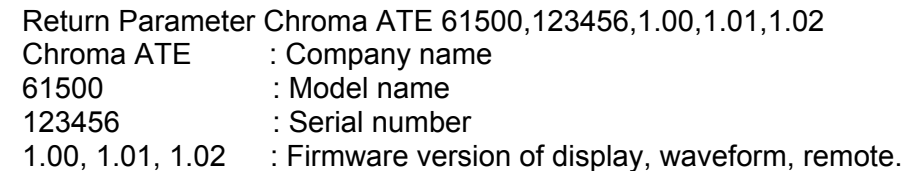

\*RCL<n> Restore the values of the specific group which is previously stored in memory.

Parameter 1 - 3

\*SAV<n> Save the values into the specific group in memory.

Parameter 1 - 3

- \* RST Reset the AC source to the initial states. It's better to wait about 7 second to send the next command.
- \*SRE This command sets conditions of the Service Request Enabled Register. If one or more of the enabled events of the Status Byte Register is set, the MSS and RQS of Status Byte Register are set too.
- \*SRE? This query returns the Service Request Enabled Register.
- \*STB? This query returns the Status Byte Register.

Bit configuration of Status Byte Register

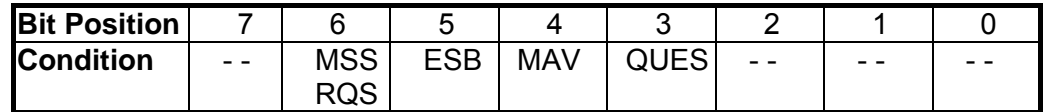

- $ESB = event status byte summary$
- QES = questionable status summary
- RQS = request for service
- MSS = master status summary
- MAV = message available
- \* TST? Return the self-test result of the AC source

## **8.6.2 Instrument Command Dictionary**

The commands are listed in alphabetical order. Commands followed by question marks (?) take only the query forms. When commands take both the command and query forms, they are noted in the query syntax descriptions.

## **8.6.2.1 FETCH & MEASURE Sub-system**

## **FETCh | MEASure**

 $\Gamma$ 

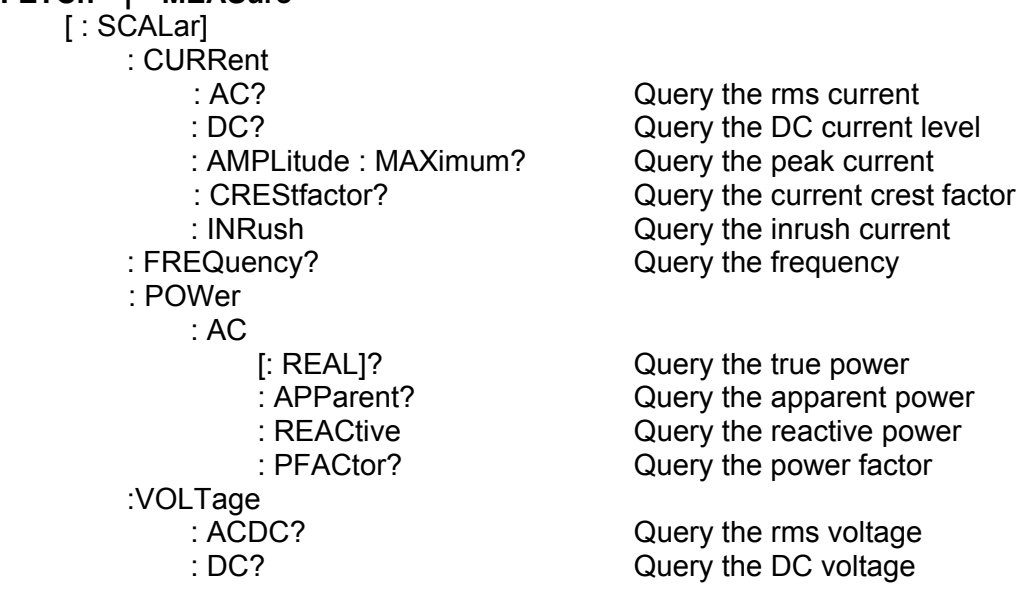

This command lets the user get measurement data from the AC source. Two measurement commands are available: MEASure and FETCh. MEASure triggers the acquisition of new data before returning data. FETCh returns the previously acquired data from measurement buffer.

## **FETCh [ : SCALar] : CURRent : AC?**

## **MEASure [ : SCALar] : CURRent : AC?**

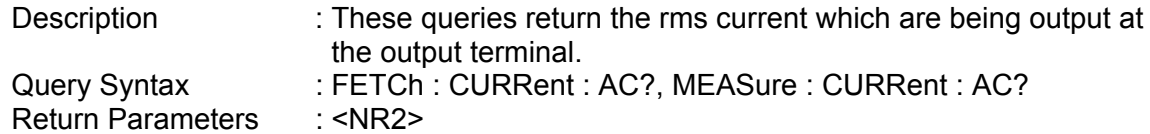

## **FETCh [ : SCALar] : CURRent : DC?**

## **MEASure [ : SCALar] : CURRent : DC?**

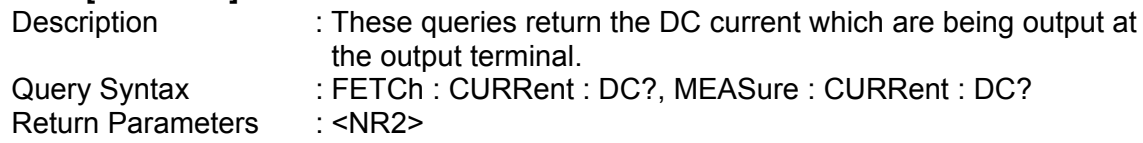

#### **FETCh [ : SCALar] : CURRent : AMPLitude : MAXimum? MEASure [ : SCALar] : CURRent : AMPLitude : MAXimum?**

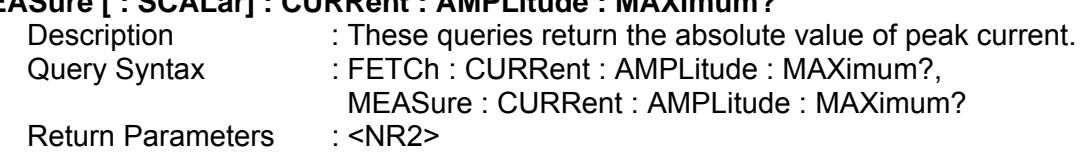

## **FETCh [ : SCALar] : CURRent : CREStfactor?**

## **MEASure [ : SCALar] : CURRent : CREStfactor?**

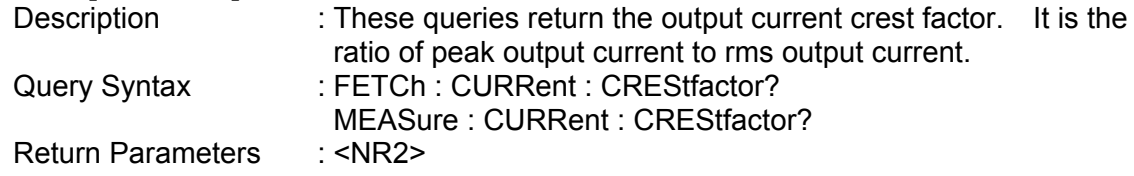

## **FETCh [ : SCALar] : CURRent : INRush?**

## **MEASure [ : SCALar] : CURRent : INRush?**

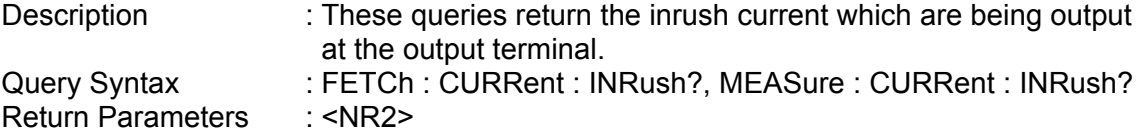

## **FETCh [ : SCALar] : FREQuency?**

### **MEASure [ : SCALar] : FREQuency?**

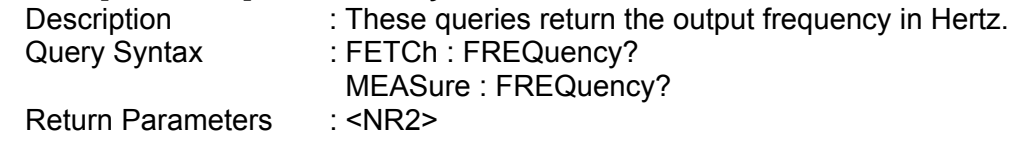

## **FETCh [ : SCALar] : POWer : AC [ : REAL] ?**

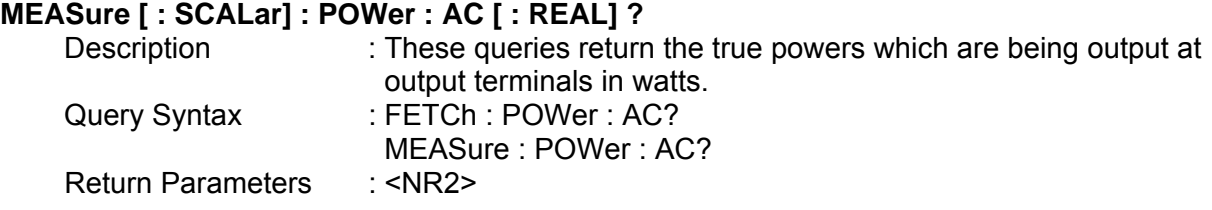

### **FETCh [ : SCALar] : POWer : AC : APParent?**

#### **MEASure [ : SCALar] : POWer : AC : APParent?**

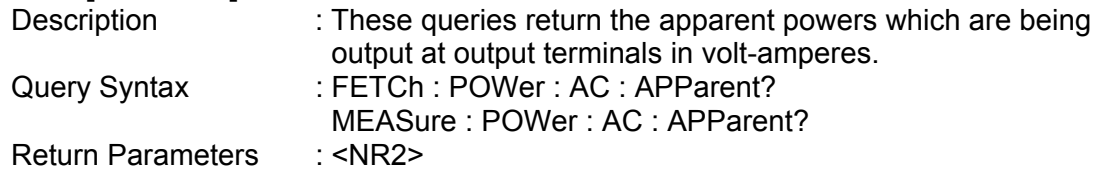

### **FETCh [ : SCALar] : POWer : AC : REACtive?**

## **MEASure [ : SCALar] : POWer : AC : REACtive?**

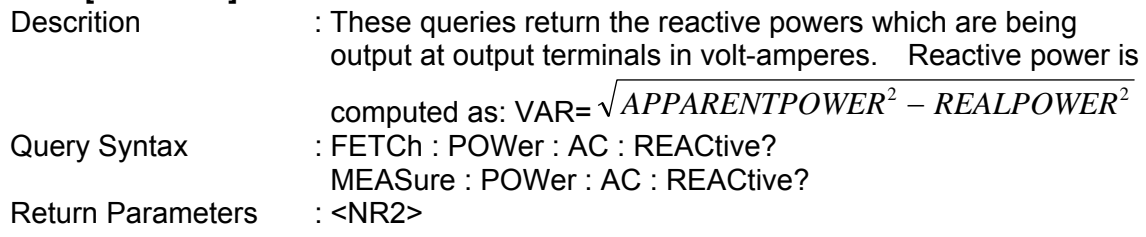

## **FETCh [ : SCALar] : POWer : AC : PFACtor?**

## **MEASure [ : SCALar] : POWer : AC : PFACtor?**

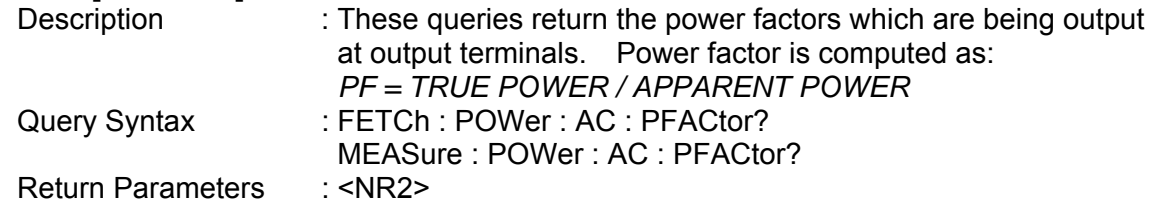

## **FETCh [ : SCALar] : VOLTage : ACDC?**

#### **MEASure [ : SCALar] : VOLTage : ACDC?**

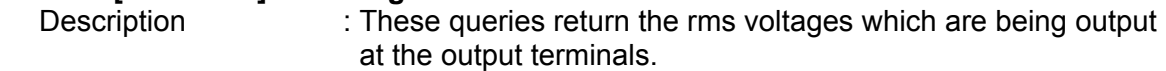

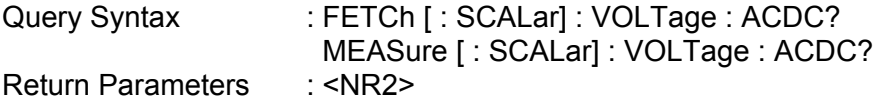

## **FETCh [ : SCALar] : VOLTage : DC?**

## **MEASure [ : SCALar] : VOLTage : DC?** Description : These queries return the DC composition of output voltage which are being output at the output terminals. Query Syntax : FETCh [ : SCALar] : VOLTage : DC? MEASure [ : SCALar] : VOLTage : DC?<br>: <NR2>

## Return Parameters

## **8.6.2.2 OUTPUT Sub-system**

## **OUTPut**

- [: STATe]
- : RELay
- : SLEW
	- : VOLTage
		- : AC
		- : DC
	- : FREQuency
- : COUPling
- : IMPedance
	- : STATe
		- : RESistor
		- : INDuction
- : MODE
- : PROTection
	- : CLEar

## **OUTPut [: STATe]**

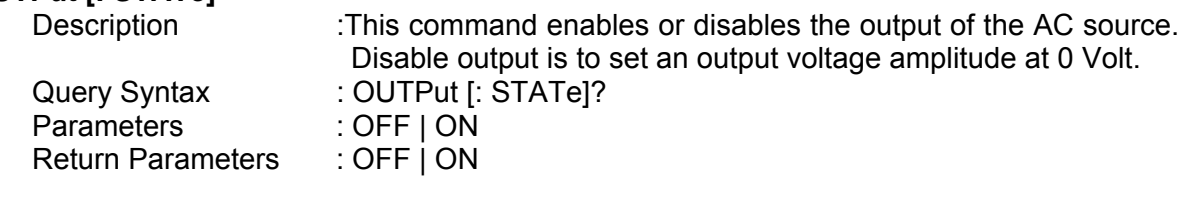

### **OUTPut : RELay**

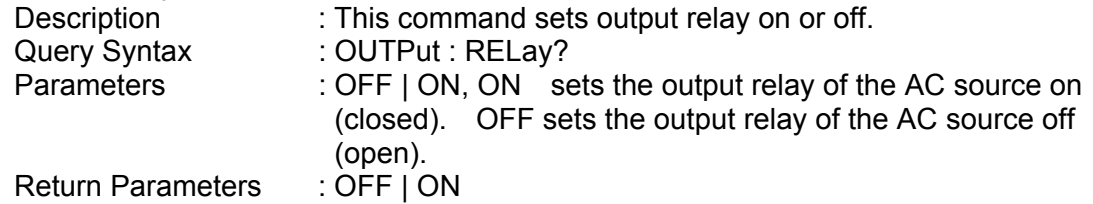

## **OUTPut : SLEW : VOLTage : AC**

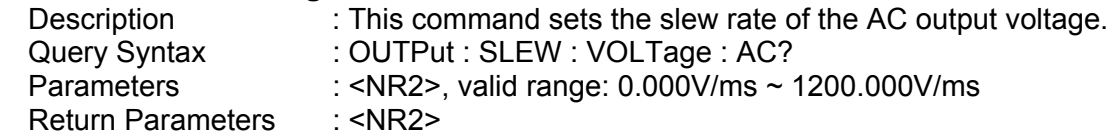

### **OUTPut : SLEW : VOLTage : DC**

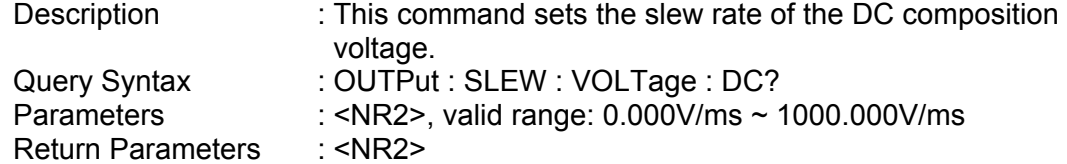

#### **OUTPut : SLEW : FREQuency**

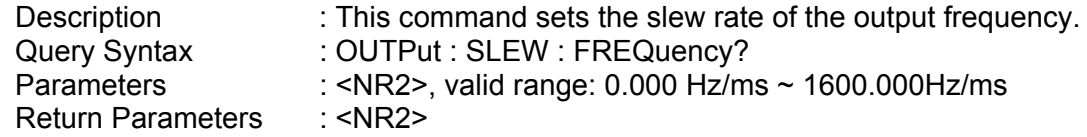

#### **OUTPut : COUPling**

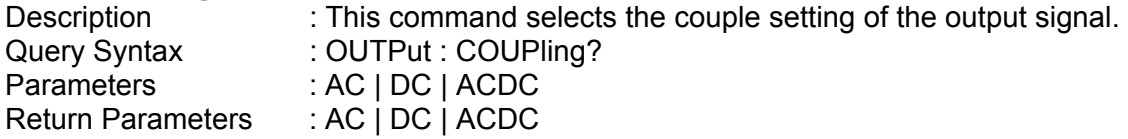

#### **OUTPut : IMPedance : STATe**

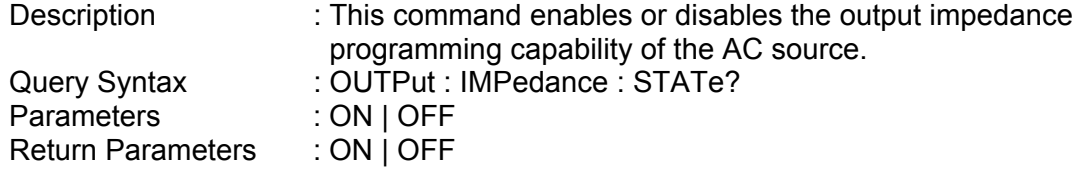

### **OUTPut : IMPedance : RESistor**

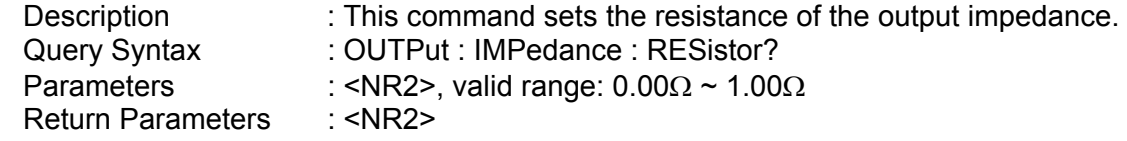

#### **OUTPut : IMPedance : INDuction**

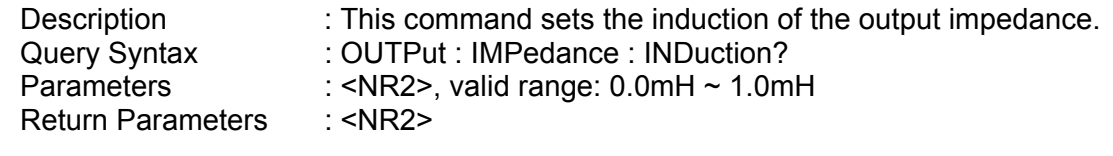

## **OUTPut : MODE**

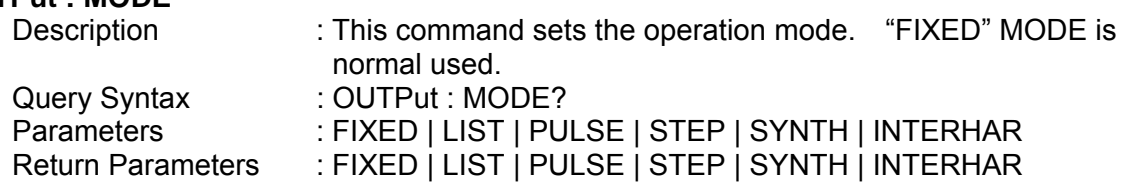

### **OUTPut : PROTection : CLEar**

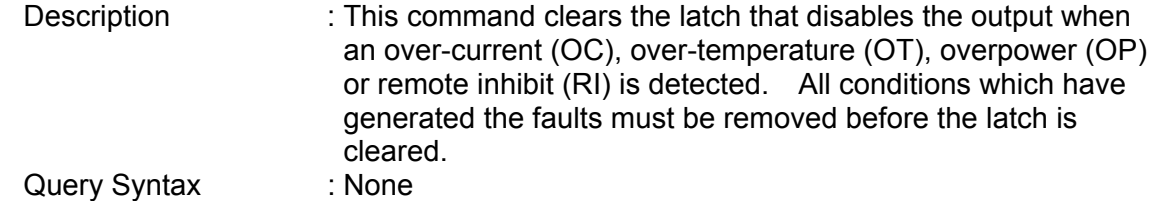

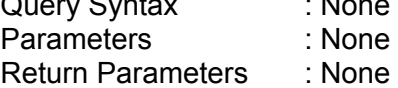

## **8.6.2.3 SOURCE Sub-system**

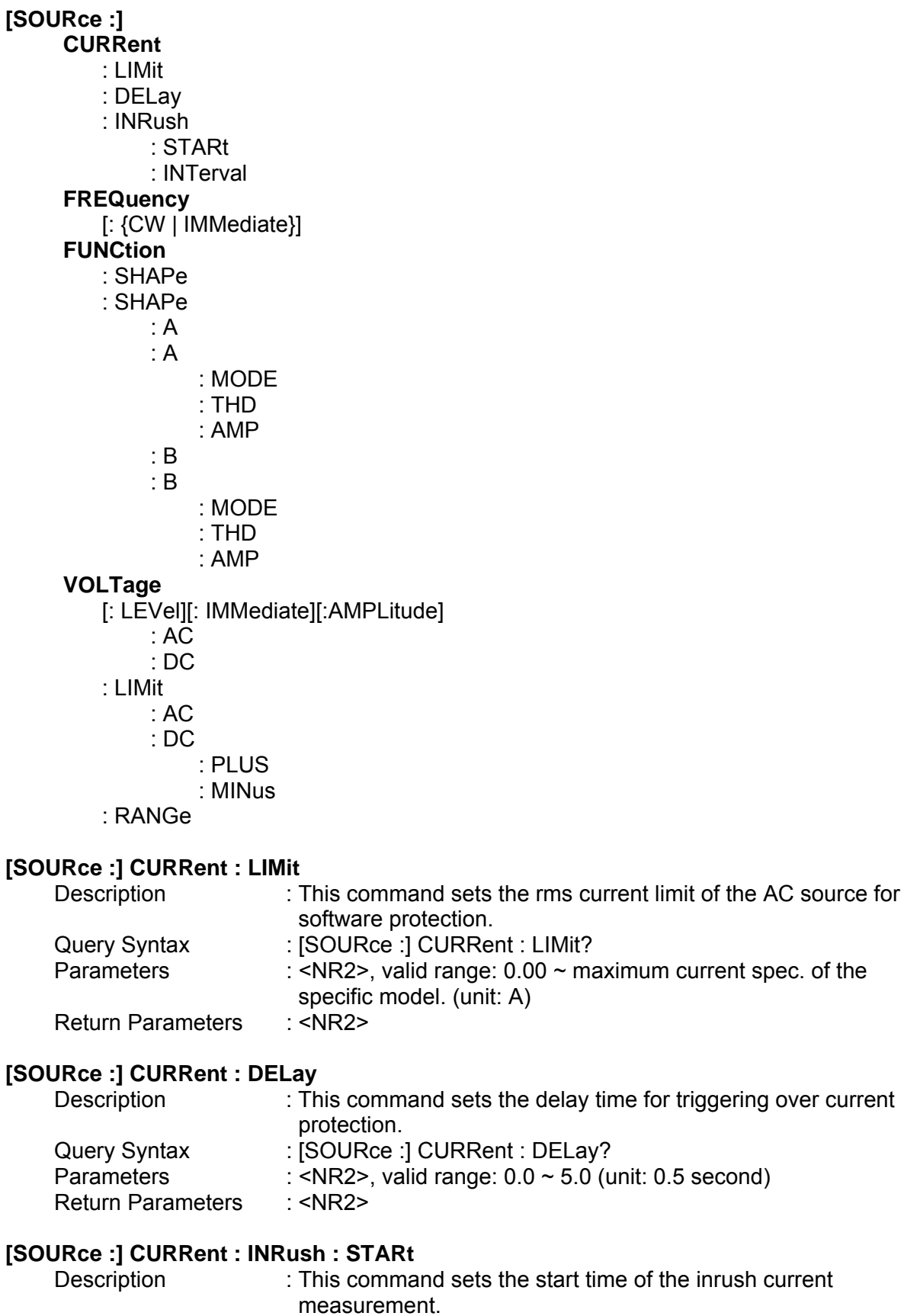

Query Syntax : [SOURce :] CURRent : INRush : STARt?

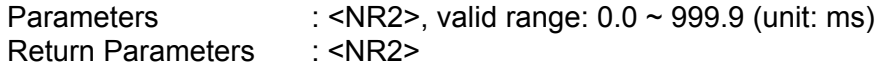

## **[SOURce :] CURRent : INRush : INTerval**

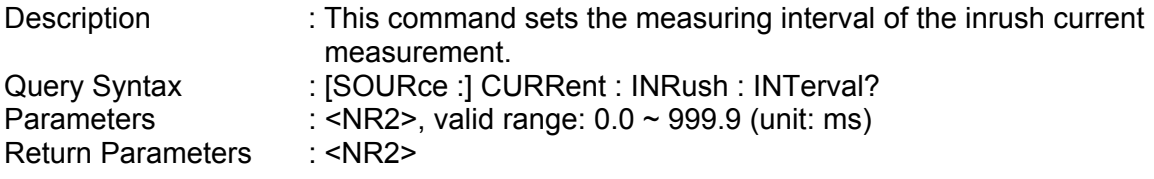

## **[SOURce :] FREQuency [: {CW | IMMediate}]**

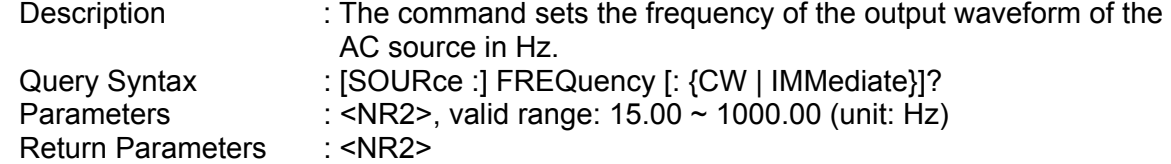

## **[SOURce :] FUNCtion : SHAPe**

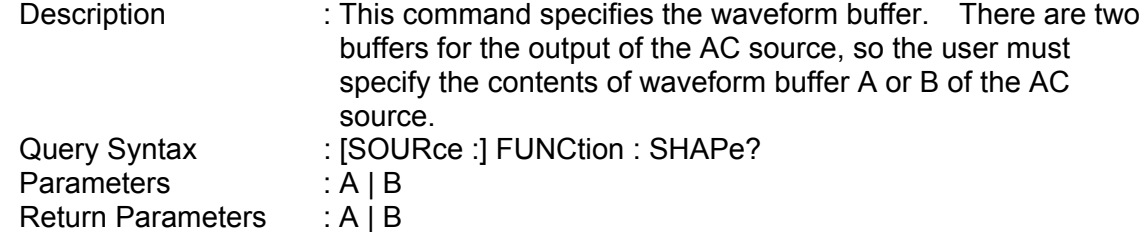

### **[SOURce :] FUNCtion : SHAPe : A**

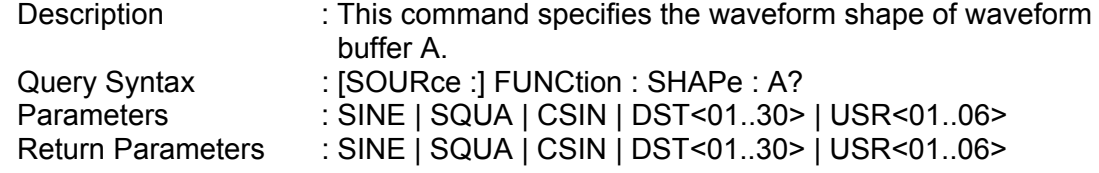

## **[SOURce :] FUNCtion : SHAPe : A : MODE**

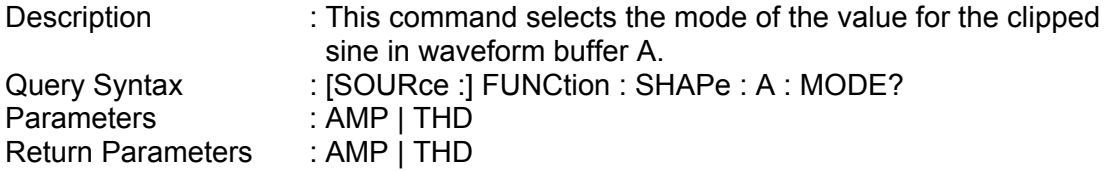

## **[SOURce :] FUNCtion : SHAPe : A : THD**

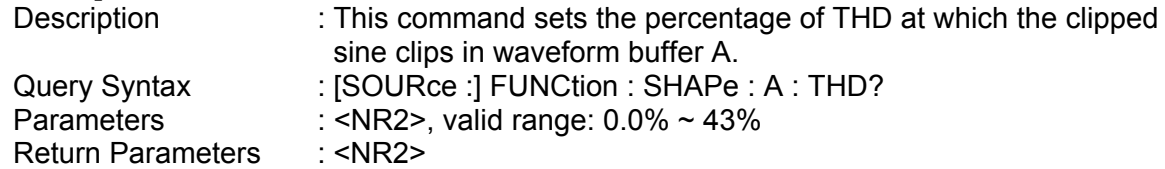

## **[SOURce :] FUNCtion : SHAPe: A : AMP**

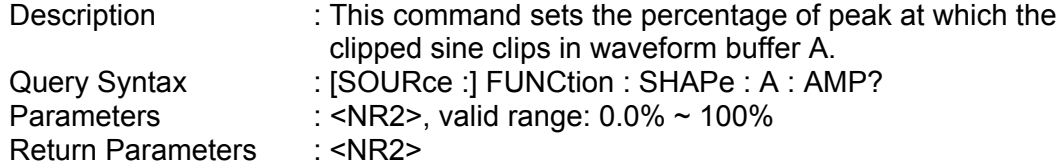

## **[SOURce :] FUNCtion : SHAPe : B**

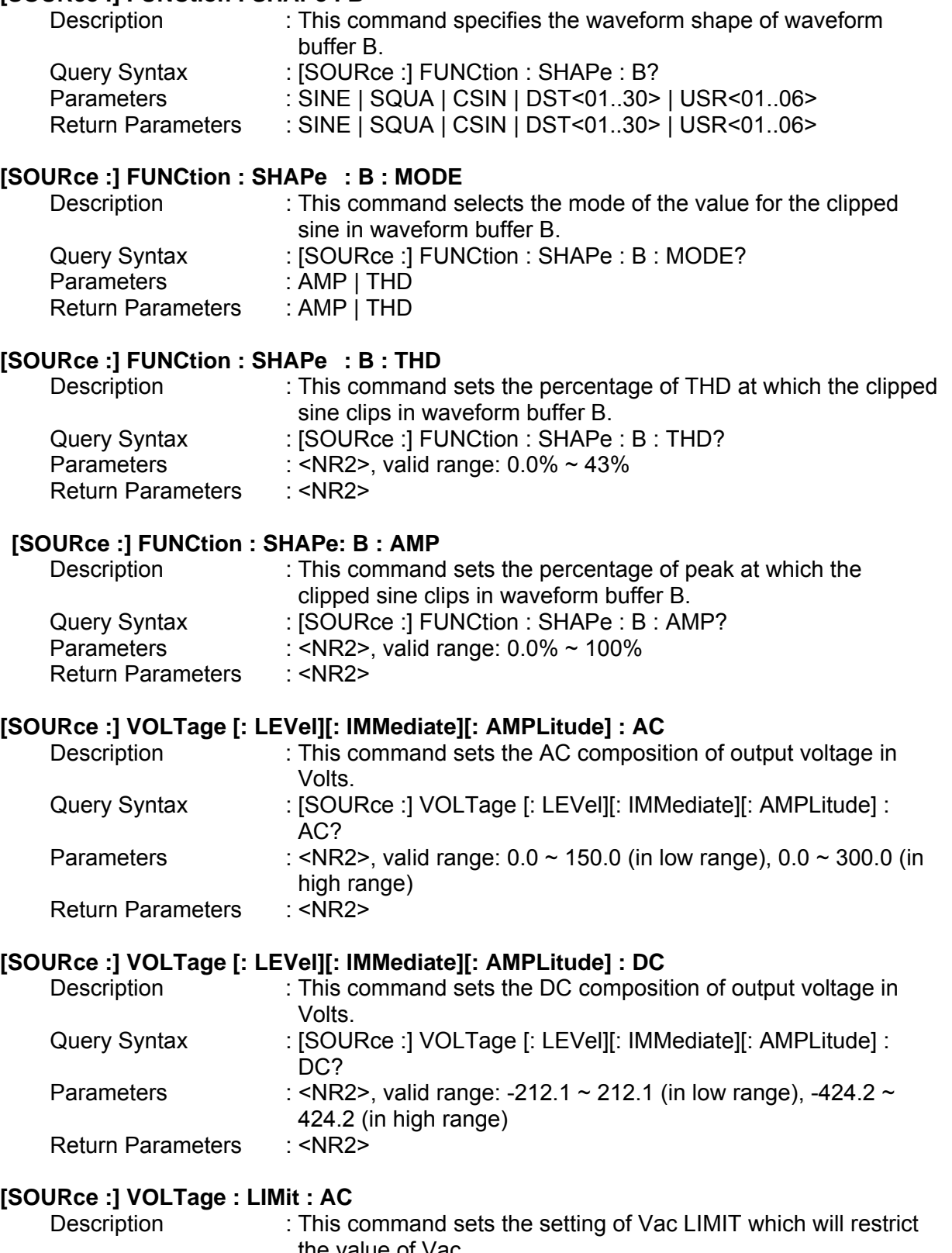

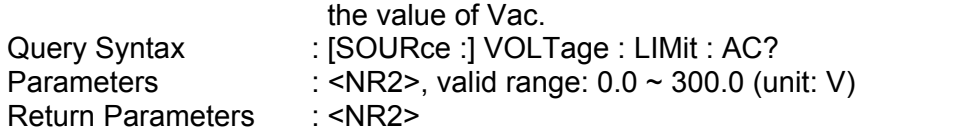

## **[SOURce :] VOLTage : LIMit : DC : PLUS**

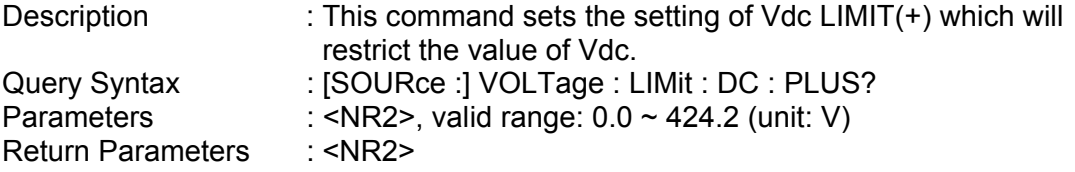

#### **[SOURce :] VOLTage : LIMit : DC : MINus**

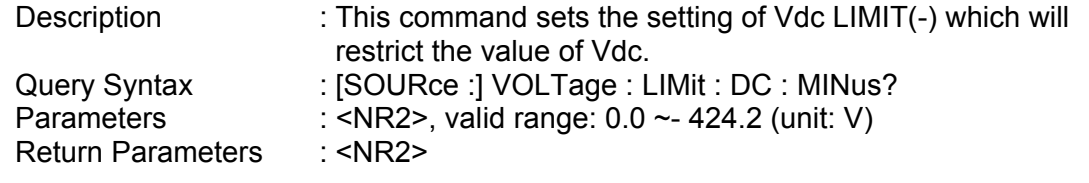

## **[SOURce :] VOLTage : RANGe**

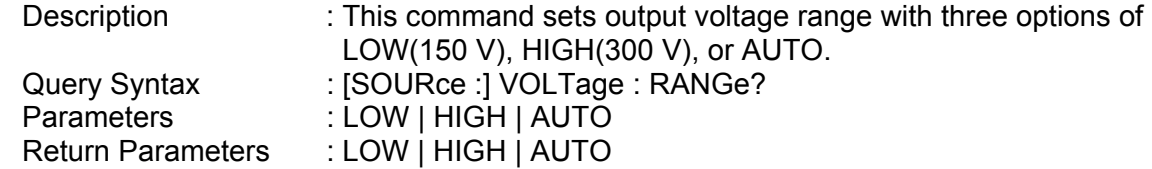

## **8.6.2.4 CONFIGURE Sub-system**

### **[SOURce :]**

## **CONFigure**

- : INHibit
- : EXTernal : COUPling

### **[SOURce :] CONFigure : INHibit?**

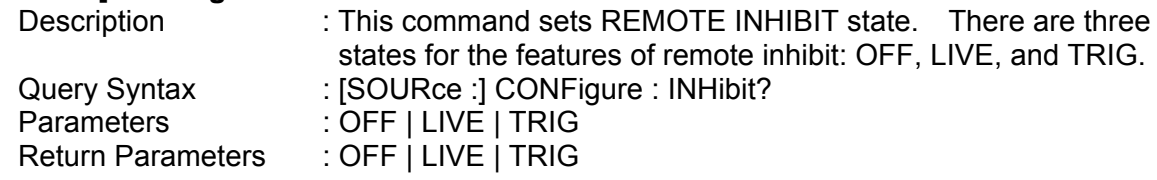

#### **[SOURce :] CONFigure : EXTernal**

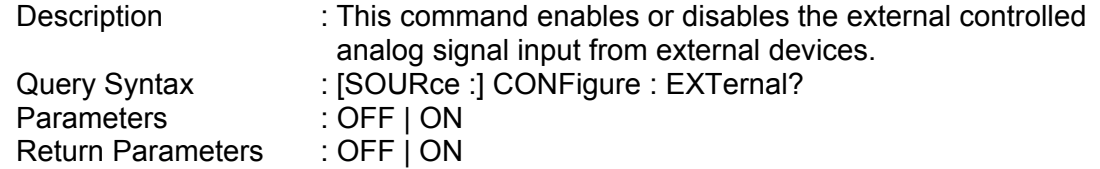

## **[SOURce :] CONFigure : COUPling?**

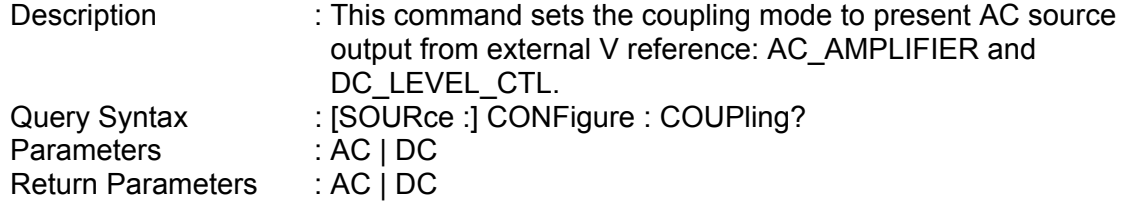

## **8.6.2.5 PHASE Sub-system**

## **[SOURce :]**

## **PHASe**

: ON

: OFF

## **[SOURce :] PHASe : ON**

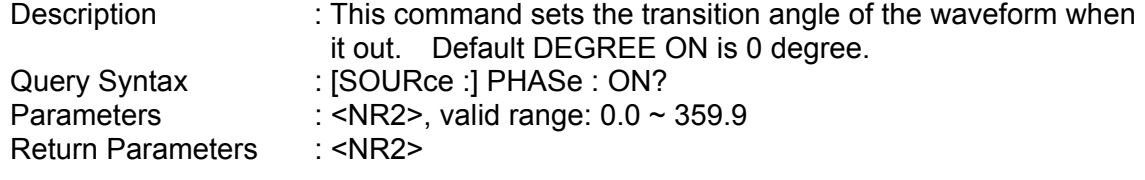

## **[SOURce :] PHASe : OFF**

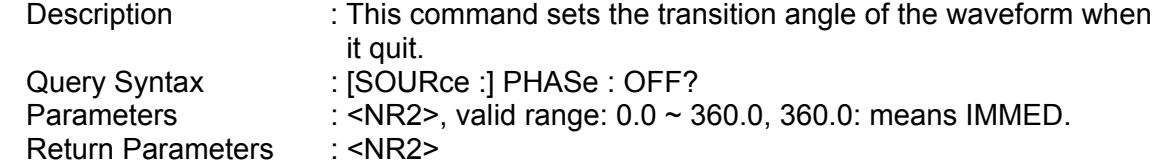

## **8.6.2.6 TRACE Sub-system**

### **TRACe**

: RMS

### **TRACe**

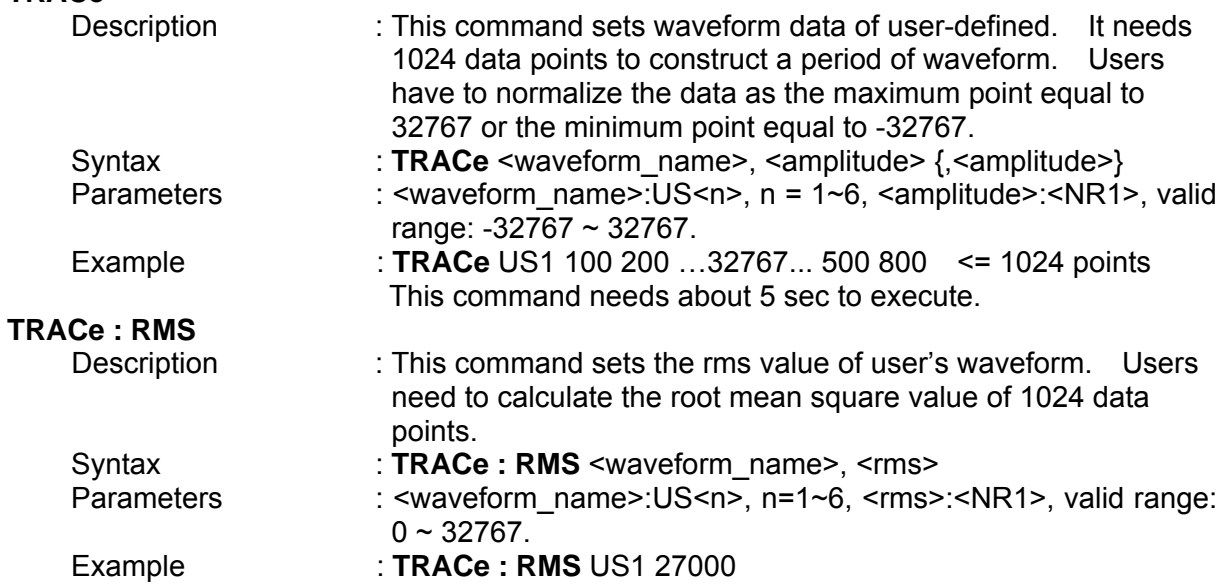

## **8.6.2.7 LIST Sub-system**

## **[SOURce :]**

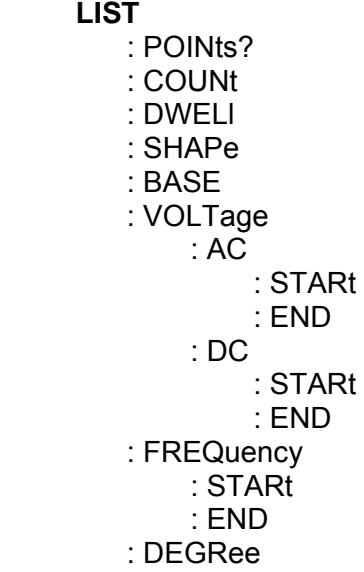

## **OUTPut**

: MODE

#### **TRIG TRIG : STATE?**

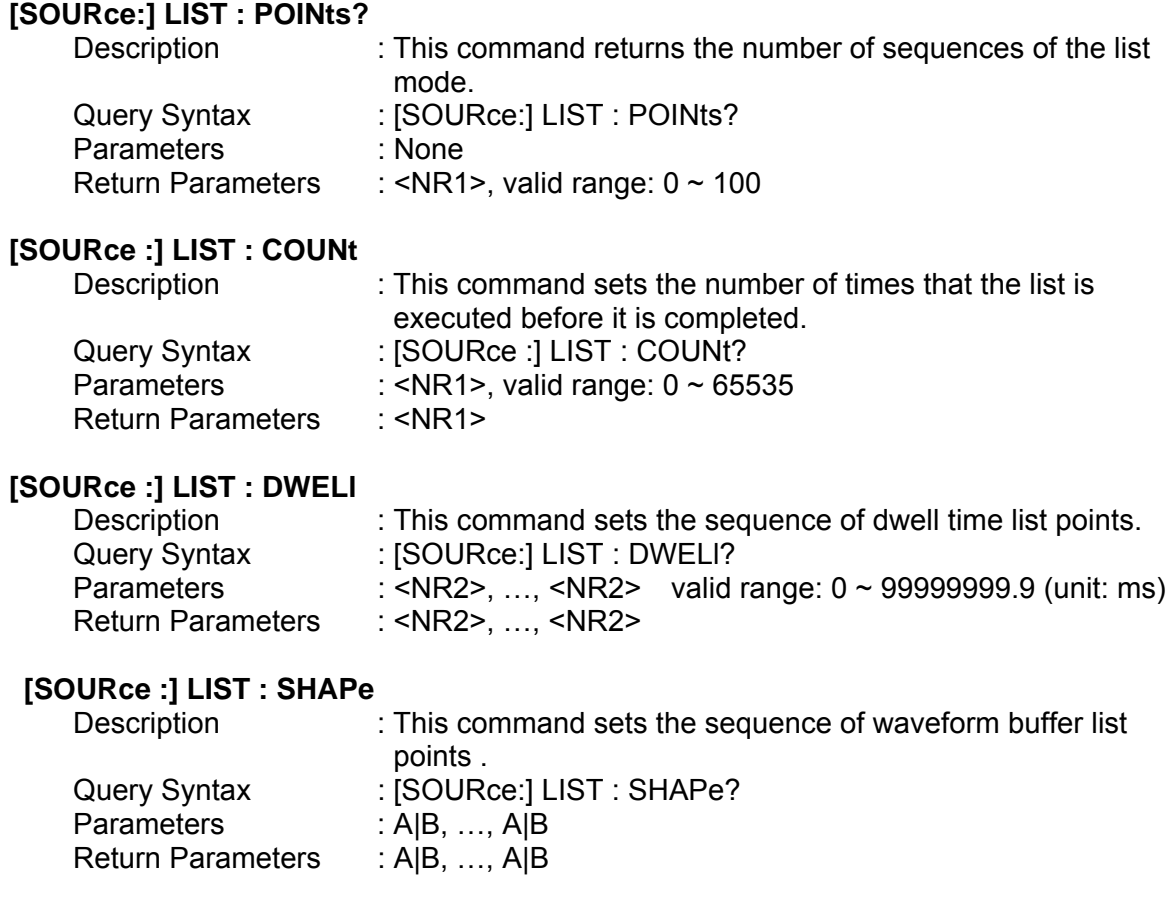

### **[SOURce :] LIST : BASE**

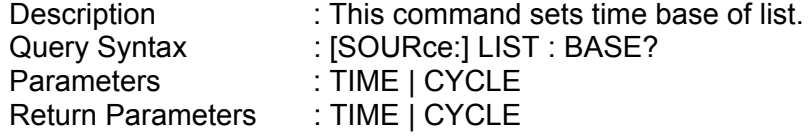

#### **[SOURce :] LIST : VOLTage : AC : STARt**

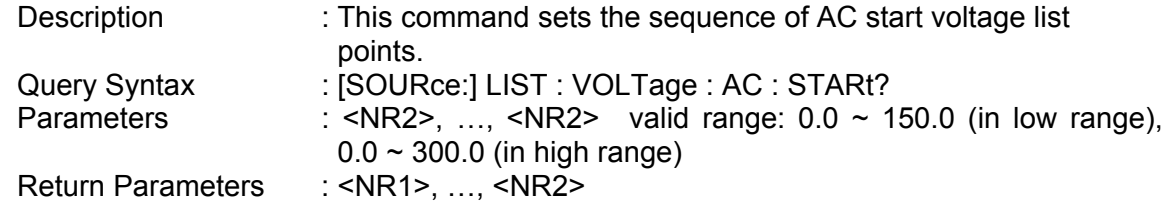

### **[SOURce :] LIST : VOLTage : AC : END**

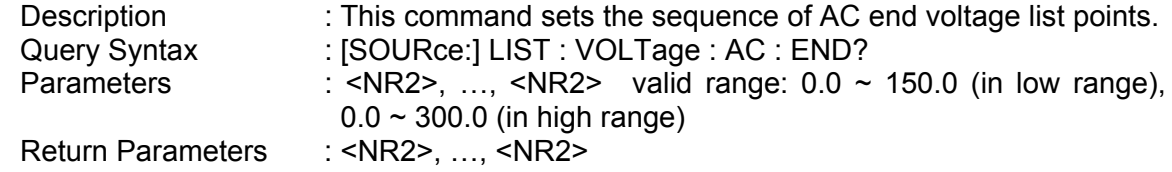

## **[SOURce :] LIST : VOLTage : DC : STARt**

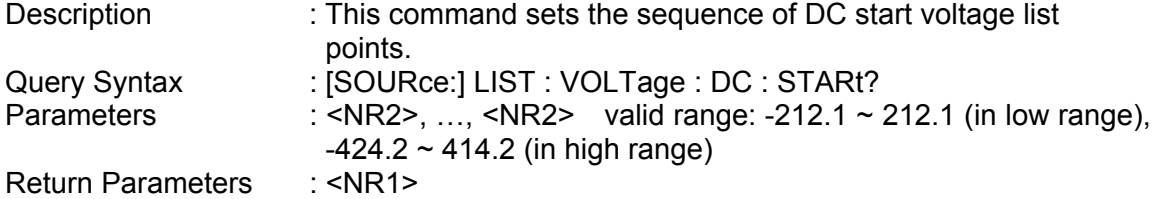

### **[SOURce :] LIST : VOLTage : DC : END**

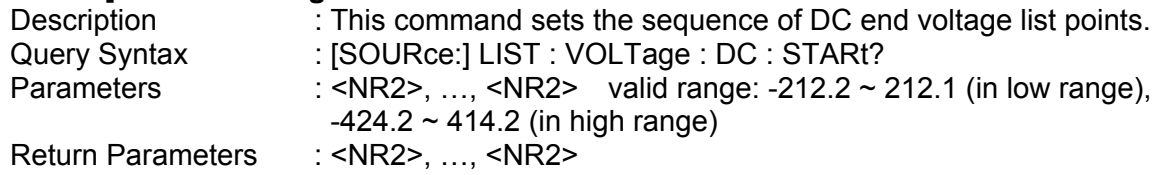

#### **[SOURce :] LIST : FREQuency : STARt**

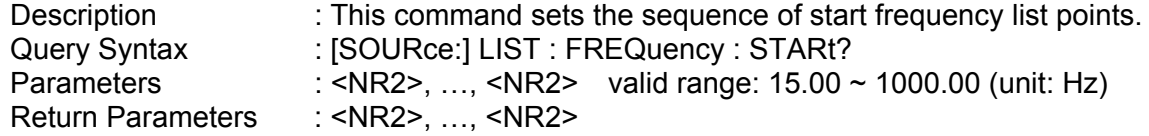

#### **[SOURce :] LIST : FREQuency : END**

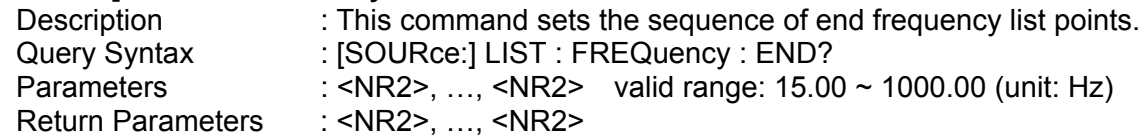

## **[SOURce :] LIST : DEGRee**

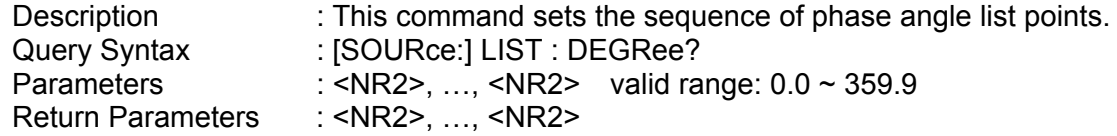

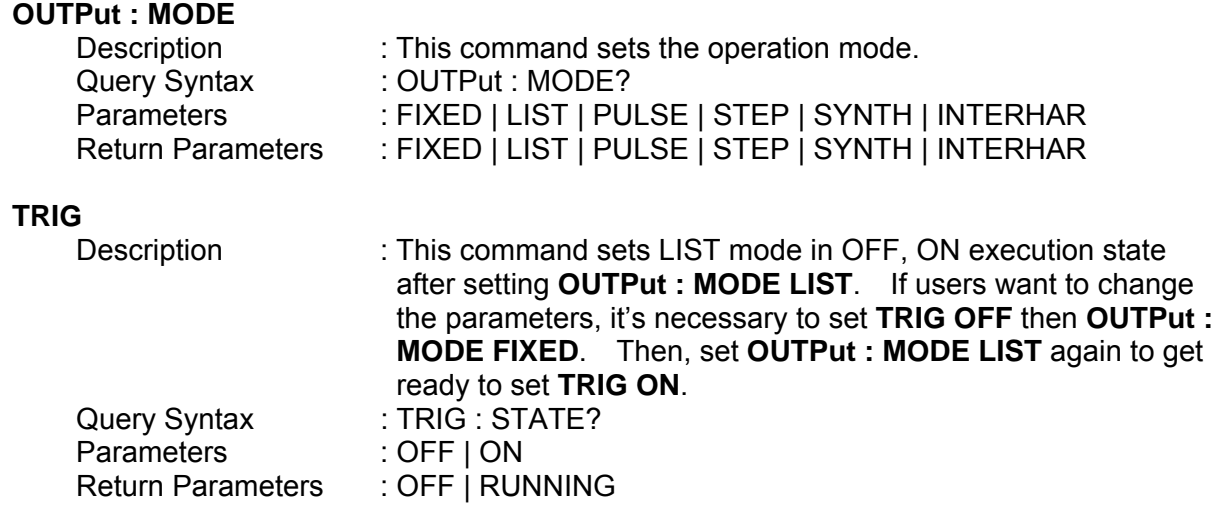

## **8.6.2.8 PULSE Sub-system**

## **[SOURce :]**

- **PULSe** 
	- : VOLTage
		- : AC
		- : DC
	- : FREQuency
	- : SHAPe
	- : SPHase
	- : COUNt
	- : DCYCle
	- : PERiod

## **OUTPut**

: MODE

## **TRIG**

**TRIG : STATE?** 

## **[SOURce :] PULSe : VOLTage : AC**

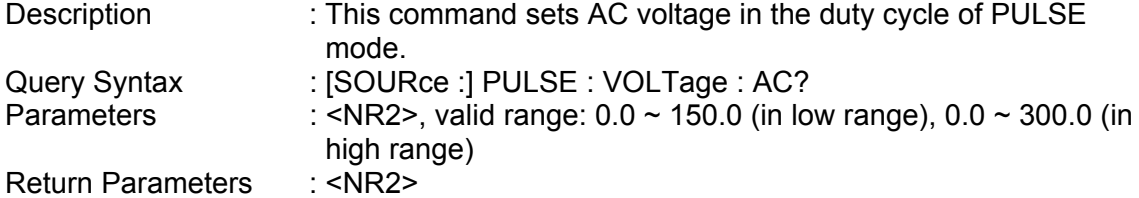

## **[SOURce :] PULSe : VOLTage : DC**

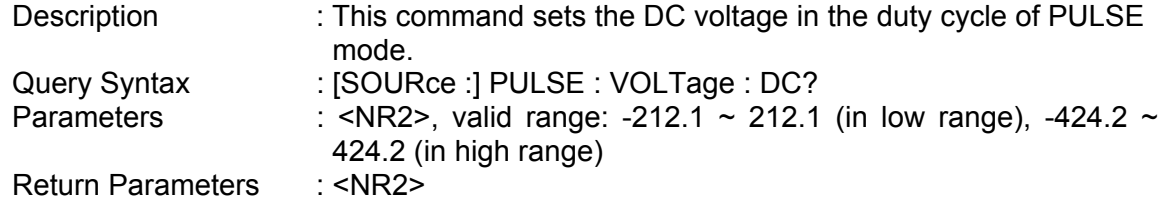

## **[SOURce :] PULSe : FREQuency**

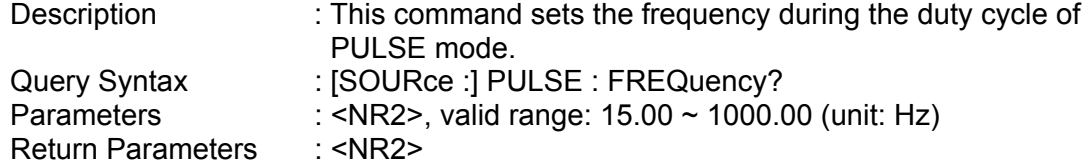

## **[SOURce :] PULSe : SHAPe**

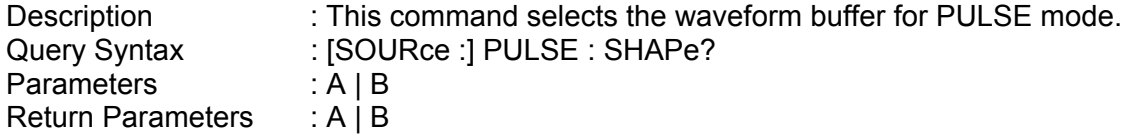

## **[SOURce :] PULSe : SPHase**

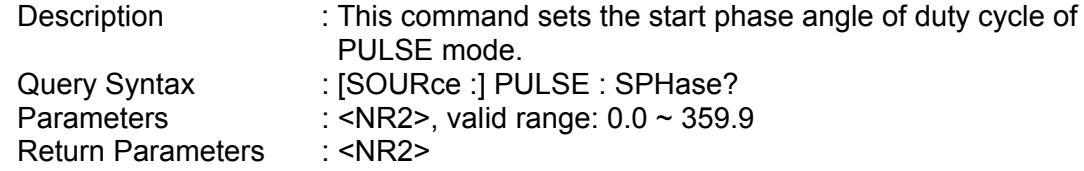

## **[SOURce :] PULSe : COUNt**

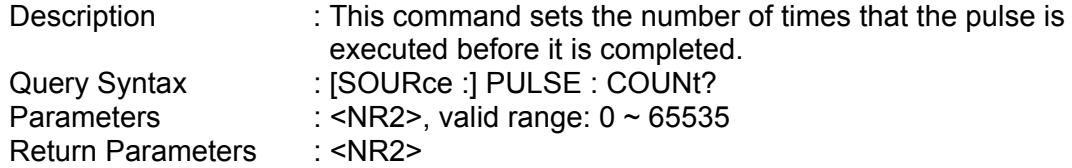

## **[SOURce :] PULSe : DCYCle**

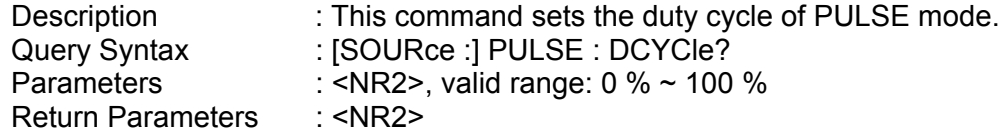

## **[SOURce :] PULSe : PERiod**

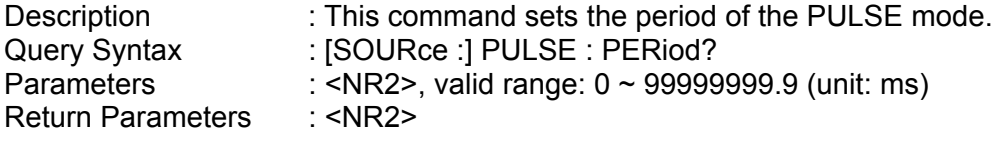

#### **OUTPut : MODE**

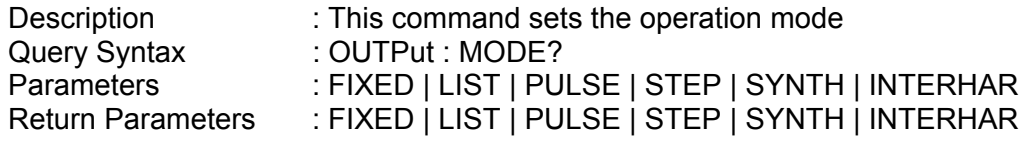

#### **TRIG**

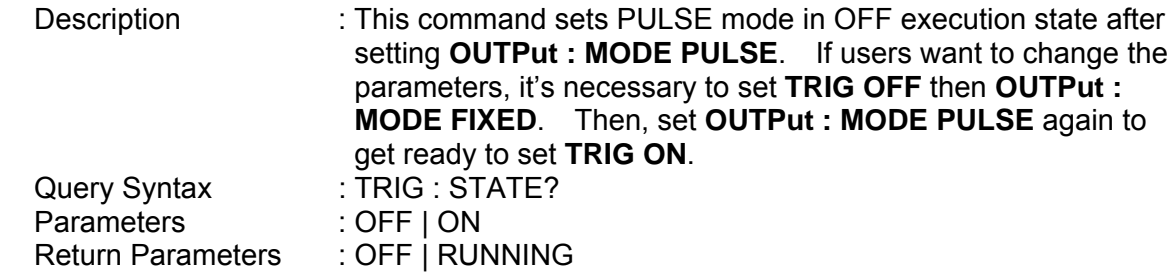

## **8.6.2.9 STEP Sub-system**

## **[SOURce :]**

 **STEP**  : VOLTage : AC : DC

- : FREQuency
- : SHAPe
- : SPHase
- : DVOLtage
	- : AC
	- : DC
- : DFRequency
- : DWELl
- : COUNt

## **OUTPut**

: MODE **TRIG TRIG : STATE?** 

## **[SOURce :] STEP : VOLTage : AC**

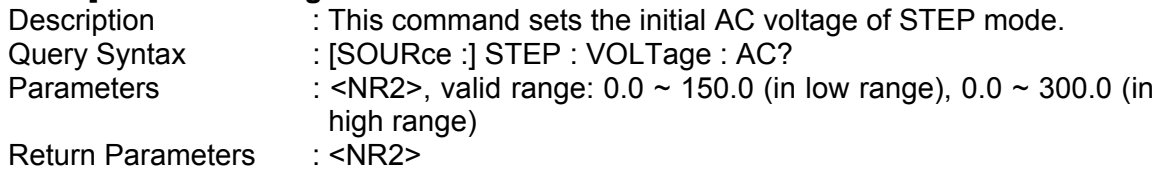

## **[SOURce :] STEP : VOLTage : DC**

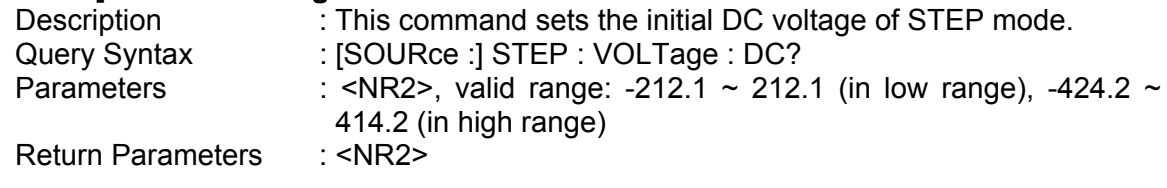

### **[SOURce :] STEP : FREQuency**

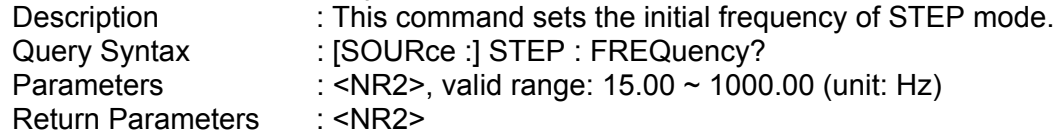

## **[SOURce :] STEP : SHAPe**

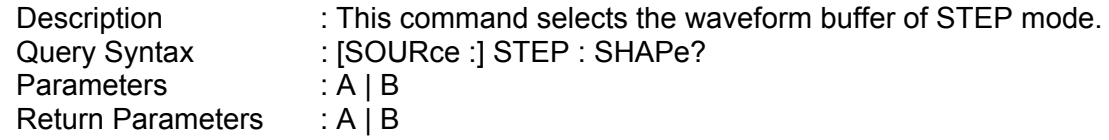

## **[SOURce :] STEP : SPHASe**

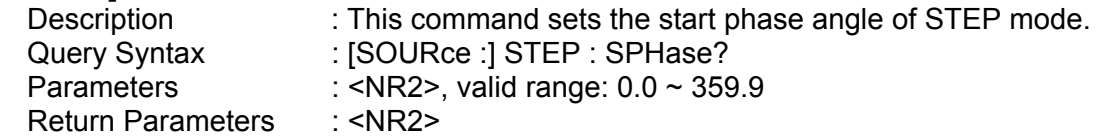

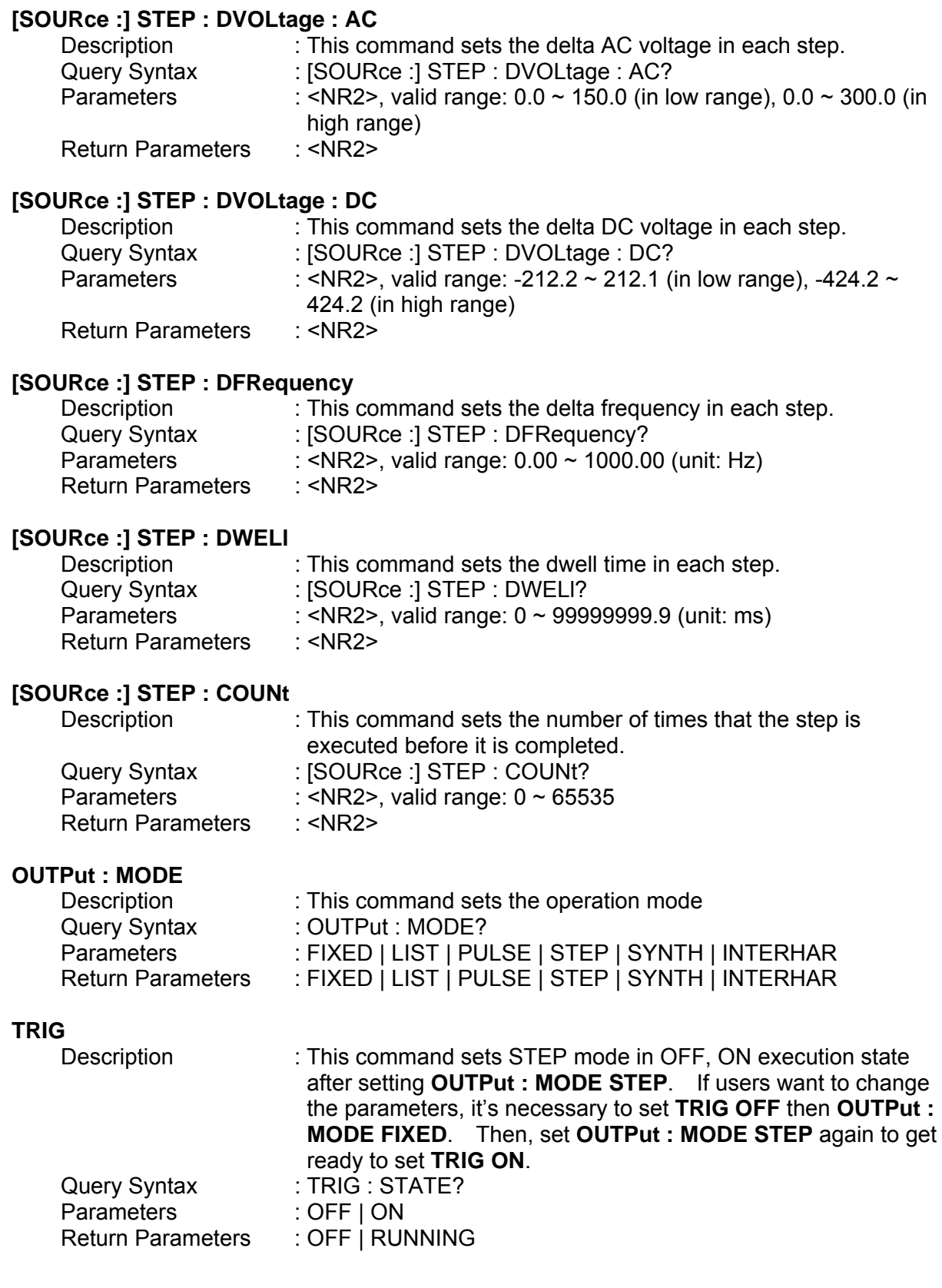

## **8.6.2.10 Harmonic Sense Sub-system**

## **[SOURce :]**

 **CONFigure**

- : HARMonic
	- : SOURce
	- : TIMes
	- : PARameter
	- : FREQuency

## **SENSe**

: HARMonic

### **FETCh | MEASure**

[ : SCALar]

: HARMonic

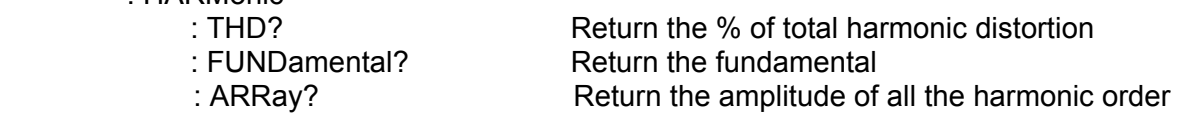

## **[SOURce :] CONFigure : HARMonic : SOURce**

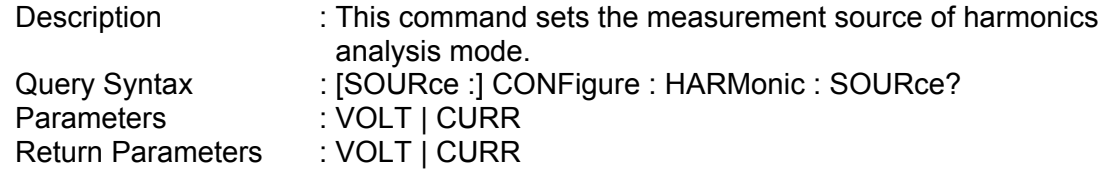

### **[SOURce :] CONFigure : HARMonic : TIMes**

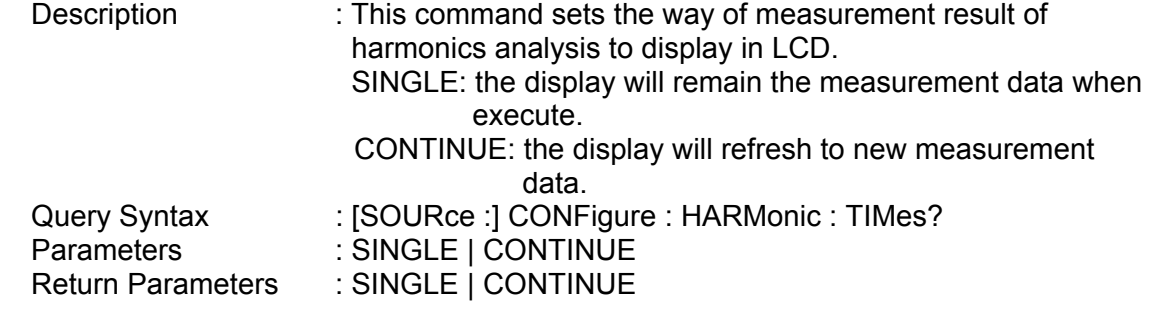

### **[SOURce :] CONFigure : HARMonic : PARameter**

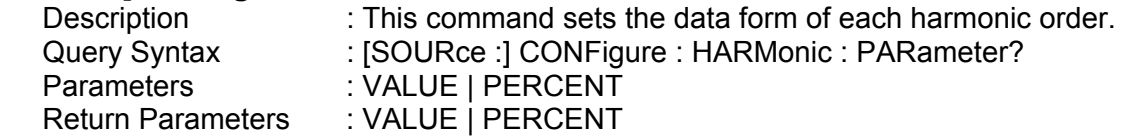

## **[SOURce :] CONFigure : HARMonic : FREQuency**

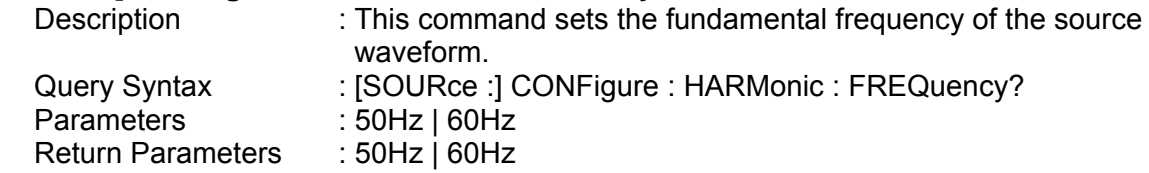

### **SENSe : HARMonic**

Description : This command sets the harmonics measurement on/off. "ON" must be executed before each new fetching or measuring. It takes about 3 seconds to get a result. The parameter must be set to "OFF" if users want to measure other data.

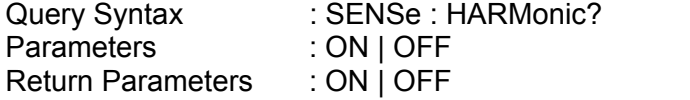

#### **FETCh [:SCALar] : HARMonic : THD? MEASure [:SCALar] : HARMonic : THD?**

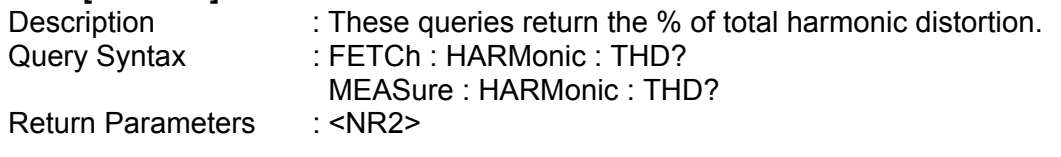

#### **FETCh [:SCALar] : HARMonic : FUNDamental? MEASure [:SCALar] : HARMonic : FUNDamental?**

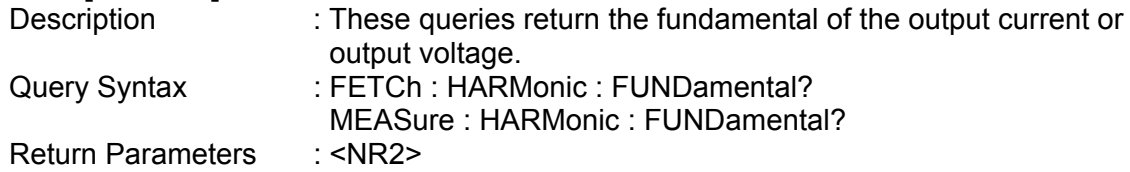

## **FETCh [:SCALar] : HARMonic : ARRay?**

## **MEASure [:SCALar] : HARMonic : ARRay?**

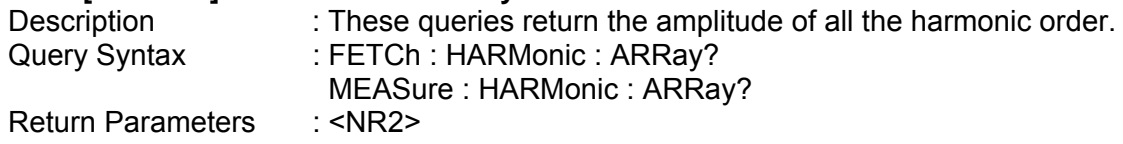

## **8.6.2.11 SYNTHESIS Sub-system**

## **[SOURce :]**

- **SYNThesis** 
	- : COMPose
	- : AMPLitude
	- : PHASe
	- : FUNDamental
	- : DC
	- : FREQuency
	- : SPHase

## **OUTPut**

: MODE

**TRIG** 

**TRIG : STATE?** 

## **[SOURce :] SYNThesis : COMPose**

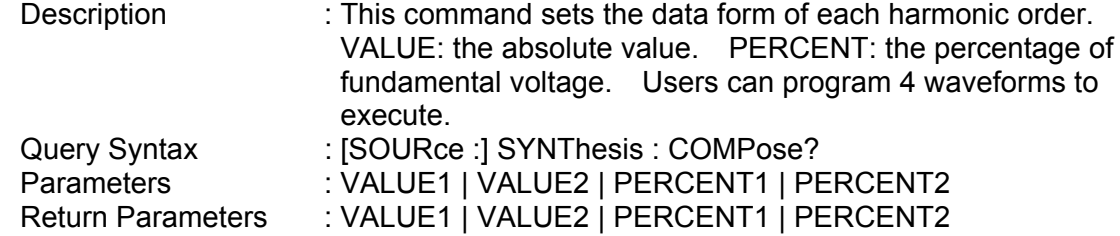

 $0 - 100.00$  $0 \sim 50.00$  $0 \sim 30.00$  $0 \sim 15.00$ 

### **[SOURce :] SYNThesis : AMPLitude**

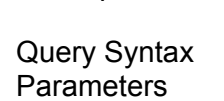

Description : This command sets the amplitude of each harmonic order. The maximum number of order is 40.

> $0 - 150.0$  $0 \sim 120.0$  $0 \sim 80.0$  $0 \sim 45.0$

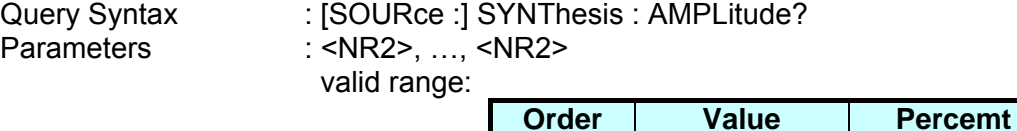

 $2 \sim 10$ 

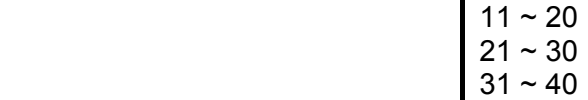

Return Parameters : <NR2>, ...,<NR2>

#### **[SOURce :] SYNThesis : PHASe**

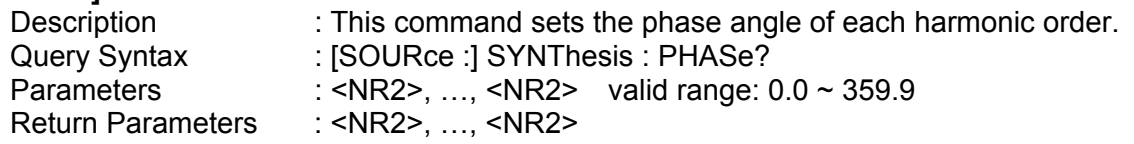

#### **[SOURce :] SYNThesis : FUNDamental**

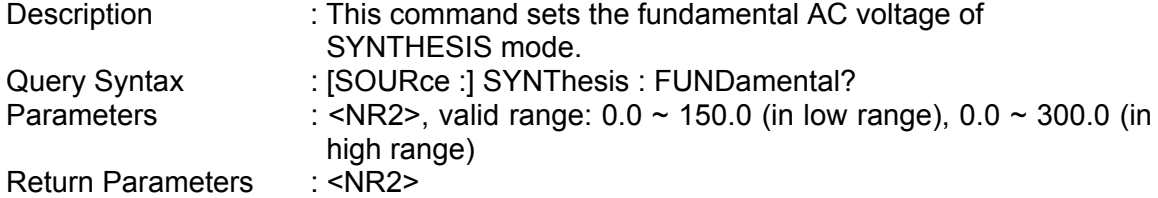

### **[SOURce :] SYNThesis : DC**

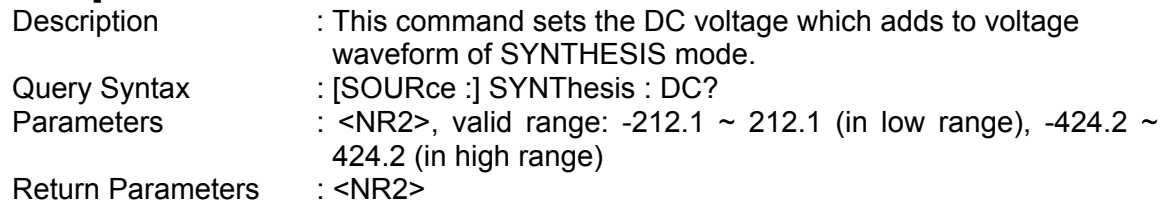

## **[SOURce :] SYNThesis : FREQuency**

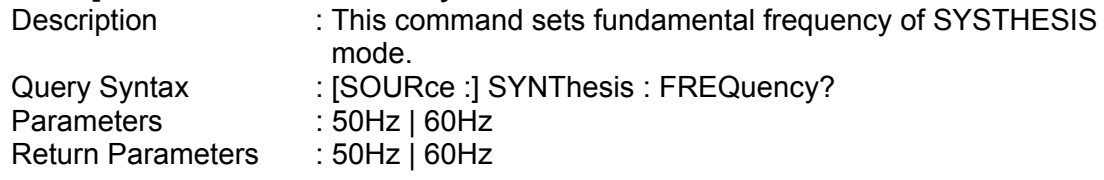

#### **[SOURce :] SYNThesis : SPHase**

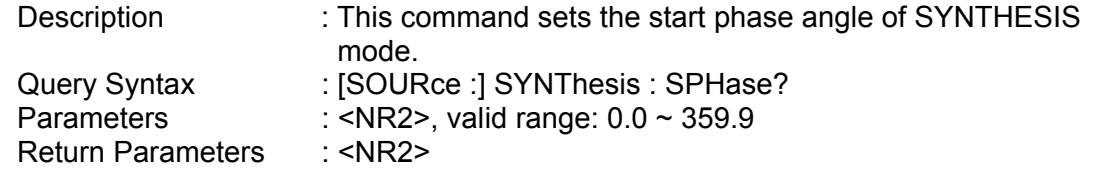

#### **OUTPut : MODE**

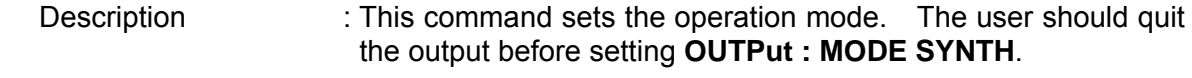

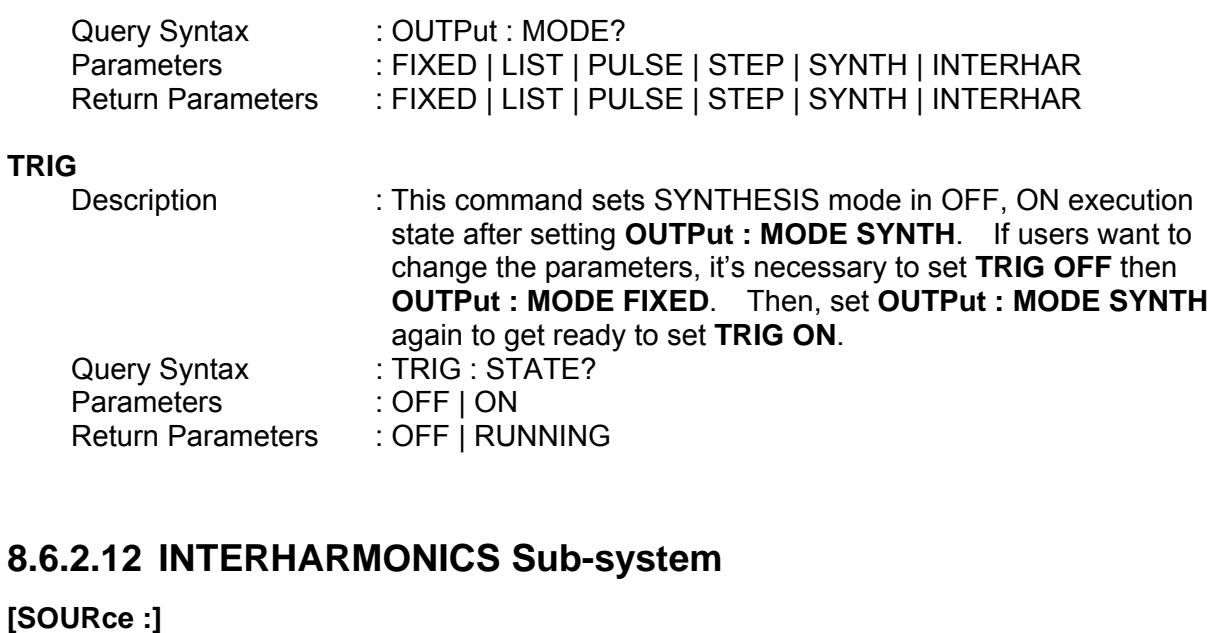

 **INTerharmonics**  : FREQuency : STARt : END : LEVEl : DWELl

## **OUTPut**

: MODE

#### **TRIG**

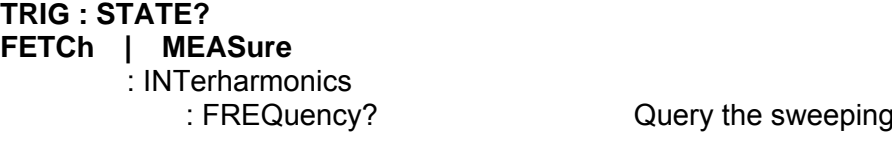

## **[SOURce :] INTerharmonics : FREQuency : STARt**

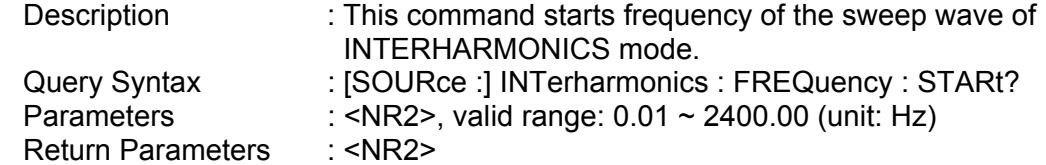

#### **[SOURce :] INTerharmonics : FREQuency : END**

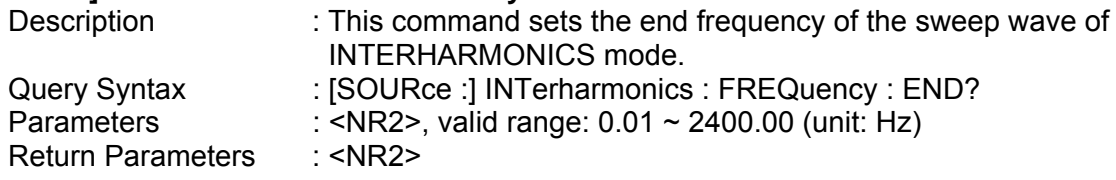

frequency

### **[SOURce :] INTerharmonics : LEVEl**

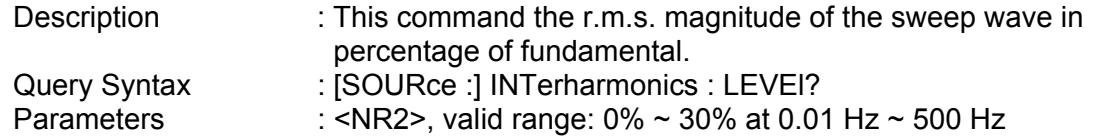

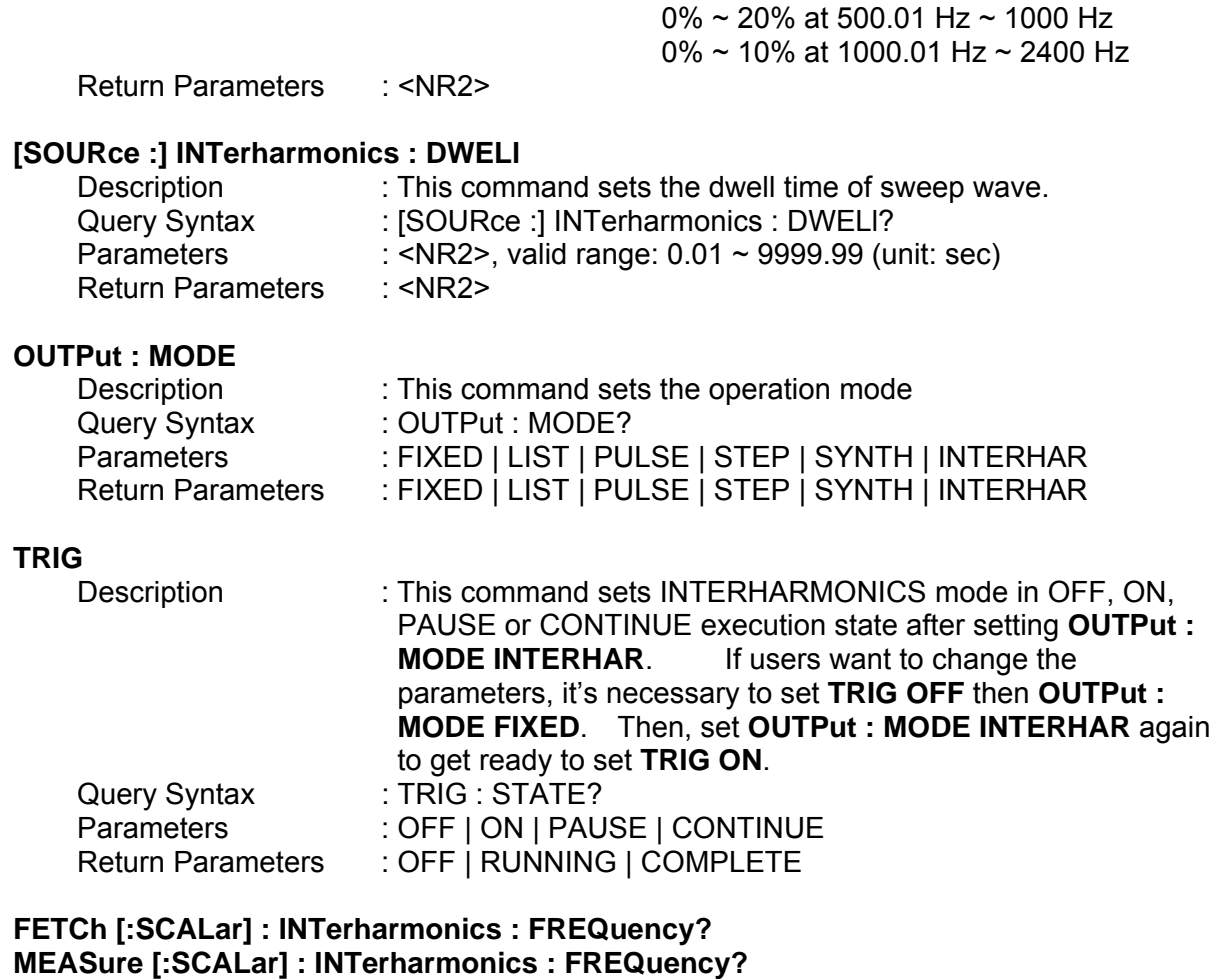

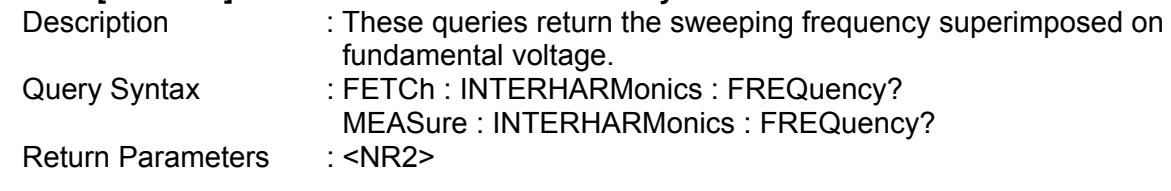

## **8.6.2.13 STATUS Sub-system**

## **STATus**

: PRESet : OPERation [: EVENt]? : ENABle : QUEStionable [: EVENt]? : CONDition : ENABle : NTRansition : PTRansition

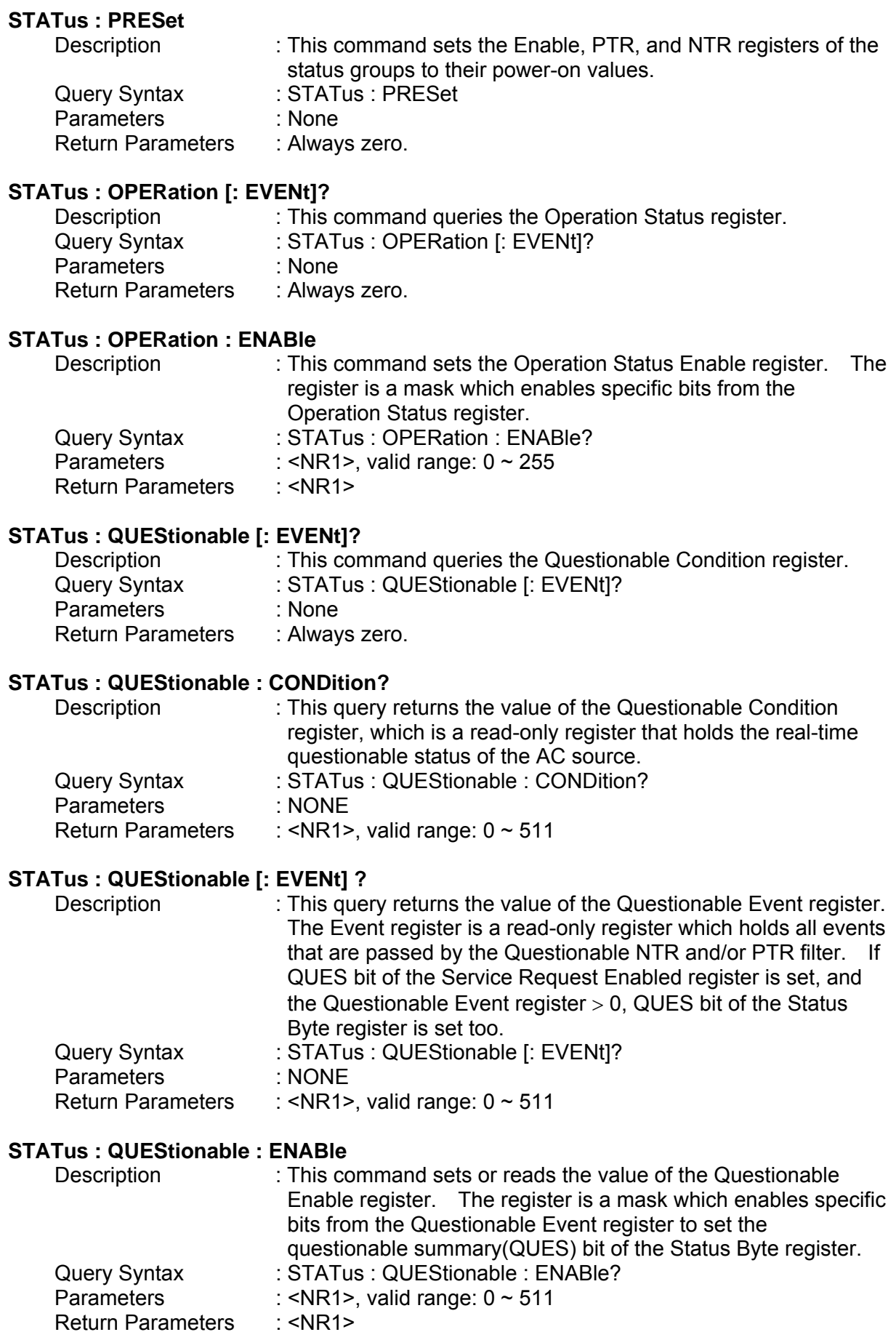
#### **STATus : QUEStionable : NTRansition**

Description : These commands make the values of the Questionable NTR register set or read.

These registers serve as polarity filters between the Questionable Enable and Questionable Event registers, and result in the following actions:

- When a bit of the Questionable NTR register is set at 1, a 1-to-0 transition of the corresponding bit in the Questionable Condition register will cause that bit in the Questionable Event register to be set.
- \* When a bit of the Questionable PTR register is set at 1, a 0-to-1 transition of the corresponding bit in the Questionable Condition register will cause that bit in the Questionable Event register to be set.
- \* If the two same bits in both NTR and PTR registers are set at 0, no transition of that bit in the Questionable Condition register can set the corresponding bit in the Questionable Event register.

Bit Configuration of Questionable Status Register

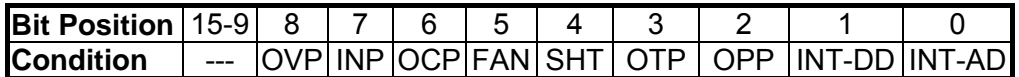

- OVP : Output voltage protection
- INP : Line input protection.
- OCP : Over current protection.
- FAN : Fan failure.
- SHT : Output short protection.
- OTP : Over temperature protection.
- OPP : Over power protection.
- INT-DD : Inner DD power stage protection
- INT-AD : Inner AD power stage protection

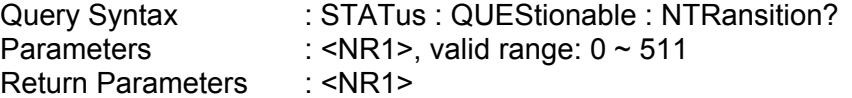

#### **STATus : QUEStionable : PTRansition**

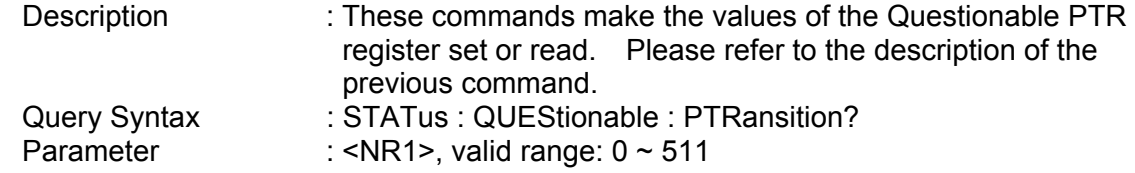

Return parameters : <NR1>

### **8.6.2.14 SYSTEM Sub-system**

#### **SYSTem**

- **: ERRor?**
- **: VERSion? : LOCal**
- 
- **: REMote**

#### **SYSTem : ERRor?**

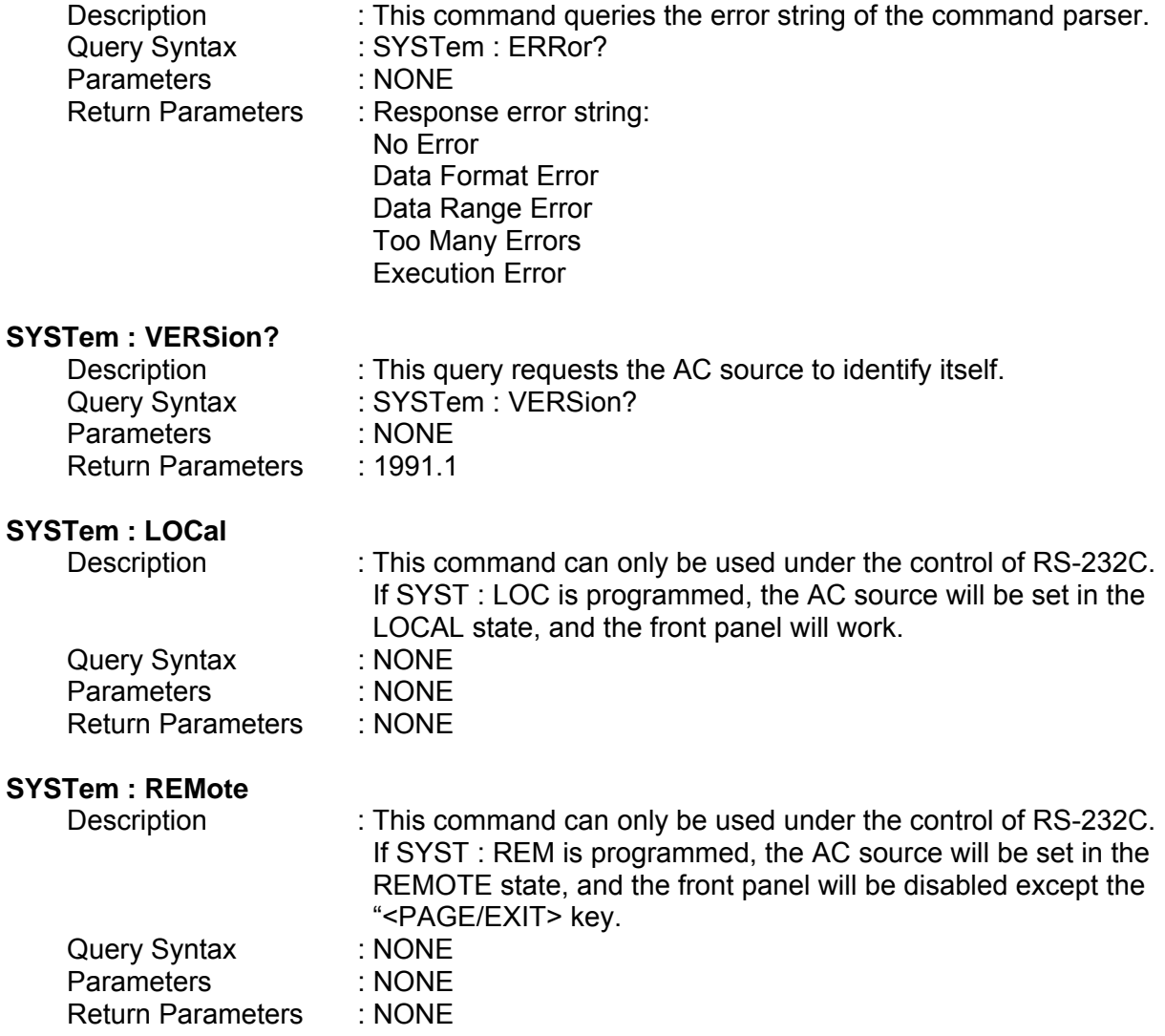

## **8.7 Commands Summary**

#### *Common Commands*

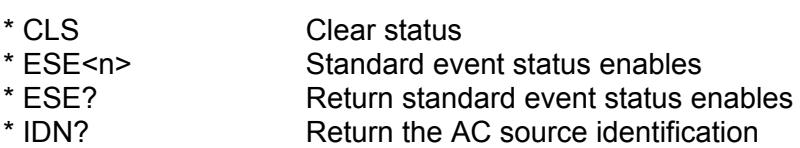

\* RCL<n> Recall the AC source file

- \* RST<br>
\* SAV<n>
Save the AC source status<br>
\* SAV<n>
Save the AC source status
- \* SAV<n>
Save the AC source status<br>
\* SRE
Set request enable reqister
- \* SRE Set request enable register
- \* STB? Return status byte
- \* TST? Return the self-test result of the AC source

#### *Instrument Commands*

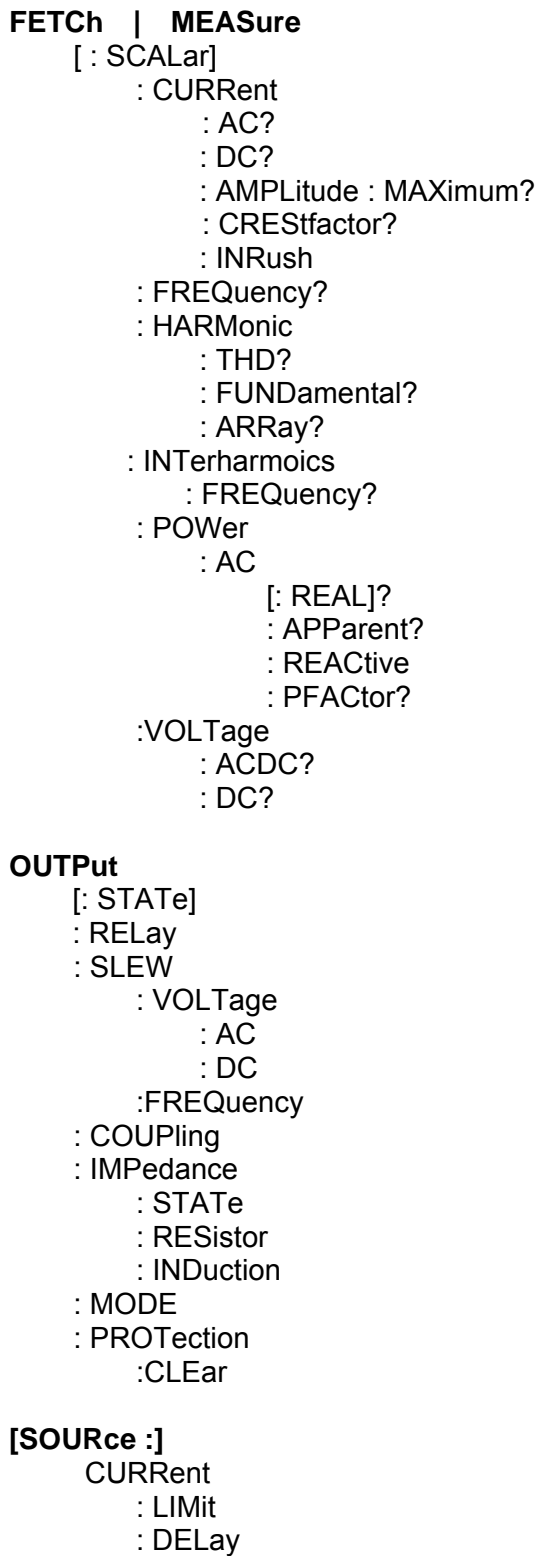

 : INRush : STARt : INTerval **FREQuency**  [: {CW | IMMediate}] VOLTage [: LEVel][: IMMediate][:AMPLitude] : AC : DC : LIMit : AC : DC : PLUS : MINus : RANGe **FUNCtion**  : SHAPe : SHAPe : A : A : MODE : THD : AMP : B : B : MODE : THD : AMP LIST : POINts? : COUNt : DWELl : SHAPe : BASE : VOLTage : AC : STARt : END : DC : STARt : END : FREQuency : STARt : END : DEGRee PULSe : VOLTage : AC : DC : FREQuency : SHAPe : SPHase : COUNt : DCYCle

 : PERiod STEP : VOLTage : AC : DC : FREQuency : SHAPe : SPHase : DVOLtage : AC : DC : DFRequency : DWELl : COUNt **SYNThesis**  : COMPose : AMPLitude : PHASe : FUNDamental : DC : FREQuency : SPHase **INTerharmonics**  : FREQuency : STARt : END : LEVEl : DWELl

#### **[SOURce :]**

PHASe

: ON

: OFF

#### **[SOURce :]**

**CONFigure** 

- : INHibit
- : EXTernal
- : COUPling
- : HARMonic
	- : SOURce
	- : TIMes
	- : PARameter
	- : FREQuency

#### **SENSe**

: HARMonic

#### **TRACe**

: RMS

#### **STATus**

 : OPERation [: EVENt]?

- : ENABle
- : QUEStionable
	- [: EVENt]?
	- : CONDition
	- : ENABle
	- : NTRansition
	- : PTRansition

#### **SYSTem**

- : ERRor?
- : VERSion?
- : LOCal
- : REMote

**TRIG TRIG : STATE?** 

8-34

# **Appendix A Pin Assignment of TTL Signal**

9-Pin D-Type Male Connector:

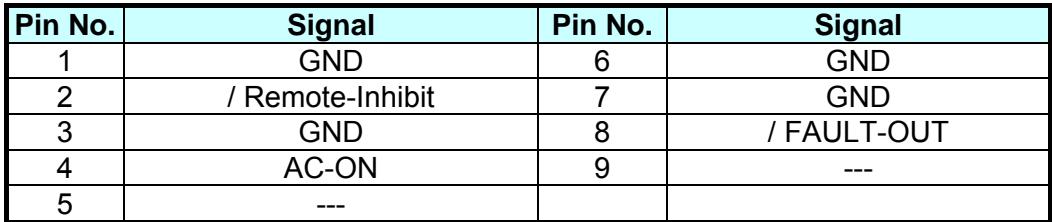

/ Remote-Inhibit: When voltage level of this pin becomes LOW, it can inhibit the output of AC source, or excite the action of mode (See 3.6.1).

AC-ON: When AC source output voltage, this pin will becomes HIGH, and it becomes LOW when quit output.

/ FAULT-OUT: The voltage level of this pin is HIGH if AC source is in normal state. It becomes LOW when AC source is in protection state.

## **Appendix B Built-in Waveforms**

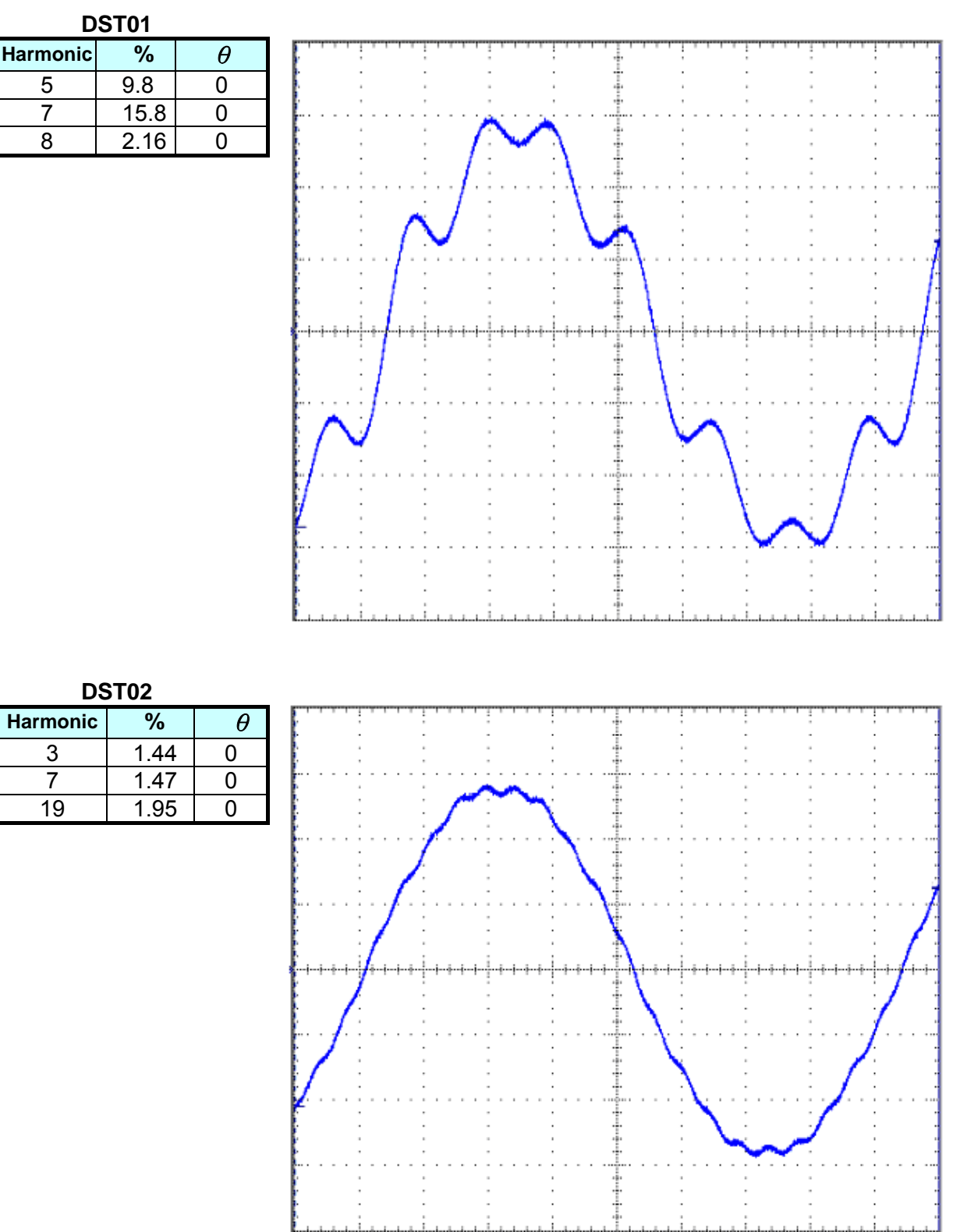

أتستحدث والمتحدث والمتحدث والمناسبة والمناسب

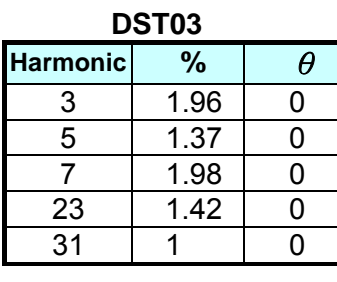

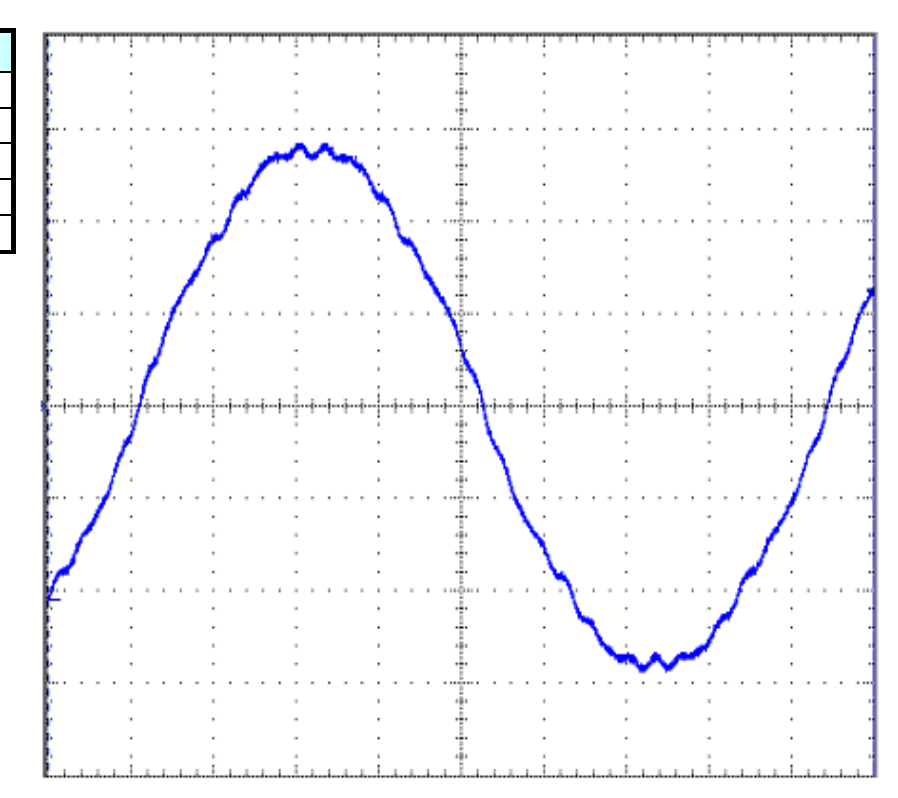

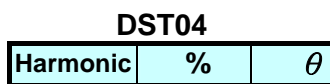

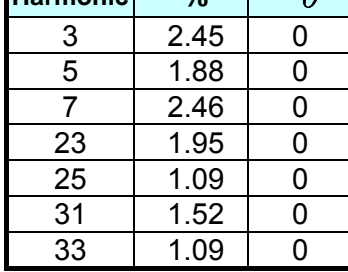

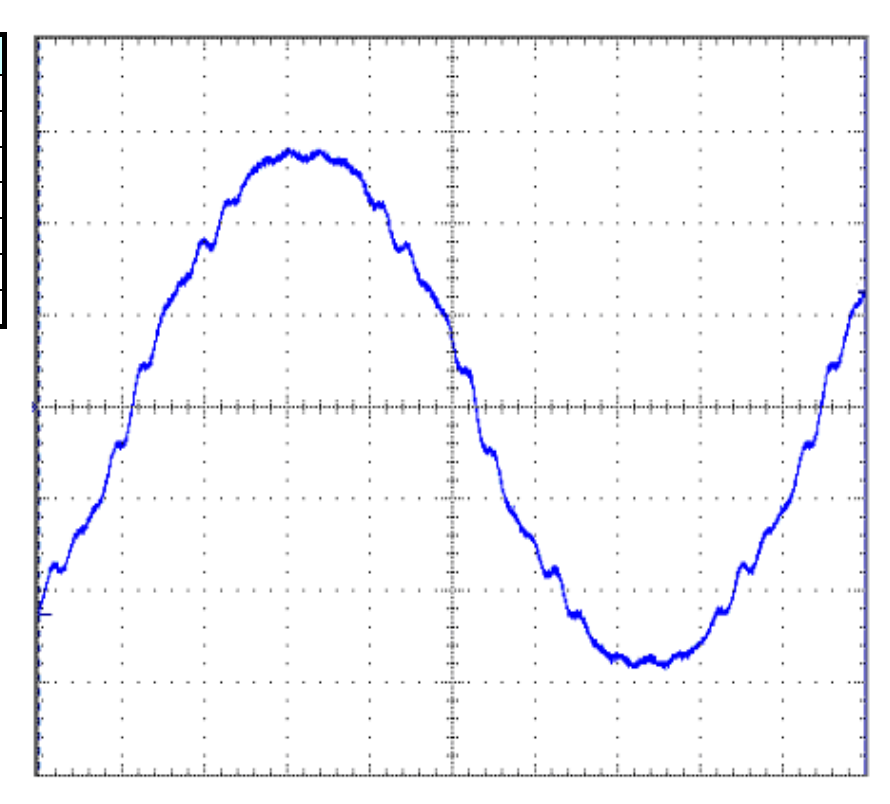

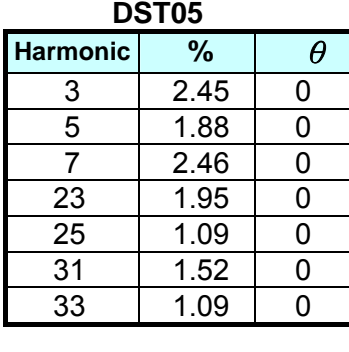

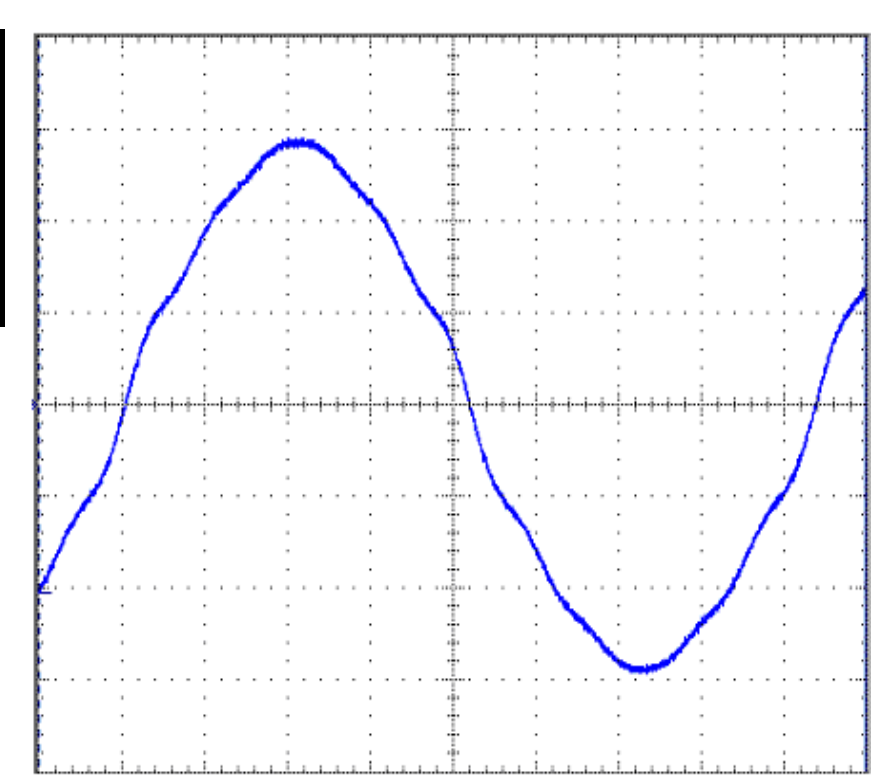

#### **DST06**

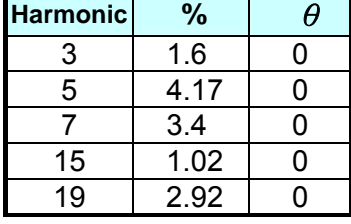

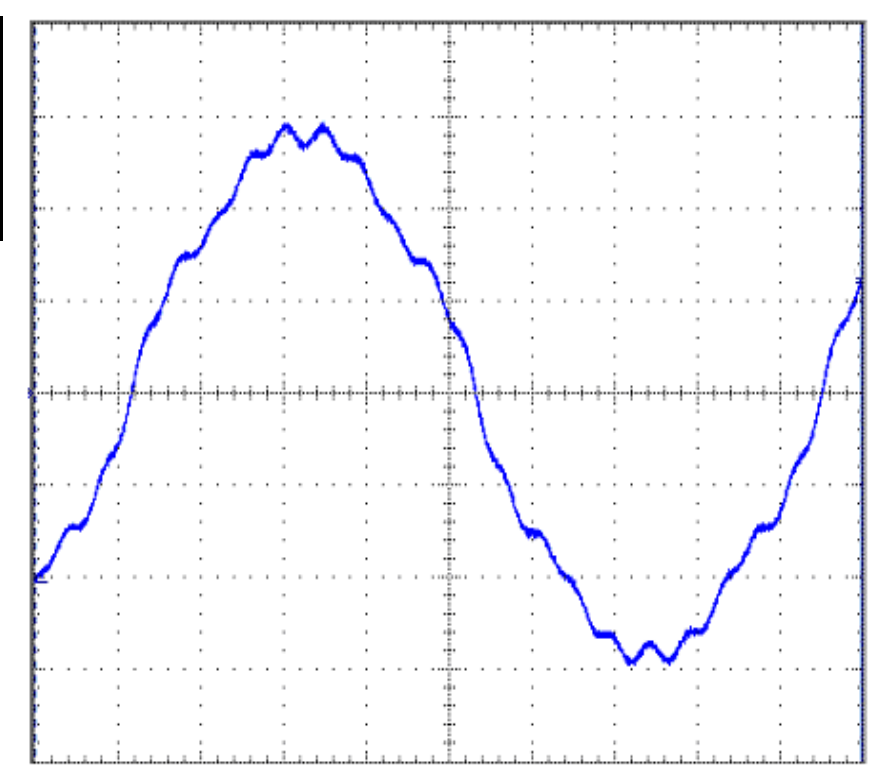

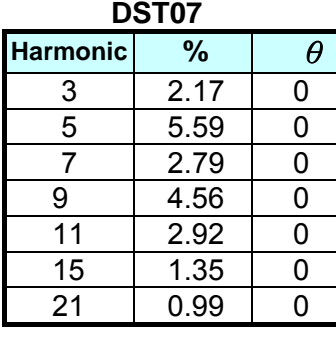

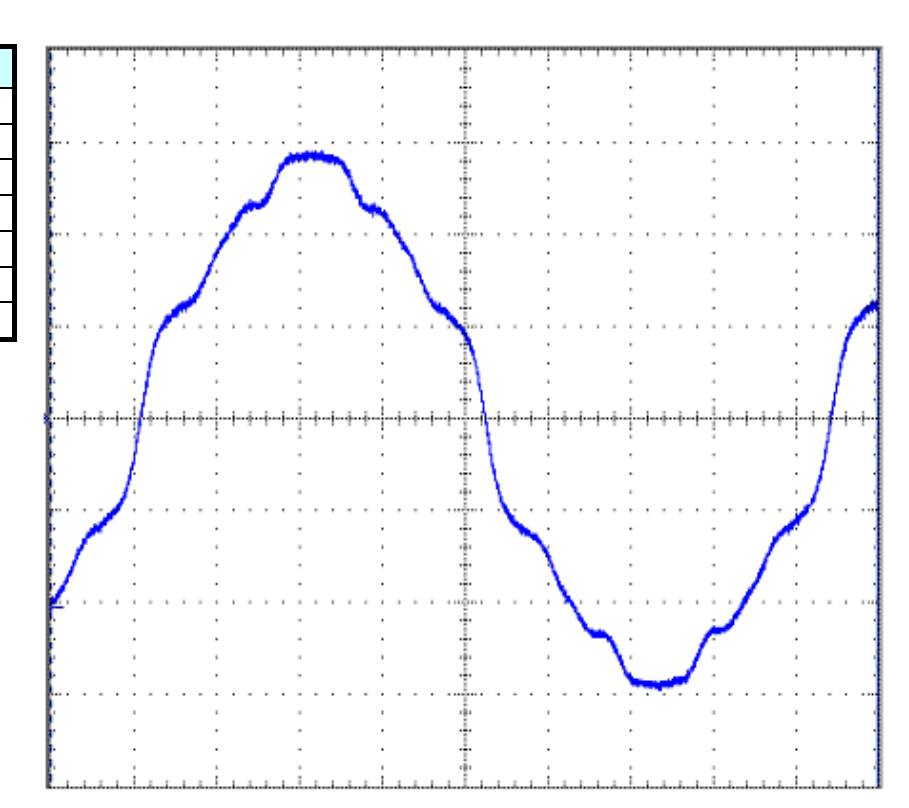

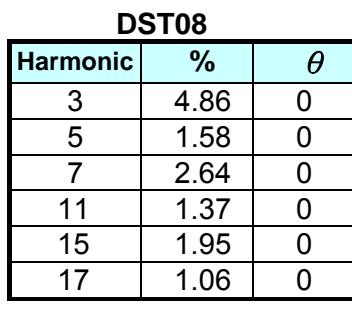

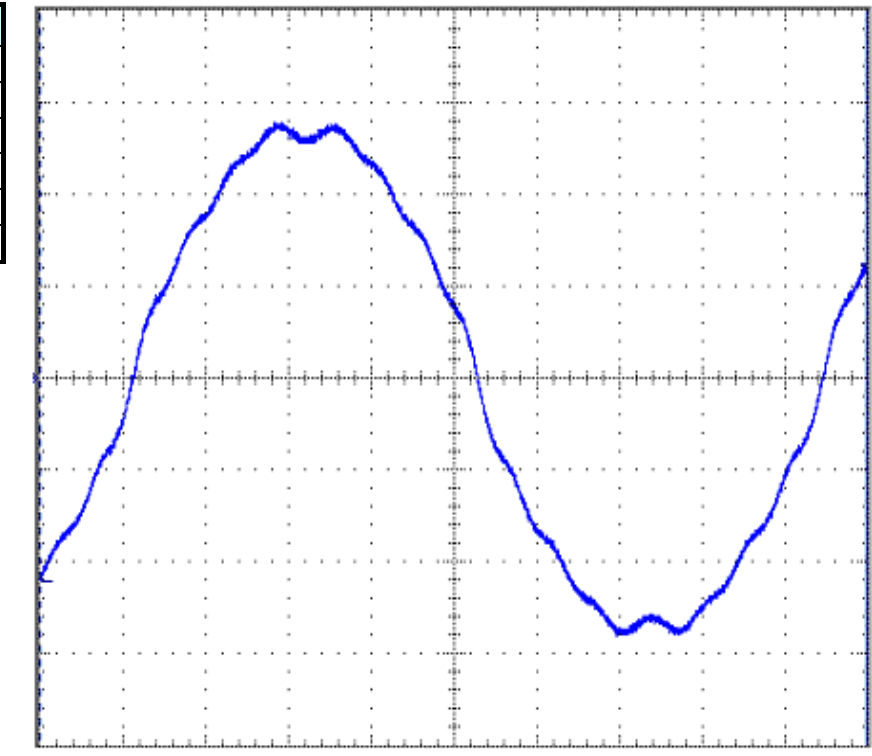

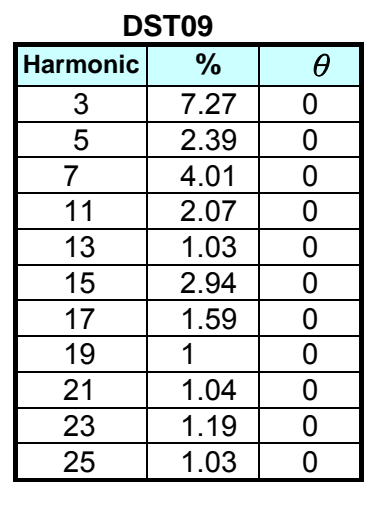

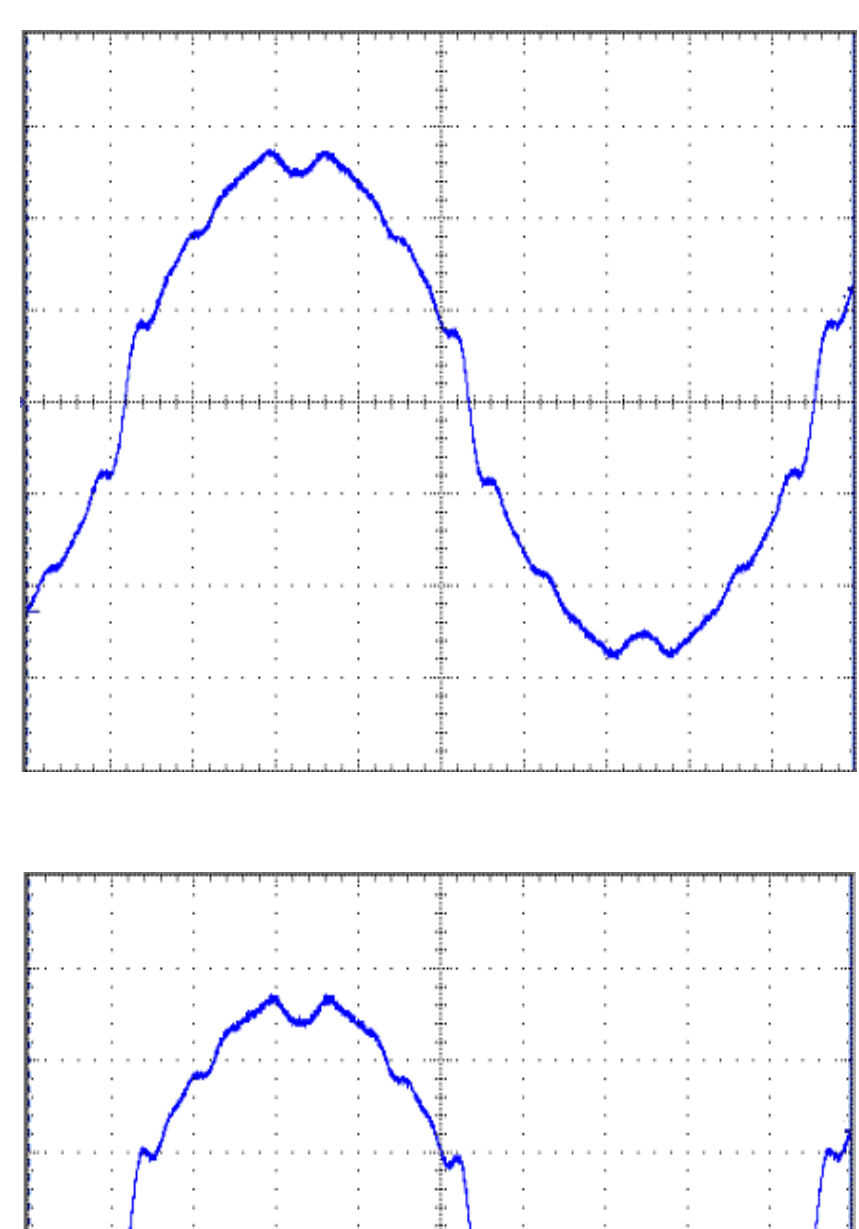

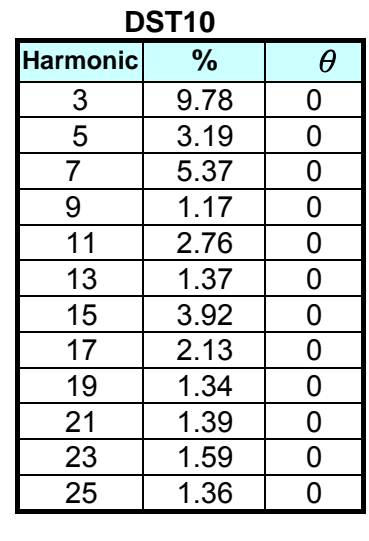

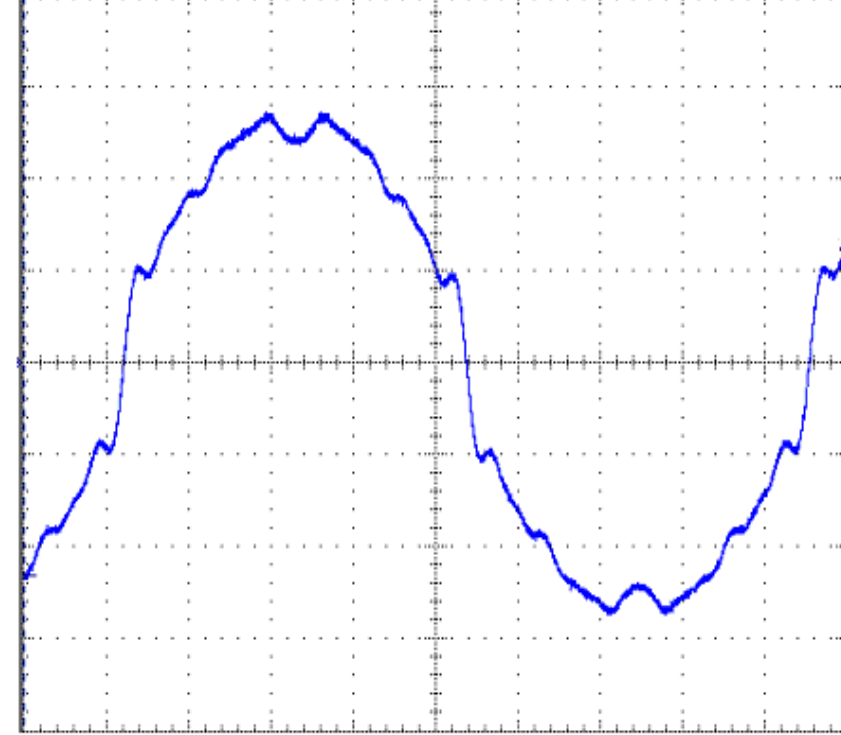

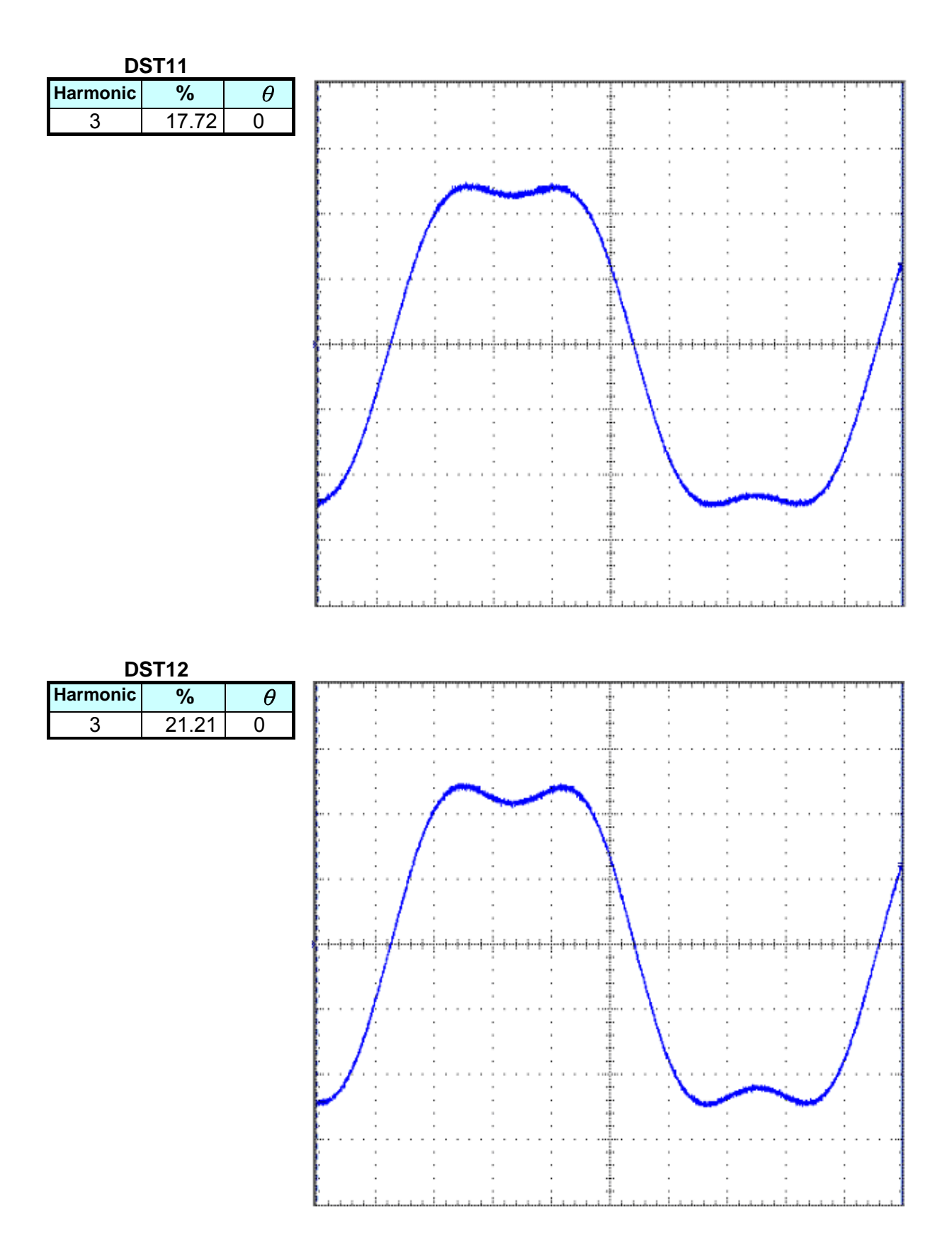

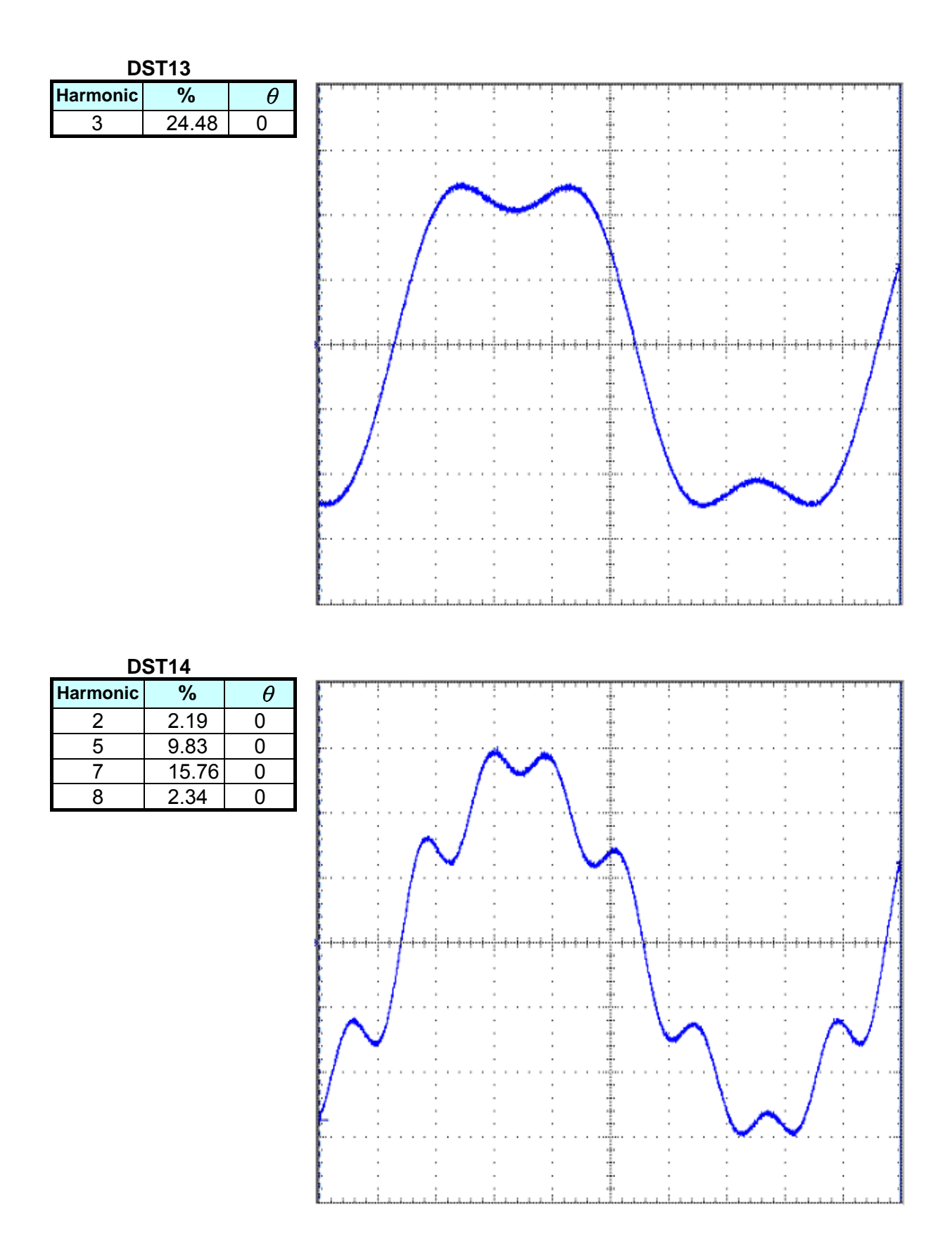

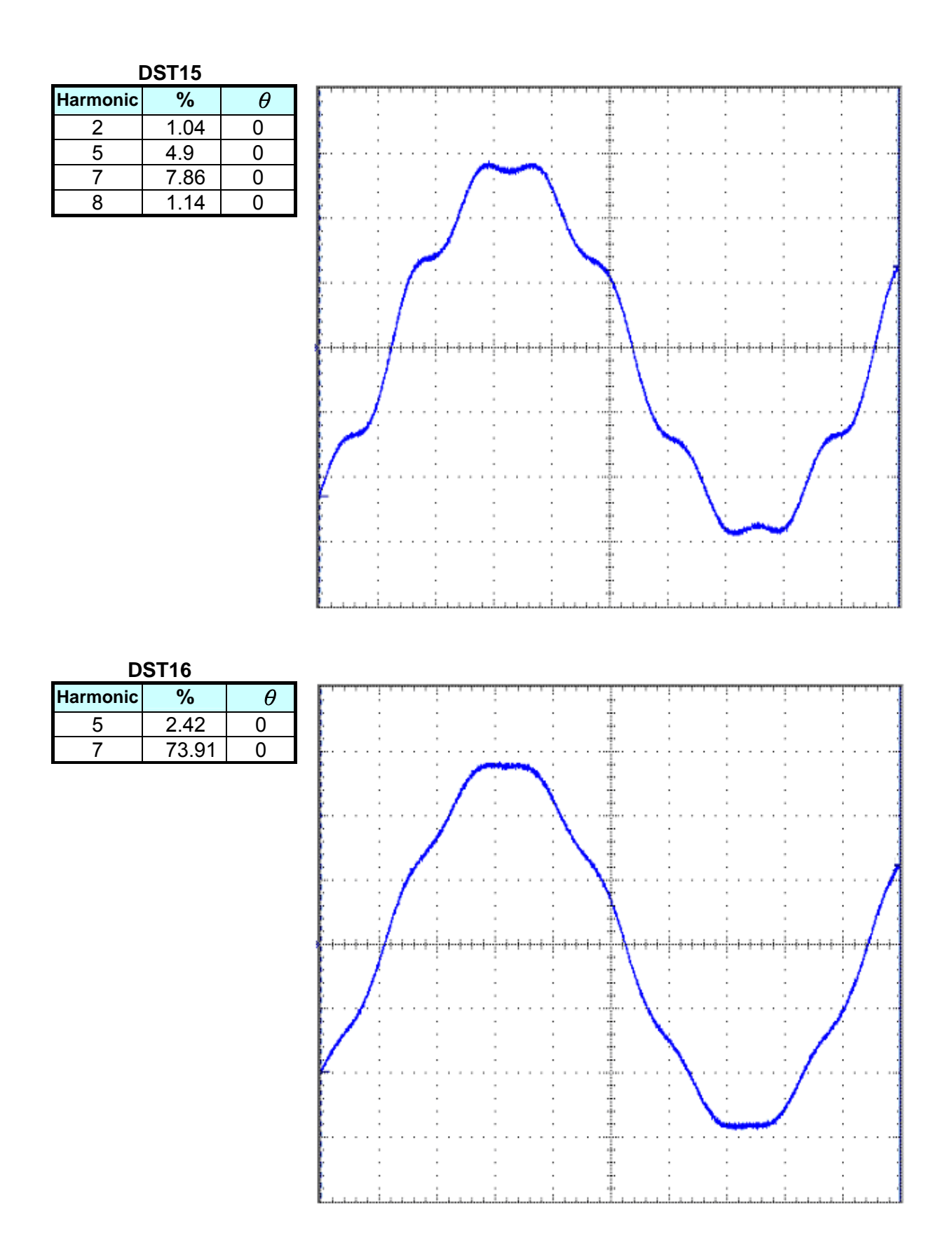

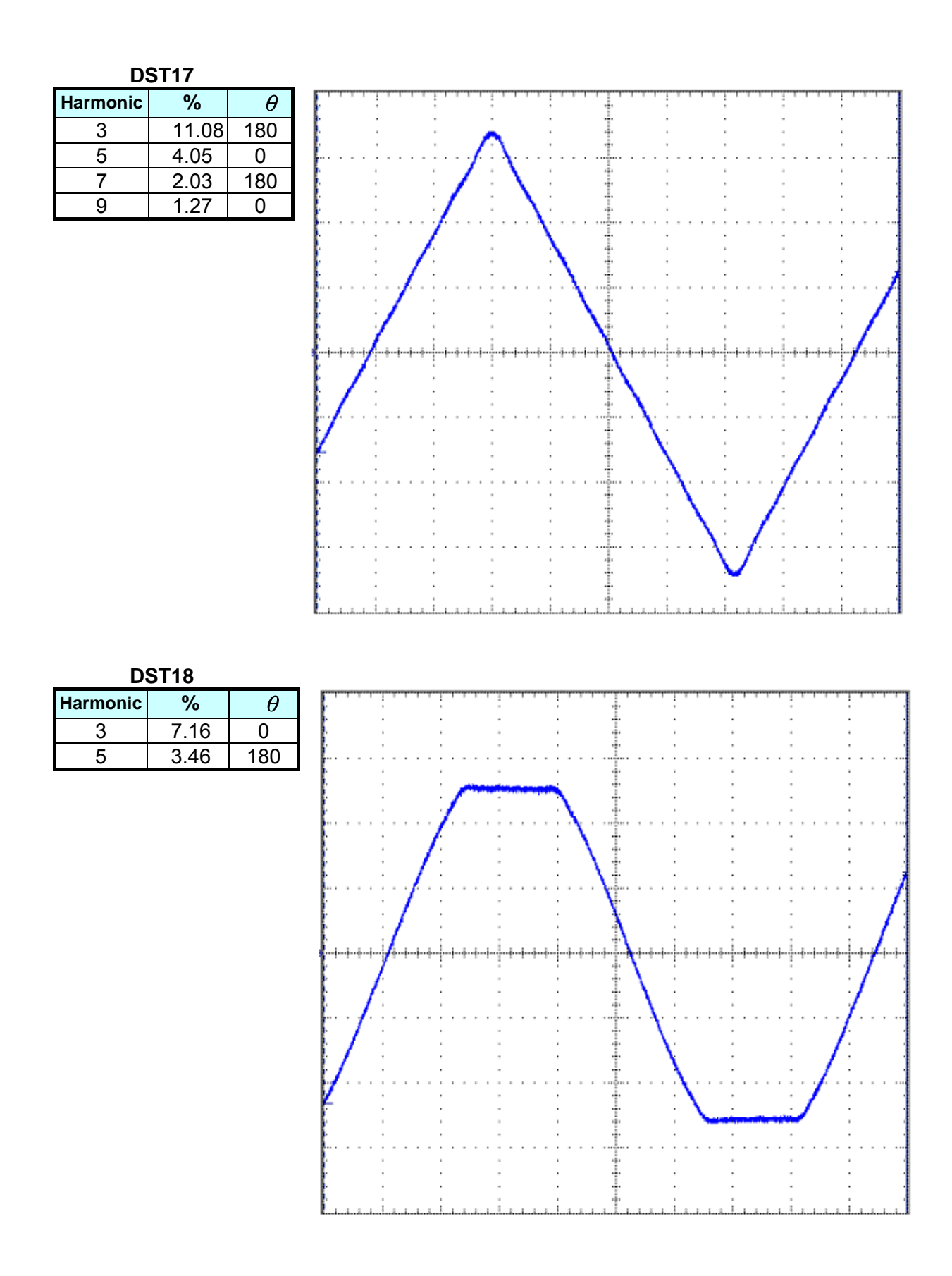

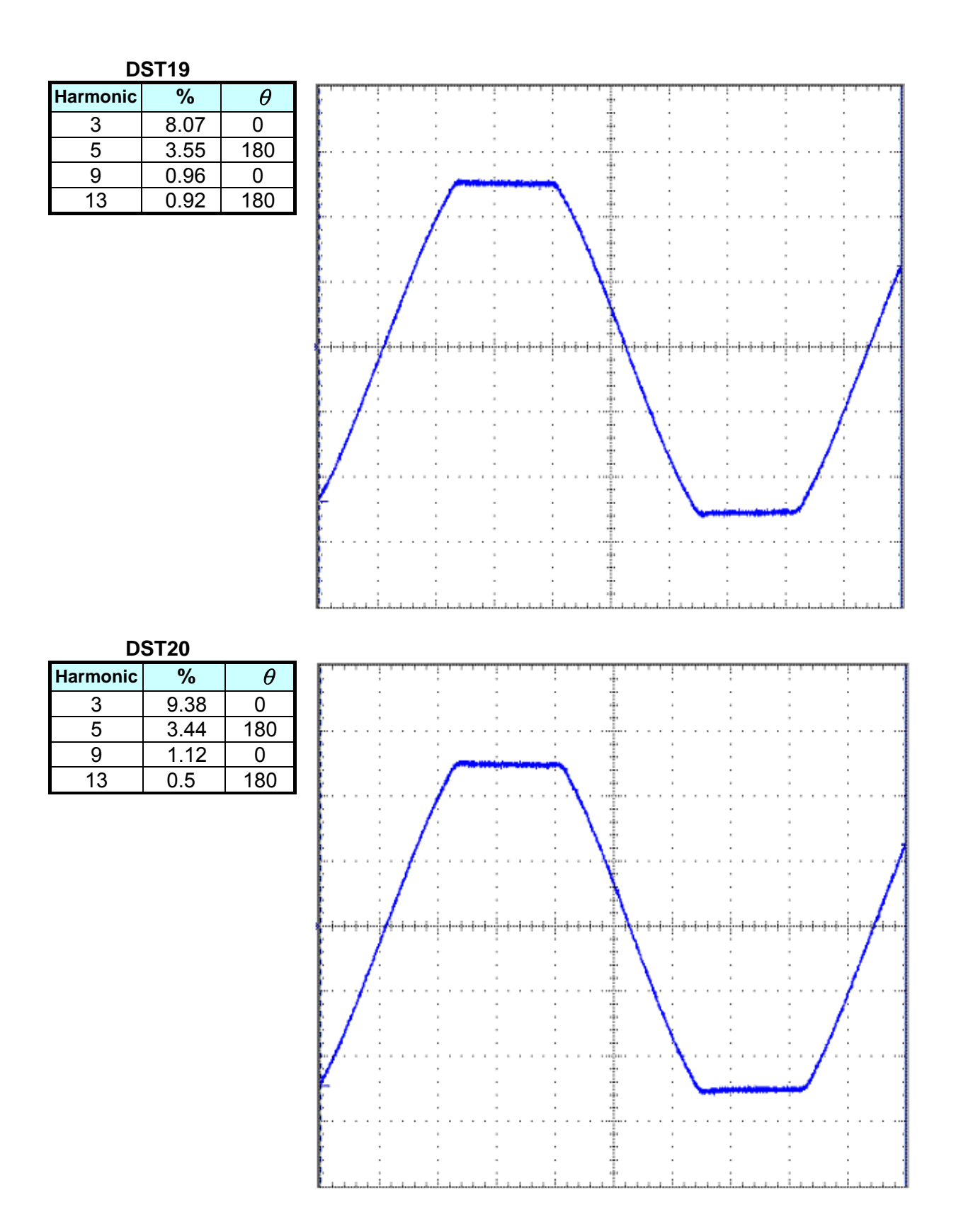

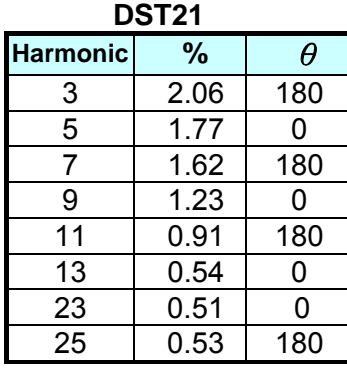

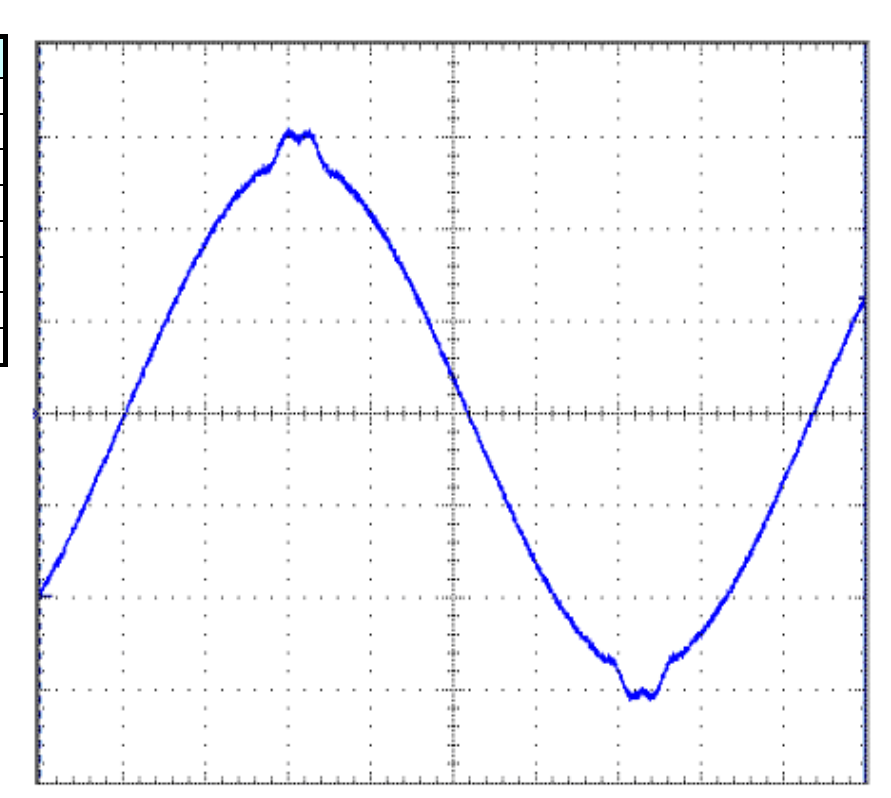

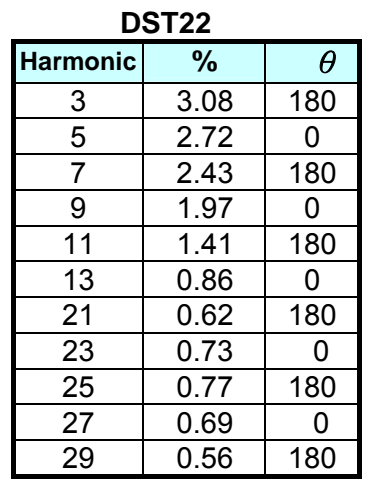

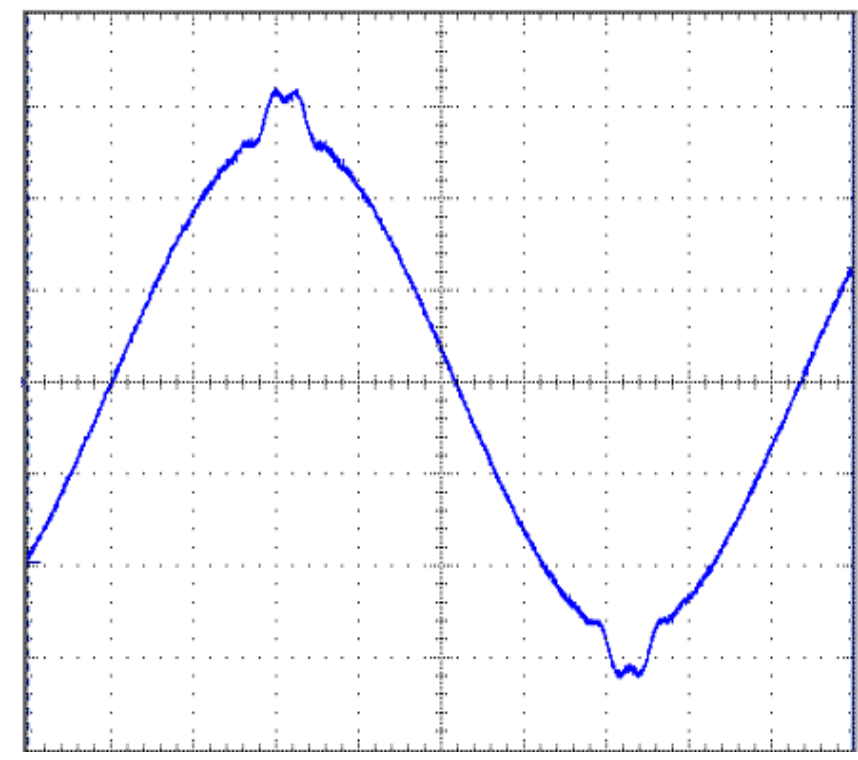

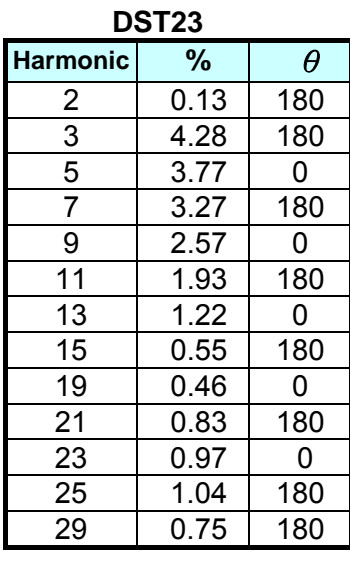

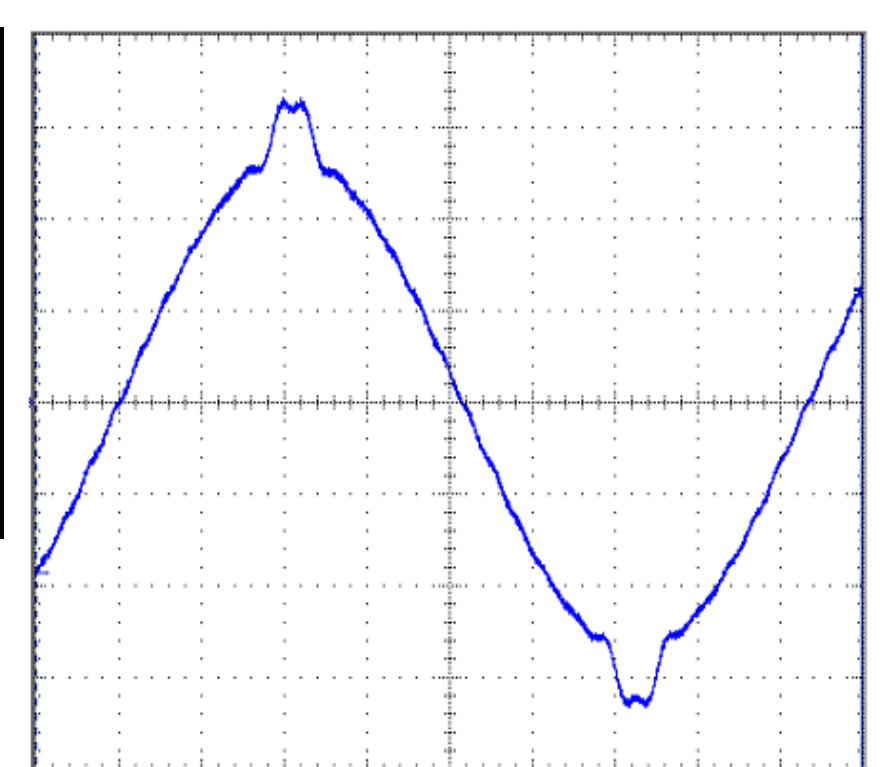

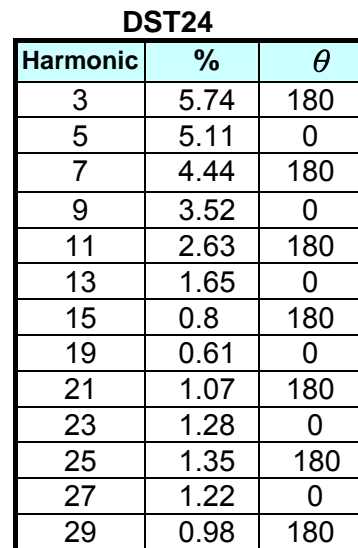

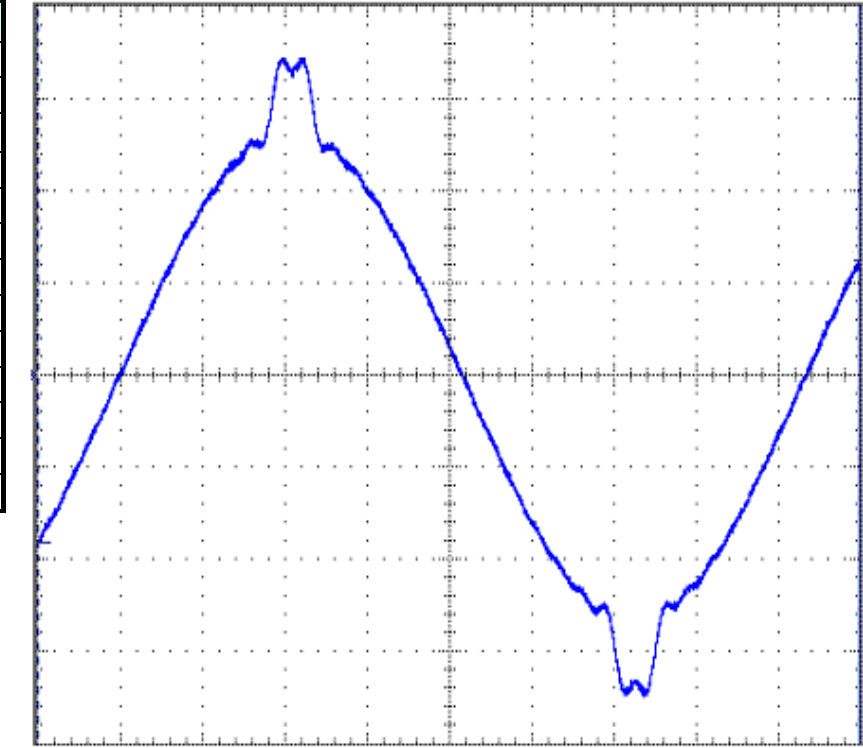

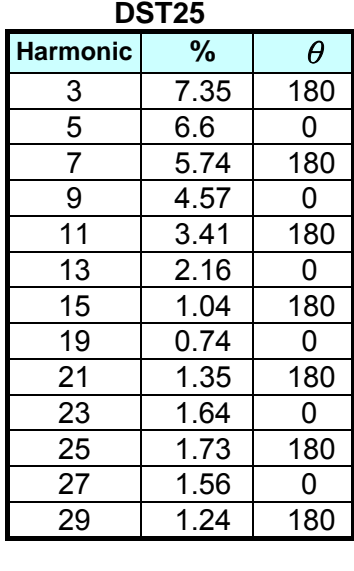

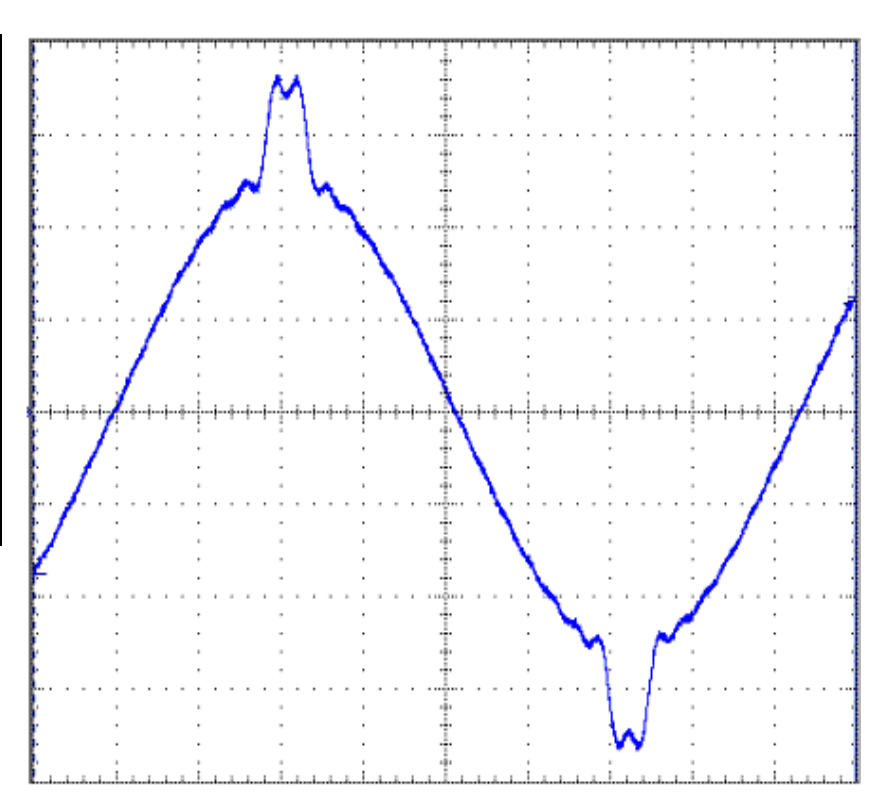

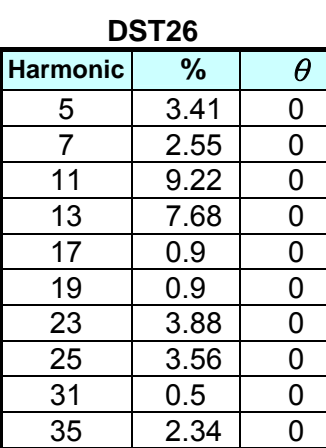

35 2.34 0<br>37 2.21 0  $2.21$ 

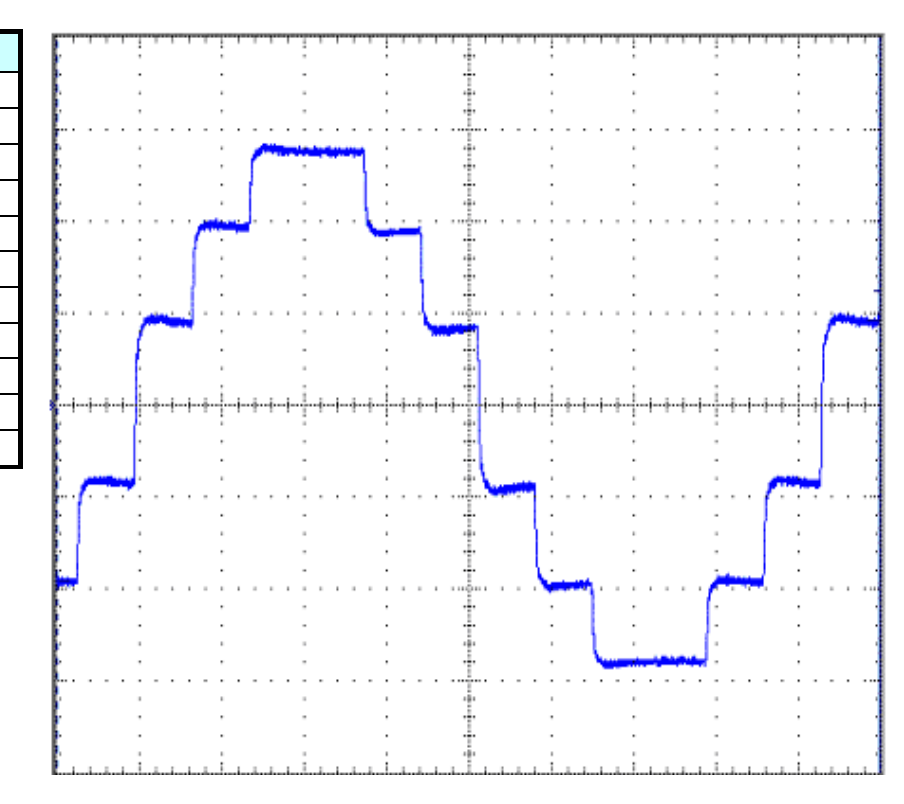

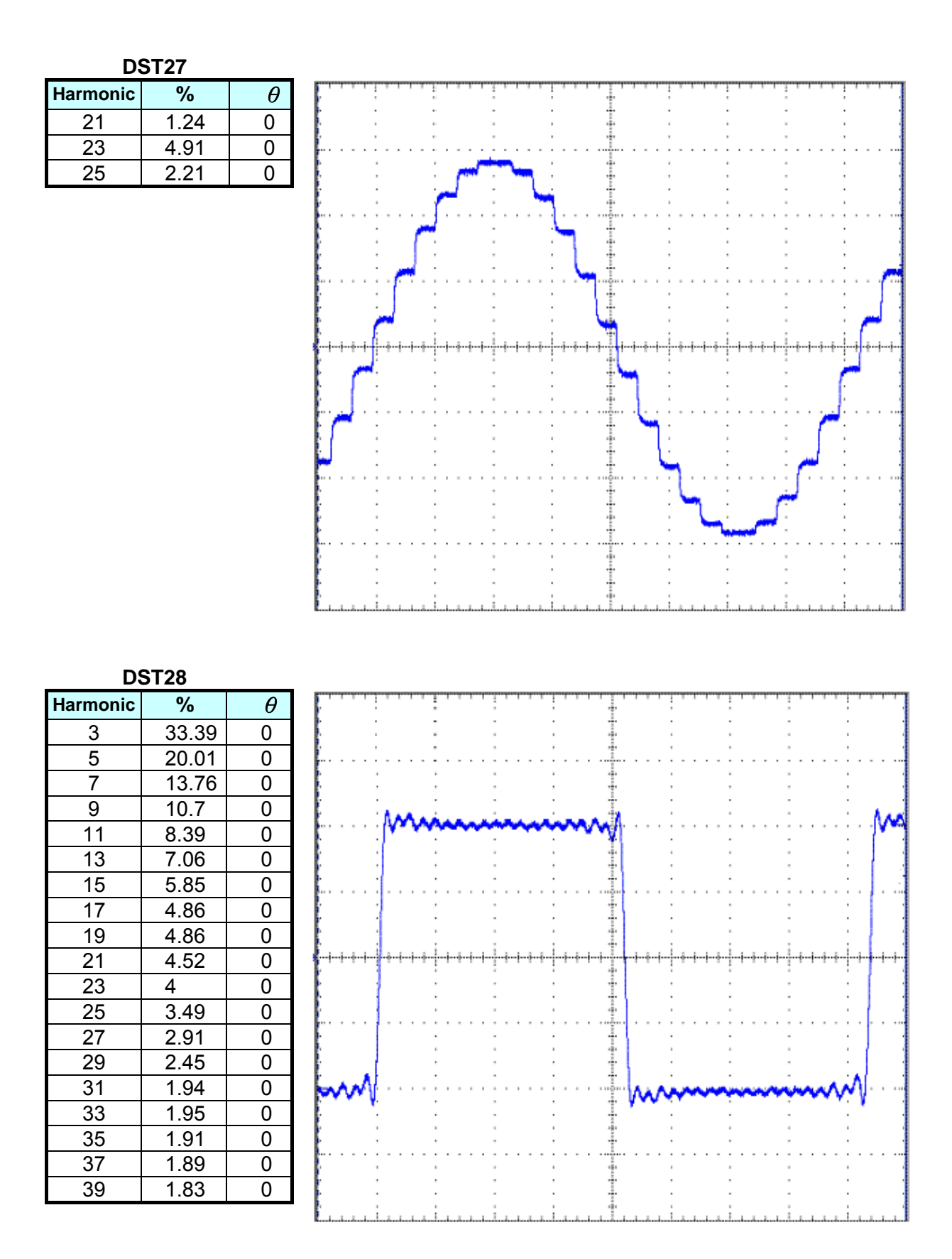

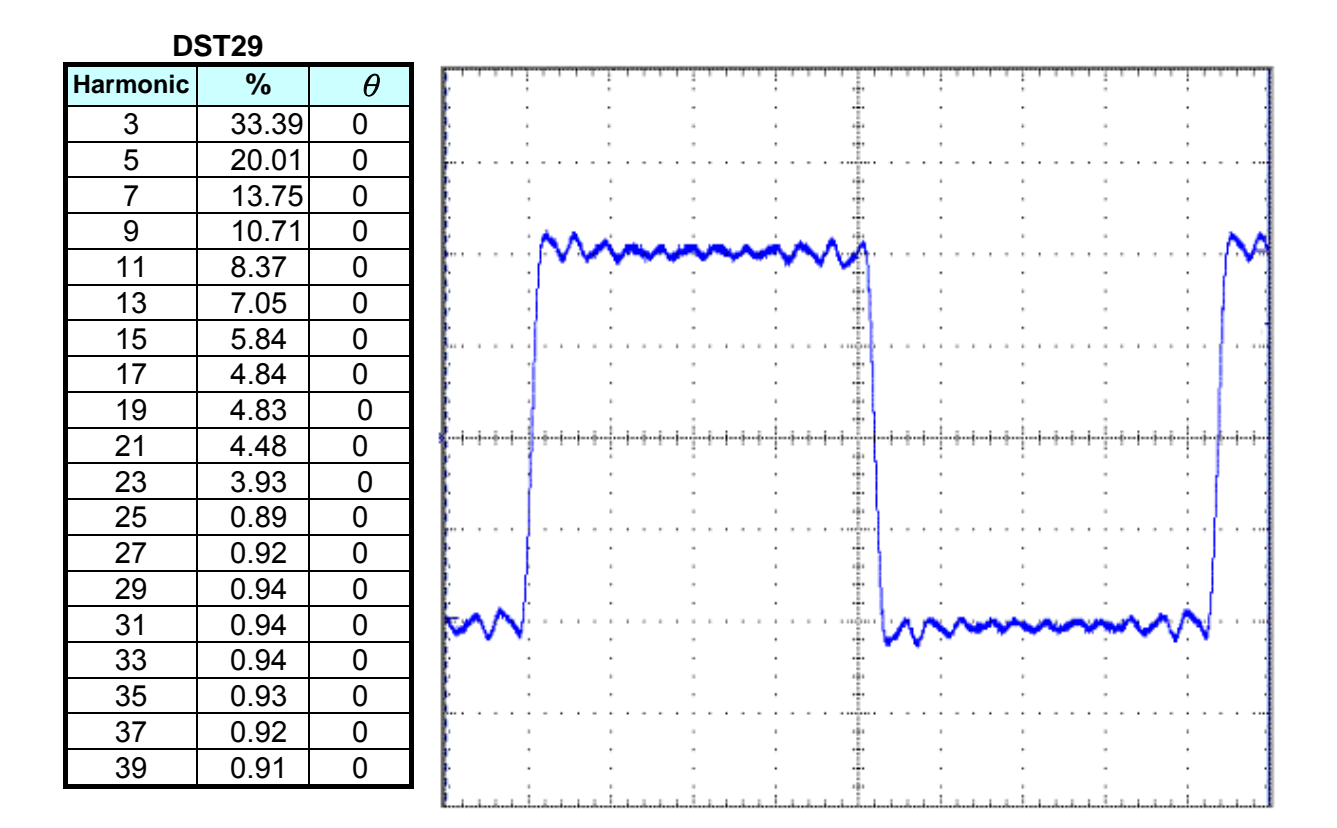

**DST30** 

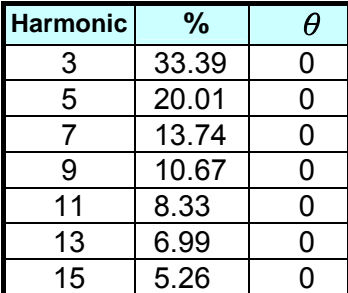

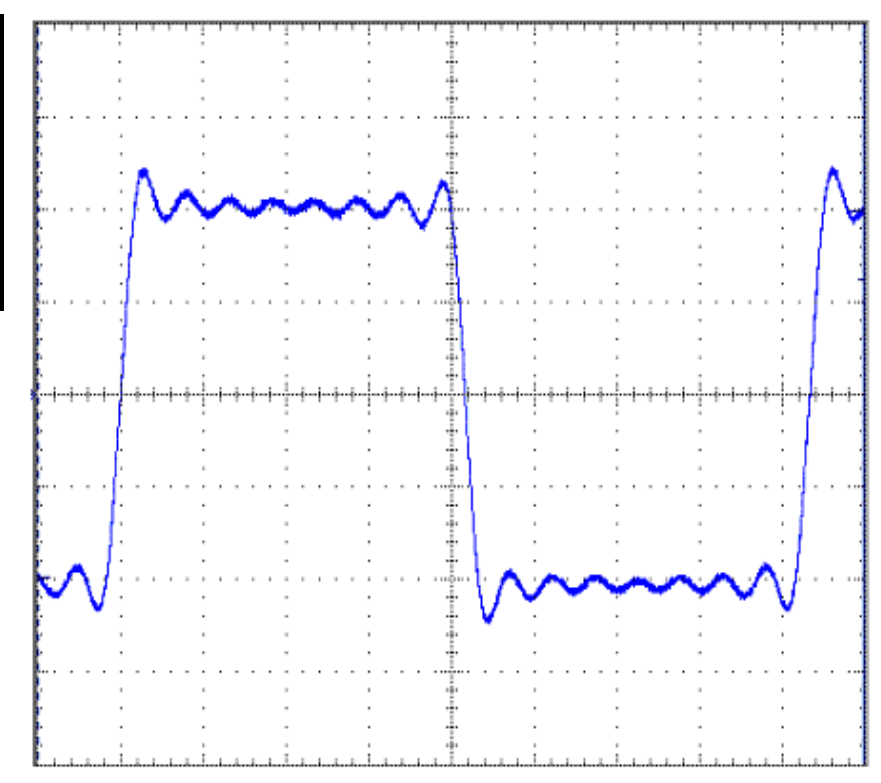

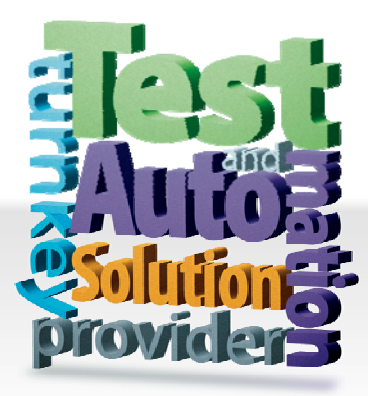

**CHROMA ATE INC. 致茂電子股份有限公司**  66 Hwaya 1st Rd. Kuei-shan Hwaya Technology Park Taoyuan County 33383, Taiwan 33383 台灣桃園縣龜山鄉 華亞科技園區華亞一路 66 號 T +886-3-327-9999 F +886-3-327-8898 Mail: info@chromaate.com 0Hhttp://www.chromaate.com